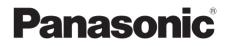

# Operating Instructions Blu-ray Disc<sup>™</sup> Player / HDD Recorder Model No. **DMR-PWT635 DMR-PWT530**

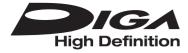

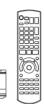

Thank you for purchasing this product.

Please read these instructions carefully before using this product, and save this manual for future use.

• This Blu-ray Disc Player / HDD Recorder is for viewing and recording free to view channels only. It does not receive pay TV or encrypted channels.

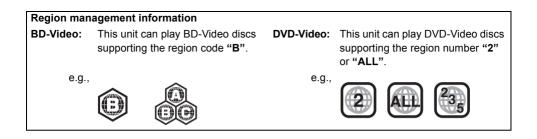

Web Site: http://www.panasonic-europe.com

Model number suffix "EB" denotes UK model.

# Safety precautions

#### WARNING

#### Unit

- To reduce the risk of fire, electric shock or product damage,
  - Do not expose this unit to rain, moisture, dripping or splashing.
  - Do not place objects filled with liquids, such as vases, on this unit.
  - Use only the recommended accessories.
  - Do not remove covers.
  - Do not repair this unit by yourself. Refer servicing to qualified service personnel.
  - Do not let metal objects fall inside this unit.
  - Do not place heavy items on this unit.

#### AC mains lead

- To reduce the risk of fire, electric shock or product damage,
  - Ensure that the power supply voltage corresponds to the voltage printed on this unit.
  - Insert the mains plug fully into the socket outlet.
  - Do not pull, bend, or place heavy items on the lead.
  - Do not handle the plug with wet hands.
  - Hold onto the mains plug body when disconnecting the plug.
  - Do not use a damaged mains plug or socket outlet.
- The mains plug is the disconnecting device. Install this unit so that the mains plug can be unplugged from the socket outlet immediately.

#### Small object

• Keep the Memory Card out of reach of children to prevent swallowing.

#### CAUTION

#### Unit

 This unit utilizes a laser. Use of controls or adjustments or performance of procedures other than those specified herein may result in hazardous radiation exposure.

- Do not place sources of naked flames, such as lighted candles, on this unit.
- This unit may receive radio interference caused by mobile telephones during use. If such interference occurs, please increase separation between this unit and the mobile telephone.
- This unit is intended for use in moderate climates.

#### Placement

- Place this unit on an even surface.
- To reduce the risk of fire, electric shock or product damage,
  - Do not install or place this unit in a bookcase, built-in cabinet or in another confined space. Ensure this unit is well ventilated.
  - Do not obstruct this unit's ventilation openings with newspapers, tablecloths, curtains, and similar items.
  - Do not expose this unit to direct sunlight, high temperatures, high humidity, and excessive vibration.

#### Batteries

- Danger of explosion if battery is incorrectly replaced. Replace only with the type recommended by the manufacturer.
- Mishandling of batteries can cause electrolyte leakage and may cause a fire.
  - Do not mix old and new batteries or different types at the same time.
  - Do not heat or expose to flame.
  - Do not leave the battery(ies) in a car exposed to direct sunlight for a long period of time with doors and windows closed.
  - Do not take apart or short circuit.
  - Do not recharge alkaline or manganese batteries.
  - Do not use batteries if the covering has been peeled off.
  - Remove batteries if you do not intend to use the remote control for a long period of time.
     Store in a cool, dark place.
- When disposing the batteries, please contact your local authorities or dealer and ask for the correct method of disposal.

# Caution for AC Mains Lead

#### (For the AC mains plug of three pins)

For your safety, please read the following text carefully.

This appliance is supplied with a moulded three pin mains plug for your safety and convenience.

A 5-ampere fuse is fitted in this plug.

Should the fuse need to be replaced please ensure that the replacement fuse has a rating of 5-ampere and that it is approved by ASTA or BSI to BS1362.

Check for the ASTA mark  $\circledast$  or the BSI mark  $\heartsuit$  on the body of the fuse.

If the plug contains a removable fuse cover you must ensure that it is refitted when the fuse is replaced.

If you lose the fuse cover the plug must not be used until a replacement cover is obtained.

A replacement fuse cover can be purchased from your local dealer.

#### Before use

Remove the connector cover.

#### How to replace the fuse

The location of the fuse differ according to the type of AC mains plug (figures A and B). Confirm the AC mains plug fitted and follow the instructions below.

Illustrations may differ from actual AC mains plug.

1. Open the fuse cover with a screwdriver.

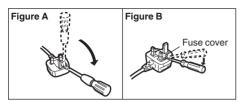

2. Replace the fuse and close or attach the fuse cover.

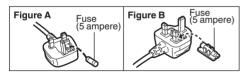

# **Supplied accessories**

Please check and identify the supplied accessories.

(Product numbers are correct as of March 2013. These may be subject to change.)

| Remote control:                  | 1 pc.  |
|----------------------------------|--------|
| PWT635 (N2QAYB000762)            |        |
| PWT530 (N2QAYB000763)            |        |
| Batteries for remote control:    | 2 pcs. |
| AC mains lead (K2CT2YY00098):    | 1 pc.  |
| RF coaxial cable (K1TWACC00003): | 1 pc.  |

· Do not use AC mains lead with other equipment.

#### Indemnity concerning recorded content

Panasonic does not accept any responsibility for damages directly or indirectly due to any type of problems that result in loss of recording or edited content (data), and does not guarantee any content if recording or editing does not work properly. Likewise, the above also applies in a case where any type of repair is made to the unit (including any other non-HDD related component).

# Restriction on use of unauthorized copied content

This unit adopts the following technology for copyright protection.

#### **Cinavia Notice**

This product uses Cinavia technology to limit the use of unauthorized copies of some commercially-produced film and videos and their soundtracks. When a prohibited use of an unauthorized copy is detected, a message will be displayed and playback or copying will be interrupted. More information about Cinavia technology is provided at the Cinavia Online Consumer Information Center at <u>http://www.cinavia.com.</u> To request additional information about Cinavia by mail, send a postcard with your mailing address to: Cinavia Consumer Information Center, P.O. Box 86851, San Diego, CA, 92138, USA.

# **Table of contents**

| Safety precautions        |
|---------------------------|
| Caution for AC Mains Lead |
| Supplied accessories      |

## **Getting started**

| HDD and media information        |
|----------------------------------|
| - Playable/Recordable contents   |
| - Notes                          |
| Unit care                        |
| Control reference guide12        |
| Connection                       |
| - Basic connections              |
| - Amplifier/receiver connections |
| - Network connection             |
| Settings                         |
| - TV operation buttons           |
| - Easy Setting                   |
| - Easy Network Setting           |
| FUNCTION MENU screen             |

# Watching broadcasts

| Watching broadcasts                   | 4 |
|---------------------------------------|---|
| - Using Channel List                  | 4 |
| - Using TV Guide system               | 5 |
| - Using channel information           | 5 |
| - Operations while watching broadcast | 6 |
| - REWIND LIVE TV/PAUSE LIVE TV        | 7 |

# Recording

| Recording TV programmes2                   | 8  |
|--------------------------------------------|----|
| - Operation during Recording               | 9  |
| Timer recording                            | 60 |
| - Various functions with Freeview          | 51 |
| - Manually programming timer recording     | 2  |
| - Timer recording options                  | 3  |
| - Timer recording from channel information | 3  |
| - Remote recording from outside            | 3  |
| - Notes on timer recording                 | 3  |
| - To confirm and edit a timer programme    | 4  |

# Playing back video

| Playing titles on the HDD         | 35 |
|-----------------------------------|----|
| - DIRECT NAVIGATOR (VIDEO) screen | 35 |
| Playing titles on the media       | 38 |
| - Notes for BD-Live discs         | 39 |
| Operation during play             | 40 |
| - General operations              | 40 |
| - 3D video playback               | 42 |

# **Editing video**

| Deleting recorded titles | 13 |
|--------------------------|----|
| Editing recorded titles  | 14 |

# Copying video

| Copying titles |  | 47 | 7 |
|----------------|--|----|---|
|----------------|--|----|---|

## Photo

| Playing photos                     | .48 |
|------------------------------------|-----|
| - DIRECT NAVIGATOR (PHOTO) screen  | .48 |
| - Photo play option                | .49 |
| - Slideshow settings               | .49 |
| Editing photos                     | .50 |
| Copying photos                     | .51 |
| - Selecting and copying the photos | .51 |
| - Copying automatically            | .51 |
|                                    |     |

### Music

| Playing music                   |
|---------------------------------|
| - Copying music (MP3) to HDD    |
| - Playing music recorded on HDD |
| - Operations during music play  |
| Editing music/playlist          |

# With Other Equipment

| Copying the HD Video or the SD Video5 | 6 |
|---------------------------------------|---|
| - Copying HD Video (AVCHD)5           | 6 |
| - Copying SD Video (MPEG2)            | 7 |
| Smart Home Networking (DLNA)          | 8 |
| - Using this unit as Server           | 8 |
| - Using this unit as Client           | 9 |
| - Using this unit as Media Renderer   | 0 |
|                                       |   |

# **Convenient functions**

| - | Entering text                            | 85 |
|---|------------------------------------------|----|
| - | Switching the aspect ratio of the screen | 85 |
| _ | HOLD function                            | 85 |

# Troubleshooting

| Troubleshooting guide                      | 36 |
|--------------------------------------------|----|
| - General operation                        | 36 |
| - Displays                                 | 37 |
| - TV screen and video                      | 37 |
| - Sound                                    | 39 |
| - Recording, timer recording and copying 8 | 39 |
| - Play                                     | 90 |
| - Edit                                     | 90 |
| - Photo                                    | 90 |
| - USB                                      | Э1 |
| - TV Guide                                 | Э1 |
| - Broadcast                                | Э1 |
| - VIERA Link                               | Э1 |
| - Network                                  | 92 |
| - Reset                                    | 92 |
| - Messages on the unit's display           | 93 |
| - When you experience problems with        |    |
| Easy Network Setting                       | 94 |
|                                            |    |

## Reference

| Specifications | 96 |
|----------------|----|
| Licenses       | )0 |
| Index 10       | )2 |

#### About descriptions in these operating instructions

 These operating instructions are applicable to models DMR-PWT635 and DMR-PWT530. The illustrations in these Operating Instructions show images of DMR-PWT635 unless otherwise indicated.

- PWT635 :indicates features applicable to DMR-PWT635 only.
- PWT530 :indicates features applicable to DMR-PWT530 only.
- Pages to be referred to are indicated as "⇒ ○○".

# Getting started Watching broadcasts Recording Playing back video **Editing video** Copying video Photo Music With Other Equipment **Convenient functions** Troubleshooting

## Reference

# HDD and media information

For more details, refer also to the specifications. ( $\Rightarrow$  96)

### Playable/Recordable contents

(-: Impossible)

| Media type                                                 | Standard symbol |         | Playable contents                                                                                                    | Recordable<br>contents |
|------------------------------------------------------------|-----------------|---------|----------------------------------------------------------------------------------------------------|------------------------|
| Built-in hard disk drive<br>(HDD)                          |                 | HDD     | Video     AVCHD/AVCHD 3D     JPEG     MPO (3D photo)     MP3                                                                                                    |                        |
| External HDD<br>(⇔ 9)                                      |                 | USB HDD | <ul> <li>Video*1</li> <li>AVCHD/AVCHD 3D*2.3</li> <li>SD Video (MPEG2)*4</li> <li>MP4 • MPEG2</li> <li>Xvid • MKV</li> <li>JPEG</li> <li>MPO (3D photo)</li> <li>MP3</li> </ul> | _                      |
| BD-Video                                                   | GE<br>BD-Video  | BD-V    | • Video                                                                                                    | -                      |
| BD-RE                                                      | 0               | BD-RE   | <ul> <li>Video</li> <li>AVCHD/AVCHD 3D</li> <li>JPEG</li> <li>MPO (3D photo)</li> </ul>                                                                                         | -                      |
| BD-R                                                       | <b>6</b>        |         | <ul> <li>Video</li> <li>AVCHD/AVCHD 3D<sup>*2</sup></li> <li>Xvid</li> <li>MKV</li> </ul>                                                                                       | _                      |
| DVD-Video*5                                                | DVD-Video       | DVD-V   | • Video                                                                                                    | -                      |
| DVD-R<br>DVD-R DL<br>R<br>R<br>R<br>R<br>R<br>R<br>R<br>DL | O<br>DVD        | DVD-R   | <ul> <li>Video</li> <li>AVCHD*3</li> <li>Xvid</li> <li>MKV</li> <li>JPEG</li> <li>MPO (3D photo)</li> <li>MP3</li> </ul>                                                        | -                      |

(-: Impossible)

| Media type          | Standard symbol |        | Iedia type Standard symbol Playable contents                                                                 |                         | Recordable contents |
|---------------------|-----------------|--------|----------------------------------------------------------------------------------------------------|-------------------------|---------------------|
|                     |                 | DVD-RW | Video     AVCHD*2                                                                                            | -                       |                     |
| +R/+R DL            | DVD             | +R     | Video     AVCHD*2                                                                                            | -                       |                     |
| +RW                 |                 | +RW    | Video     AVCHD <sup>*2</sup>                                                                                | -                       |                     |
| Audio CD (CD-DA)    | (O)             | CD     | Music     Xvid     Vid     MKV     JPEG                                                                      | -                       |                     |
| (including CD-R/RW) |                 |        | • MPO (3D photo)<br>• MP3                                                                                    | -                       |                     |
| SD Cards            | SD              | SD     | <ul> <li>AVCHD/AVCHD 3D*2</li> <li>SD Video (MPEG2)*4</li> <li>MP4 • JPEG</li> <li>MPO (3D photo)</li> </ul> | JPEG     MPO (3D photo) |                     |
| USB memory          | ्रिम<br>USB     | USB    | AVCHD/AVCHD 3D <sup>#2, 3</sup> SD Video (MPEG2) <sup>#4</sup> MP4                                           | -                       |                     |

#### Playable contents as DLNA client

Refer to "Playable contents". ( $\Rightarrow$  59)

- \*1 It cannot be recorded directly. (Only compatible with copying from the built-in HDD)
- \*\*2 Recorded with AVCHD format compatible devices (Panasonic video camera, etc.). It may not be able to play back depending on the device.
- <sup>#3</sup> It cannot be played back directly from the USB HDD or USB memory. Playback is possible by copying to the built-in HDD. (⇔ 56)
- <sup>#4</sup> Recorded with SD-Video format compatible devices (Panasonic video camera, etc.). It can be played back only after copying to the HDD. (⇔ 57)
- \*5 Includes finalised DVD-R, DVD-R DL, DVD-RW, +R and +R DL.

<sup>•</sup> The producer of the disc can control how discs are played. So you may not always be able to control play as described in these operating instructions. Read the disc's instructions carefully.

<sup>•</sup> With certain recording states and folder structures, the play order may differ or playback may not be possible.

# HDD and media information

#### About extension of files

| MP4:                 | ".MP4" | ".mp4" | ".MOV"  | ".mov"  |         |         |
|----------------------|--------|--------|---------|---------|---------|---------|
| MPEG2:               | ".MPG" | ".mpg" | ".MPEG" | ".mpeg" | ".M2TS" | ".m2ts" |
|                      | ".MTS" | ".mts" | ".TS"   | ".ts"   |         |         |
| Xvid:                | ".AVI" | ".avi" |         |         |         |         |
| Subtitle text files: | ".SRT" | ".srt" | ".SUB"  | ".sub"  | ".TXT"  | ".txt"  |
| MKV:                 | ".MKV" | ".mkv" |         |         |         |         |
| Subtitle text files: | ".SRT" | ".srt" | ".SSA"  | ".ssa"  | ".ASS"  | ".ass"  |
|                      | ".SUB" | ".sub" | ".TXT"  | ".txt"  |         |         |
| JPEG:                | ".JPG" | ".jpg" |         |         |         |         |
| MPO:                 | ".MPO" | ".mpo" |         |         |         |         |
| MP3:                 | ".MP3" | ".mp3" |         |         |         |         |
|                      |        |        |         |         |         |         |

• The video file and subtitle text files are inside the same folder, and the file names are the same except for the file extensions.

• Some files may not be played back even if they have these extensions.

#### Notes

#### Notes for an External HDD (USB HDD)

You can use an external HDD in the following two ways. (A single HDD cannot handle those two ways simultaneously.)

#### For recorded titles

Moving titles in the built-in HDD to a USB HDD to save the capacity of the built-in HDD.

• The USB HDD must first be registered on this unit. (⇒ 63)

#### · For data files

Playing back MP4, JPEG, MP3, etc. (data files) in a USB HDD with this unit.

- The USB HDD must be formatted in FAT12, FAT16, FAT32 and NTFS file system.
- The USB HDD over 2 TB is not usable.

 $\square$ 

- This unit supports USB 2.0 High Speed.
- Although this unit can use USB 3.0 devices as USB 2.0 devices, in certain cases USB 3.0 devices cannot be used due to differing connector shape, larger current ratings, etc. (Use of USB 2.0 devices is recommended.)
- This unit does not recognize USB HDDs other than those in which the size of one sector is 512-bytes. (For details, consult the dealer of your USB HDD.)
- This unit does not guarantee connection with all USB devices.

#### Notes for the disc

- Disc recorded on a recorder, PC, etc.
  - It may be necessary to finalize the disc, create Top Menu or close the session on the equipment used for recording to play on this unit.

#### · Discs that cannot be played

- DVD-RAM that cannot be removed from their cartridges
- DVD-RAM
- HD DVD
- CD-ROM, Photo CD, PD, etc.

- DVD-Audio
- Super Video CD, Super Audio CD, Video CD

P

Operation and sound quality of CDs that do not conform to CD-DA specifications (copy control CDs, etc.) cannot be guaranteed.

## HDD and media information

### Notes for the SD cards

#### · Compatible SD card

- SD Memory Card (from 8 MB to 2 GB, FAT12 and FAT16 formats)
- SDHC Memory Card (from 4 GB to 32 GB, FAT32 format)
- SDXC Memory Card (48 GB, 64 GB, exFAT format)

#### · Using miniSD card or microSD card

Mini-type and micro-type cards can also be used, but must be used with adaptor cards (optional).

#### To format an SD card

Refer to "Format SD card". (⇒ 62)

#### $\square$

- · Usable memory is slightly less than the card capacity.
- If the SD card is formatted on other equipment, the time necessary for recording may be longer or the card may not be able to be used on this unit. In these cases, format the card on this unit.
- SDHC Memory Cards and SDXC Memory Cards can be used in equipment that is compatible with the appropriate cards. (SDHC Memory Cards can also be used in equipment compatible with SDXC Memory Cards)

#### Notes for the USB memories

USB memories support FAT12, FAT16, FAT32 and NTFS file systems.

#### 

- The USB memory over 2 TB is not usable.
- This unit supports USB 2.0 High Speed.
- This unit does not guarantee connection with all USB devices.

#### Media handling

• Do not touch the recorded surface of the discs or the terminal surface of the SD cards.

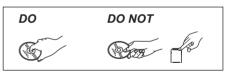

• If there is dirt or condensation on the disc, wipe with a damp cloth and then wipe dry.

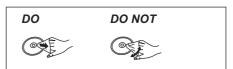

- · Do not attach labels or stickers to discs.
- Do not use disc cleaning sprays, benzine, thinner, static electricity prevention liquids or any other solvent.
- Do not use ballpoint pens or other hard writing implements, when writing on the label side of the disc.
- · Do not drop, stack, or impact discs.
- · Do not place objects on discs.
- · Do not use the following discs:
  - Discs with exposed adhesive from removed stickers or labels (rental discs, etc.).
  - Discs that are badly warped or cracked.
  - Irregularly shaped discs.

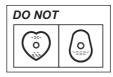

- Do not expose the terminals of the SD card to water, garbage or other strange things.
- · Do not place in the following areas:
  - In hot places, such as under the direct sunlight.
  - In very dusty or humid areas.
  - Locations susceptible to significant difference in temperature (condensation can occur).
  - Where static electricity or electromagnetic waves occur.

# Unit care

#### HDD/USB HDD handling care

- The HDD is a high precision device The HDD is a high precision recording instrument and is easily susceptible to damage. Therefore, be careful of the following points while the unit is turned on, especially during operation, otherwise the HDD and the recorded content may be damaged:
  - Do not subject the unit to any vibration and shock.
  - Do not remove the AC mains lead from the household mains socket.

This unit cannot save (backup) the HDD titles to media. You have to be very careful when handling the unit and editing the title.

• If the HDD or USB HDD is damaged, the recorded content cannot be recovered.

#### Setup precautions

- Place the unit on a surface that is flat and not subject to vibration or impact.
- Do not place on anything that generates heat like a Set Top Box, etc.
- Place in an area where condensation does not occur. Conditions where condensation may occur
  - When there is an extreme change in temperature (e.g., when subjected to an air conditioner or when cooled air directly impacts the unit).
  - When there is high humidity or a lot of steam in the room.

In the above situation, **without turning the unit on**, let the unit adjust to the room temperature and wait 2–3 hours until condensation is gone.

 The unit may breakdown if cigarette smoke or bug spray/vapour, etc. gets inside the unit.

#### When moving the unit

Before moving the unit, ensure the disc tray is empty.

- 1 Switch the unit to standby mode. (Wait until "BYE" disappears from the display.)
- 2 Remove the AC mains lead from the household mains socket.
- 3 Move only after the unit has come to a complete stop (approx. 3 minutes) in order to avoid subjecting to vibration and shock. (Even after the unit is switched to standby mode, the HDD continues operating for a short time.)

#### Cleaning

- This unit
  - Wipe with a soft, dry cloth.
  - Never use alcohol, paint thinner or benzine to clean this unit.
  - Before using chemically treated cloth, carefully read the instructions that came with the cloth.
- This unit's lens Use the Lens cleaner (optional) to clean the unit's lens.

#### Lens cleaner: RP-CL720AE

 This lens cleaner may not be available for sale in all countries, e.g. not available in Germany, please consult your Panasonic dealer for advice.

#### When requesting this unit for repair

The registration of the USB HDD may be cancelled in the process of repairing this unit. You can use the USB HDD again by re-registering, but all recorded content already on the USB HDD will be lost. In such cases, the recorded content (data) cannot be recovered.

#### To dispose or transfer this unit

This unit may contain private information. Before disposing of or transferring this unit, perform the following to delete the data, including personal or secret information:

- Format HDD (⇔ 68, 73)
- Perform "Shipping Condition" (⇒ 68, 82)

# **Control reference guide**

Instructions for operations are generally described using the remote control.

#### **Remote control**

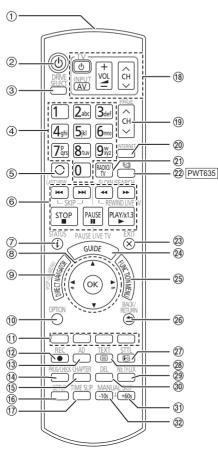

- ① Transmit the remote control signal
  - Point it at remote control signal sensor on this unit. (⇒ 13)
- ② Switch the unit from on to standby mode or vice versa
- ③ Select drive (HDD, BD, SD or USB)
- ④ Select channels and title numbers, etc./Enter numbers or characters
- (⇒ Switch to the previously watched channel (⇒ 24)
- ⑥ Basic operations for recording and play, REWIND LIVE TV/PAUSE LIVE TV (⇔ 27)
- ⑦ Show Information (⇒ 25, 36, 40)
- (a) Selection/OK, Frame-by-frame (⇒ 40)

- (1) Show OPTION menu (⇒ 44, 50, 55)
- Colour buttons (Use in accordance with instruction on the screen.)
- Start recording (⇒ 28)
- (i) Listen to Audio Description (⇒ 26, 41)
- (4) Show the Timer Recording screen ( $\Rightarrow$  32)
- (15) Create chapter (⇒ 41)
- (ⓑ Show Setup menu (⇒ 68)
- (17) Skip the specified time ( $\Rightarrow$  41)
- (18) TV operation buttons (⇒ 18)
- (9) Channel select (⇒ 24)/Change pages in the DIRECT NAVIGATOR screen etc.
- ② Show the VIERA Connect screen (⇒ 61)
- ② Switching to the radio channel list (⇒ 24)
- ② PWT635 Start up a video communication (⇒ 61)
- 23 Exit the menu screen
- ② Show the TV Guide screen (⇒ 25)
- (5) Show the FUNCTION MENU screen (⇒ 23)
- 26 Return to previous screen
- ⑦ Show subtitles (⇒ 26, 41)
- (28) Show Digital teletext (⇒ 26)
- (29) Show NETFLIX screen (⇒ 61)
- 30 To delete unwanted recorded titles, timer programmes, photos or music (⇔ 43)
- (i) Skip approx. 1 minute forward ( $\Rightarrow$  41)
- ③ Skip approx. 10 seconds backward (⇒ 41)

#### Insert batteries

Insert so the poles (+ and -) match those in the remote control.

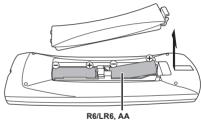

R6/LR6, AA (Alkaline or manganese batteries)

#### Main unit

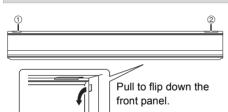

#### ① Standby/on switch (也/I)

Press to switch the unit from on to standby mode or vice versa. In standby mode, the unit is still consuming a small amount of power.

② Open/close disc tray

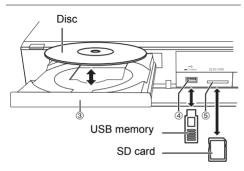

- ③ Disc tray
- ④ USB port
- (5) SD card slot
  - When removing the SD card, press on the centre of the card and pull it straight out.

#### 

- While writing to/reading from the media, do not switch the unit to standby mode or remove the media. Such action may result in loss of the media contents.
- When inserting the media, ensure that it is facing the right way up.

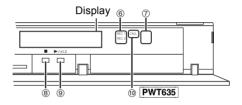

- 6 Recording indicator
  - The indicator will light up while recording.
  - The indicator will blink while recording is paused and before recording starts.
- ⑦ Remote control signal sensor
  - Angle: Approx. 20° up and down, 30° left and right
  - Distance: Within approx. 7 m in front of the unit
- (8) Stop
- (9) Start play
- 10 PWT635 CALL LED
  - The LED will light up when this unit receives incoming call etc. of the video communication. (⇔ 61)

#### Display

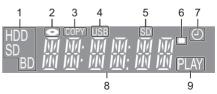

- 1 Drive (HDD, BD or SD) indicator
- 2 Disc indicator
- 3 Copying indicator
- 4 USB port indicator
- 5 SD card slot indicator
- 6 Remote control signal indicator
- 7 Timer recording indicator
  - This indicator lights up when the timer recording standby is activated.
- 8 Main display section indicator
  - Current time
  - Playback counter
  - Various messages (⇒ 93)
- 9 Playback indicator

# Connection

#### **Basic connections**

3D programmes can be played back when this unit is connected to a 3D compatible TV.

• Before connection, turn off all equipment and read the appropriate operating instructions.

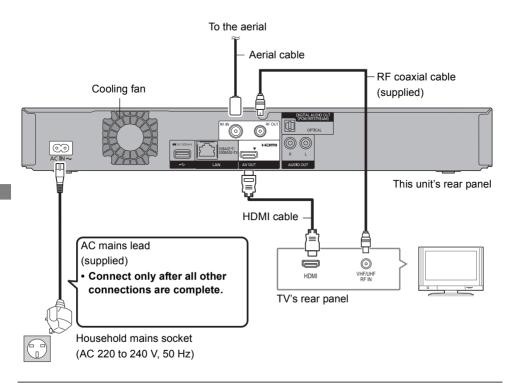

#### To connect and register the USB HDD (optional)

Refer to "Registering the external HDD (USB HDD)". (⇒ 63)

**PWT635** To connect the Communication Camera (optional) Refer to "VIERA Connect (Enjoying Internet Service)". (⇒ 61)

**PWT530** To connect the Wireless LAN Adaptor (optional) Refer to "Network connection". (⇔ 17)

#### About HDMI cable

Use the High Speed HDMI cables. Non-HDMI-compliant cables cannot be utilized. It is recommended that you use Panasonic's HDMI cable. When outputting 1080p signal, please use HDMI Cables 5.0 meters or less.

# When the unit is not to be used for a long time

To save power, unplug it from the household mains socket. This unit consumes a small amount of power, even when the unit is in standby mode.

#### [approx. 0.2 W ("Quick Start" is not activated and "RF OUT ( Aerial Signal )" is set to "Off")]

#### 

- This unit cannot connect the TV that does not have the HDMI terminal.
- Keep the RF coaxial cables as far away as possible from other cables.
- · Do not roll up the RF coaxial cables.
- The HDMI connection supports VIERA Link "HDAVI Control" (⇔ 65).
- You cannot connect this unit to DVI devices that are incompatible with HDCP.
   Depending on the device, images may not display properly

or at all when connecting with a DVI/HDMI switching cable. (Audio cannot be output.)

 If you are connecting to a TV that is only compatible with 2 channel audio output, audio with 3 channels or more will be down mixed and output as 2 channels, even if connecting with an HDMI cable. (Some discs cannot be down mixed.)

## Amplifier/receiver connections

#### **HDMI** terminal

3D programmes can be played back when this unit is connected to a 3D compatible amplifier/receiver and a 3D compatible TV.

• You will not be able to view 3D programmes with this connection if your amplifier/receiver is not 3D compatible.

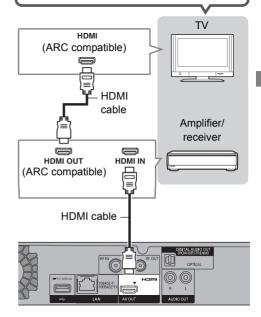

#### m

- VIERA Link function is possible by connecting to a TV or amplifier/receiver compatible with VIERA Link.
- When using a TV or an amplifier/receiver that does not display "ARC compatible" on the HDMI terminal, it is necessary to connect the TV and the amplifier/receiver with a digital audio cable to enjoy the TV audio on the amplifier/receiver.

## Connection

#### Amplifier/receiver not compatible with 3D

3D programmes can be played back when this unit is connected to a 3D compatible TV.

• This connection only supports up to 5.1ch.

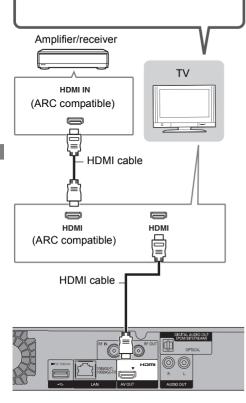

### m

- VIERA Link function is possible by connecting to a TV or amplifier/receiver compatible with VIERA Link.
- When using a TV or an amplifier/receiver that does not display "ARC compatible" on the HDMI terminal, it is necessary to connect the TV and the amplifier/receiver with a digital audio cable to enjoy the TV audio on the amplifier/receiver.

### **DIGITAL AUDIO OUT terminal**

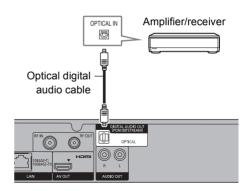

#### 

• When you do not want the audio to be output from the TV, set "HDMI Audio Output" to "Off" (⇔ 68, 77).

#### AUDIO OUT terminal

· Connect to terminals of the same colour.

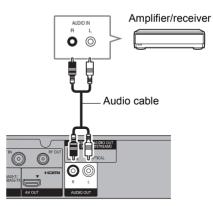

#### Network connection

When this unit is connected to the network, you can enjoy network functions (DLNA function, VIERA Connect, Remote Recording, etc.).

For details about connection method, refer to the instructions supplied with the connected equipment.

After you make the LAN cable/Wireless LAN connection, the network setting is needed. (⇒ 21, Easy Network Setting)

#### Precautions of Wireless LAN connection

The following limits are in place regarding the usage of this unit. You must be aware of these limits before using this unit.

Panasonic will in no way be responsible for any incidental damage which may arise due to a failure to obey these limits, or to any condition of use or disuse of this unit.

- Data transmitted and received over radio waves may be intercepted and monitored.
- This unit contains delicate electronic components.

Please use this unit in the manner in which it was intended and follow the following points:

- Do not expose this unit to high temperatures or direct sunlight.
- Do not bend, or subject this unit to strong impacts.
- Keep this unit away from moisture.
- Do not disassemble or alter this unit in any way.

#### LAN cable connection

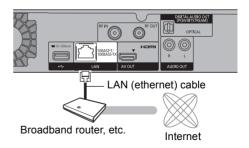

- Use category 5 or above straight LAN cables (STP) when connecting to peripheral devices.
- Inserting any cable other than a LAN cable in the LAN terminal can damage the unit.

#### Wireless LAN connection

- **PWT635** Wireless LAN is built in. (There is no need to connect a Wireless LAN Adaptor.)
- **PWT530** Connect the Wireless LAN Adaptor DY-WL5 (optional).

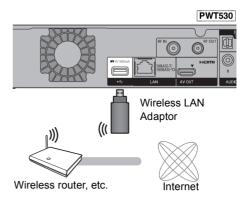

 $\square$ 

 [PWT530] Only the Wireless LAN Adaptor DY-WL5 (optional) can be used. Read the operating instructions for DY-WL5 thoroughly when using it.

Connect/disconnect DY-WL5 when the unit is in standby mode and not using the network functions, such as downloading a programme, etc.

For up-to-date compatibility information on your Wireless
router refer to

http://panasonic.jp/support/global/cs/ (This site is in English only.)

• The unit is not compatible with public wireless LAN services.

# Settings

# ပံ/I \_\_\_\_\_\_

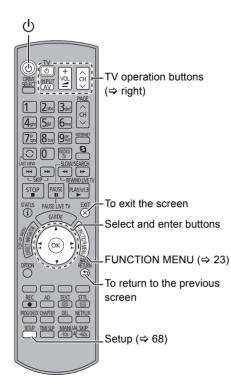

### TV operation buttons

The TV can be operated from the TV operation buttons of the remote control.

• Perform the setting if you cannot operate the TV with the TV operation buttons.

While pressing [TV  $\dot{\oplus}$ ], enter the code with the number buttons.

#### Manufacturer and Code No.

| Brand      | Code           | Brand                 | Code              |
|------------|----------------|-----------------------|-------------------|
| Panasonic  | 01/02/03/04    | NEC                   | 36                |
| AIWA       | 35             | NOBLEX                | 33                |
| AKAI       | 27/30          | NOKIA                 | 25/26/27/60/61    |
| BEKO       | 05/71/72/73/74 | NORDMENDE             | 10                |
| BENQ       | 58/59          | OLEVIA                | 45                |
| BRANDT     | 10/15          | ONWA                  | 30/39/70          |
| BUSH       | 05             | ORION                 | 05                |
| CENTREX    | 66             | PEONY                 | 49/69             |
| CURTIS     | 05             | PHILCO                | 41/48/64          |
| DAEWOO     | 64/65          | PHILIPS               | 05/06/46          |
| DESMET     | 05             | PHONOLA               | 05                |
| DUAL       | 05             | PIONEER               | 37/38             |
| ELEMIS     | 05             | PROVIEW               | 52                |
| FERGUSON   | 10/34          | PYE                   | 05                |
| FINLUX     | 61             | RADIOLA               | 05                |
| FISHER     | 21             | SABA                  | 10                |
| FUJITSU    | 53             | SALORA                | 26                |
| FUNAI      | 63/67          | SAMSUNG               | 32/42/43/65/68    |
| GOLDSTAR   | 05/50/51       | SANSUI                | 05                |
| GOODMANS   | 05             | SANYO                 | 21/54/55/56       |
| GRADIENTE  | 36             | SCHNEIDER             | 05/29/30          |
| GRUNDIG    | 09             | SEG                   | 05/69/75/76/77/78 |
| HITACHI    | 05/22/23/40/41 | SELECO                | 05/25             |
| IRRADIO    | 30             | SHARP                 | 18                |
| ITT        | 25             | SIEMENS               | 09                |
| JVC        | 17/30/39/70    | SINUDYNE              | 05                |
| KDS        | 52             | SONY                  | 08                |
| KOLIN      | 45             | TCL                   | 31/33/66/67/69    |
| KONKA      | 62             | TELEFUNKEN            | 10/11/12/13/14    |
| LG         | 05/50/51       | TEVION                | 52                |
| MAG        | 52             | THOMSON               | 10/15/44          |
| METZ       | 05/28/79       | TOSHIBA               | 16/57             |
| MITSUBISHI | 05/19/20/47    | WHITE<br>WESTINGHOUSE | 05                |
| MIVAR      | 24             | YAMAHA                | 18/41             |

• If the brand of your TV is not listed or the code number is invalid for the TV, this remote control is not compatible with your TV.

#### $\square$

<sup>•</sup> If your TV brand has more than one code listed, select the one that allows correct operation.

### Easy Setting

- **1** Turn on the TV, then select the appropriate AV input to suit the connections to this unit.
- 2 Press [<sup>(</sup>)] on the remote control or [<sup>(</sup>)/I] on this unit.
  - The Easy Setting will start at the initial power on.

Auto Setup starts.

(This operation may take some time.)

e.g.,

| DVB Auto Se                                                      | tup                 |          |         |  |  |  |  |
|------------------------------------------------------------------|---------------------|----------|---------|--|--|--|--|
| Progress                                                         | Progress CH 21 68   |          |         |  |  |  |  |
| This will tal                                                    | ke about 3 minutes. |          |         |  |  |  |  |
| CH                                                               | Channel Name        | Туре     | Quality |  |  |  |  |
| 35                                                               | 0000                | Free TV  | 10      |  |  |  |  |
| 35                                                               | 0000                | Free TV  | 10      |  |  |  |  |
|                                                                  |                     |          |         |  |  |  |  |
|                                                                  |                     |          |         |  |  |  |  |
|                                                                  |                     |          |         |  |  |  |  |
| Free TV: 2                                                       | Pay TV: 0 Rad       | dio: 0 I | Data: 0 |  |  |  |  |
| Searching                                                        |                     |          |         |  |  |  |  |
| Actual number of channels may differ due to channel duplication. |                     |          |         |  |  |  |  |

After tuning has been completed, clock will be set automatically.

- If the region selection screen appears, select repeatedly until you reach the available region.
- If the clock setting screen appears, set the time manually (⇔ 81, Clock).
- 3 Enter the PIN.

This PIN will be used only for the Owner ID-Data Entry screen.

| You now have the opportunity to enter your<br>details and help the police to crack crime.<br>See Instruction Book. |               |  |  |  |  |
|----------------------------------------------------------------------------------------------------|---------------|--|--|--|--|
| Owner ID                                                                                                    | ı             |  |  |  |  |
| Please e                                                                                                    | enter new PIN |  |  |  |  |
| PIN                                                                                                    | PIN * * * *   |  |  |  |  |
| O = 9 PIN entry     RETURN                                                                                         |               |  |  |  |  |

- 1 Press the number buttons to enter 4-digit PIN.
- 2 Repeat step 1 to confirm.
  - Make a note of PIN in case you forget it. The PIN number cannot be reset.
  - Steps 3 5 will be skipped in the Easy Setting after "Shipping Condition"
     (⇒ 82) is performed. (⇒ go to step 6 on page 20)

4 Set the Owner ID-Data Entry ("NAME", "HOUSE NO" and "POSTCODE").

e.g.,

| Owner ID-Data Entry PIN 0000 |  |  |  |  |  |
|------------------------------|--|--|--|--|--|
| NAME                         |  |  |  |  |  |
| HOUSE NO                     |  |  |  |  |  |
| POSTCODE                     |  |  |  |  |  |
| Change PIN                   |  |  |  |  |  |

- 1 Select the item, then press [OK].
- 2 Select the character, then press [OK]. Repeat this step.
- 3 Press [BACK/RETURN )].
- 4 Repeat steps 1-3 to enter all data.
- 5 Press [BACK/RETURN (a)] to exit from the Owner ID-Data Entry screen.

5 Enter the new PIN for parental control.

| PIN Entry                                                                                                    |  |  |  |  |  |  |
|----------------------------------------------------------------------------------------------------|--|--|--|--|--|--|
| Enter a new 4-digit PIN, then press OK.<br>This PIN will be used for controlling viewing and playback.<br>PIN will be set to '0000' by pressing "RETURN" when there is no<br>number input. |  |  |  |  |  |  |
|                                                                                                    |  |  |  |  |  |  |
| ORETURN Number 0 – 9                                                                                                    |  |  |  |  |  |  |

- The default PIN is "0000".
- 1 Enter the new 4-digit PIN with the number buttons.
  - Make a note of the PIN you have decided on in case you forget it.
- 2 Press [OK].

## Settings

6 Set "Quick Start" to "On", "Off" or "Timer Setting for Quick Start", then press [OK].

| Quick Start                   |      |   |       |
|-------------------------------|------|---|-------|
| On                            |      |   |       |
| Timer Setting for Quick Start | 6:00 | - | 23:00 |
|                               |      |   |       |

• On

It is possible to start quickly from standby mode.

• Off

Power consumption in standby mode is minimized. (⇒ 96)

However, startup time from standby mode will be longer.

• Timer Setting for Quick Start "Quick Start" is activated when the set time comes. (If the clock has not been set, this function is not activated at all hours.)

When "Easy Setting has been completed." appears, Easy Setting is complete.

- Select "Yes" to proceed to "Easy Network Setting". (⇒ 21)
- Select "No" to finish the Easy Setting.

#### To stop partway

Press [BACK/RETURN (D)].

#### To restart setup

- 1 Press [SETUP]. (⇒ 18)
- 2 Select "Auto Setup" in "Tuning", then press [OK].
- 3 Select "Yes", then press [OK].

#### To display the Owner ID information on TV

- 1 While the unit is on, press and hold [OK], the yellow button and the blue button on the remote control at the same time for more than 5 seconds.
  - "00 RET" is displayed on the unit's display.
- 2 Repeatedly press [▶] (right) on the remote control until "01 OID" is displayed on the unit's display.
- 3 Press [OK] on the remote control. The PIN is not displayed.

# To confirm that channels have been tuned correctly

Refer to "Using Channel List". (⇒ 24)

#### To change PIN for parental control Refer to "PIN Entry". (⇔ 81)

### To change the region for Channel Sorting

Refer to "Channel Sorting by Region". (⇔ 71)

If tuning is cancelled partway through, it may not be possible to receive the channels. Restart setup again.

### Easy Network Setting

After completing "Easy Setting", you can continue with "Easy Network Setting".

 Select "Wired" or "Wireless", then press [OK].

| Easy Network Setting                                                                                                    |
|----------------------------------------------------------------------------------------------------|
| Settings and tests for connection required<br>for home network and the Internet will be<br>conducted.<br>First, please select a connection mode.                                                                                                    |
| Current setting : Wired                                                                                                    |
| LAN cable connection:<br>Connect a LAN cable to the unit and select "Wired".                                                                                                    |
| Wireless LAN connection:<br>Select "Wireless".                                                                                                    |
| Wired                                                                                                    |
| Wireless                                                                                                    |
| Contrast Contrast Con |

- 2 Follow the on-screen instructions and make the following confirmation and settings. "Wired" connection:
  - Home Network Connection Check
  - Home Network function
  - Remote Recording function
  - Internet Connection Test

#### "Wireless" connection:

- Before beginning wireless connection setup obtain your Network name (SSID).
   An SSID (Service Set IDentification) is a name used by wireless LAN to identify a particular network. Transmission is possible if the SSID matches for both devices.
  - <u>PWT530</u> If "Wireless LAN Adaptor is not connected." is displayed, check that the Wireless LAN Adaptor is fully inserted. Alternatively, disconnect and reconnect it. If there is still no change in the display, consult your dealer for advice.
- Wireless Settings
- Home Network Connection Check
- Home Network function
- Remote Recording function
- Internet Connection Test
- 3 When "Easy Network Setting is finished." appears. Press [OK].

## Connection method to wireless access point

#### Search for wireless network:

- 1 Select "Search for wireless network", then press [OK].
- 2 The available wireless networks will be displayed. Select your network name and press [OK].
  - If your Network name is not displayed search again by pressing the red button on the remote control.
  - Stealth SSID will not be displayed. Enter manually by using "Wireless Settings".
     (⇔ 68, 78)
- If your wireless network is encrypted, Encryption Key Input Screen will be displayed.
   Input the encryption key of your network.

#### WPS (PUSH button):

If your Wireless router supports WPS (PUSH button), you can easily perform the settings by pressing WPS button on it.

WPS (Wi-Fi Protected Setup<sup>™</sup>) is a standard that facilitates settings relating to the connection and security of wireless LAN devices.

- 1 Select "WPS (PUSH button)", then press [OK].
- 2 Press WPS button or corresponding button of Wireless router until the lamp starts flashing.

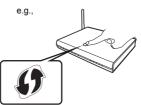

- Wi-Fi Protected Setup™-compatible Wireless router may have the mark.
- For details, refer to the operating instruction of Wireless router.
- 3 Press [OK].

## Settings

#### When you experience problems

Refer to "When you experience problems with Easy Network Setting". (⇒ 94)

#### To restart Easy Network Setting

- 1 Press [SETUP]. (⇒ 18)
- 2 Select "Easy Network Setting" in "Network", then press [OK].

#### To redo settings individually

If "Easy Network Setting" did not work properly or when you change the settings individually, perform the following steps:

- 1 Press [SETUP]. (⇒ 18)
- 2 Select "Network Settings" in "Network", then press [OK].
- 3 Refer to "Network Settings". (⇒ 78)

# Check security before using Home Network function

If you set "Home Network function" to "On", all connected devices on the same network can access this unit. Ensure that the router for your home network has adequate security system to prevent unauthorized access.

#### m

- Refer to the operating instructions of the hub or router.
- If you set "Home Network function" or "Remote Recording function" to "On", the setting for "Quick Start" is fixed to "On".
- Do not use this unit to connect to any wireless network for which you do not have usage rights.
   During automatic searches in a wireless network environment, wireless networks (SSID) for which you do not have usage rights may be displayed; however, using these networks may be regarded as illegal access.
- After performing network settings on this unit, the settings (encryption level, etc.) of the Wireless router might change.
   When you have trouble getting online on your PC, perform the network settings on your PC in accordance with the settings of Wireless router.
- Please be aware that connecting to a network without encryption may result in the content of the communication being illegitimately viewed by a third party, or the leaking of data such as personal or secret information.

# **FUNCTION MENU screen**

You can easily access the desired functions, such as playback, timer recording, the unit's settings etc. via the FUNCTION MENU.

1

### Press (FUNCTION MENU).

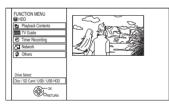

- 2 Select the item, then press [OK]
  - e.g.,

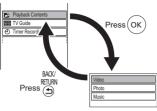

#### **FUNCTION MENU list**

| FUNCTION MENU<br>Playback Contents<br>Video ( $\Rightarrow$ 35)<br>Video (AVCHD) ( $\Rightarrow$ 39)<br>Video (MP4) ( $\Rightarrow$ 38)<br>Photo ( $\Rightarrow$ 48)<br>Music ( $\Rightarrow$ 52)<br>Top Menu ( $\Rightarrow$ 38)<br>Menu ( $\Rightarrow$ 38)<br>TV Guide ( $\Rightarrow$ 25)<br>Timer Recording ( $\Rightarrow$ 32)<br>Network |
|----------------------------------------------------------------------------------------------------|
| Home Network ( DLNA Client ) (⇒ 59)<br>Home Network ( Media Renderer ) (⇒ 60)<br>Network Service (⇒ 61)<br>Remote Recording (⇒ 33)                                                                                                    |
| - Others<br>- Playlists ( $\Rightarrow$ 38)<br>- Copy Video (AVCHD) ( $\Rightarrow$ 56)<br>- Copy Video (MPEG2) ( $\Rightarrow$ 57)<br>- Copy New Photos ( $\Rightarrow$ 51)<br>- SD Card Management ( $\Rightarrow$ 62)<br>- BD-Video Data Management ( $\Rightarrow$ 39)<br>- Setup ( $\Rightarrow$ 68)                                       |
| <ul> <li>You can change the unit's settings of<br/>Tuning, Sound, Display, Connection,<br/>Network etc. in the Setup menu.</li> <li>Drive Select</li> <li>HDD</li> <li>Blu-ray Disc / DVD</li> <li>SD Card</li> <li>USB Device</li> <li>USB HDD</li> </ul>                                                                                      |

 $\square$ 

• Selectable items will change depending on the type and status of the media.

# Watching broadcasts

Instructions for operations are generally described using the remote control. ( $\Rightarrow$  12)

#### Press [CH $\land \lor$ ] to select the channel.

- You can also select the channel by the following operations.
- Using number buttons
- Using Channel List (⇔ right)
- Using TV Guide system (⇒ 25)
- Using channel information (⇔ 25)

#### To switch to the channel you have previously watched

Press [LAST VIEW \_].

• This function will work only for the channels you have watched for more than 10 seconds.

# To switch to the radio channels or to the all channels

Press [RADIO/TV].

#### 

 When you are watching the 3D programme, subtitles and TV Guide, etc., may not display correctly depending on the settings. (⇒ 42, 3D Type, Signal Format)

#### About the PIN for parental control

If you have locked channels (⇔ 72, Child Lock List), you may be asked to enter the PIN. In that case, enter the 4-digit PIN with the number buttons by following the on-screen instructions.

• PIN can be changed via "PIN Entry". (⇔ 81)

### Using Channel List

You can select from the list of channel names.

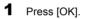

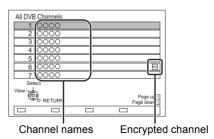

2 Select the channel, then press [OK].

#### To edit the channel list

Refer to "Channel List". (⇒ 70)

#### 

· Encrypted channels cannot be watched.

## Using TV Guide system

1 Press [GUIDE]. TV Guide screen appears.

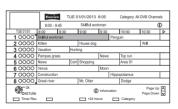

- **2** Select the programme, then press [OK].
- **3** Select "View", then press [OK].

#### Page up/down

Press [CH  $\land \lor$ ].

#### To view a programme list for another day

Press the green button (Previous) or the yellow button (Next).

#### To see programme information

Press [STATUS (i)].

# To retrieve the programme data for the area where data have not been acquired

Select the area, then press [STATUS ③].

• Some broadcasters may not send the programme data. You cannot retrieve the data from them.

# To set a timer Recording using the TV Guide System

Refer to "Timer recording". (⇒ 30)

- Selection of channel is made easy by creating a Favourite of the channels you watch often. (⇔ 70, Favourites Edit)
- If you make access to Rovi Guide via VIERA Connect, you can use an additional TV Guide which can search programmes by keywords and can display the detailed information, etc. (current as of March, 2013). (⇒ 61)

#### Using channel information

While watching a programme Press [STATUS (i)].

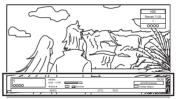

Channel information appears.

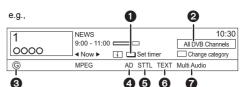

- Set timer (⇒ 33)
- 2 Current Category
- OPPORTURE OF Section 2015 Programme with Guidance information for parental control (⇔ 73, Child Lock)
- Audio Description
- Subtitle
- 6 Digital teletext
- Multiple audio

To show detailed information

Press [STATUS (i)] again.

#### To hide the information screen

Press [EXIT ⊗].

#### To change Category

Press the blue button.

#### To register your favourite channels

- 1 Press [OPTION].
- 2 Select "Digital TV Menu", then press [OK].
- 3 Select "Favourites Edit", then press [OK].
- 4 Refer to "Favourites Edit". (⇒ 70)

To switch between the current programme and the next programme Press [ <. > ].

## To switch to another channel

Press  $[\blacktriangle, \nabla]$ , then press [OK].

 $<sup>\</sup>square$ 

## Watching broadcasts

#### Operations while watching broadcast

#### To show subtitle

When "STTL" appears in channel information  $(\Rightarrow 25)$ 

Press [STTL (10)].

· Press again to hide subtitle.

#### Switching audio

When "Multi Audio" appears in channel information ( $\Rightarrow$  25)

- 1 Press [OPTION].
- 2 Select "Multi Audio" in "Digital TV Menu", then press [OK].
- 3 Select the desired audio.
  - Press [EXIT ⊗] to exit from the screen.

#### To listen to the Audio Description

Audio Description adds an additional soundtrack to describe events on screen (narration) and aids understanding and enjoyment, particularly for visually-impaired viewers.

When "AD" appears in channel information ( $\Rightarrow$  25)

- 1 Press [AD].
- 2 Select "Audio Description" and set to "Automatic".
- 3 Select "Volume", then adjust the volume with [◀, ▶].

#### $\square$

- Audio Description may not be available depending on the type of audio format.
- When "Dolby D / Dolby D + / Dolby TrueHD", "MPEG" or "HE-AAC" is set to "Bitstream", the Audio Description may not work. Set them to "PCM" (⇔ 75, Digital Audio Output).
- You can also set "Audio Description" active in the Setup menu. (⇒ 72)

#### To show Digital teletext (MHEG)

When "TEXT" appears in channel information  $(\Rightarrow 25)$ 

- 1 Press [TEXT ]].
- Use [▲, ▼, ◄, ▶], number buttons or colour buttons, etc. according to on-screen instructions.

#### 

- Some functions of Digital teletext are deactivated during recording.
- "Freeview Players" applies access control for some MHEG services. If you have locked viewing of Digital teletext (MHEG) (⇔ 72, Freeview Players), PIN is required to start viewing.

#### Aspect

You can switch the screen mode. Refer to "Switching the aspect ratio of the screen". (⇔ 85)

# REWIND LIVE TV/PAUSE LIVE TV

This unit temporarily saves a live TV programme you are watching with this unit's tuner on HDD.

#### **REWIND LIVE TV**

You can rewind live TV programme to the point where temporary save has started (up to 1.5 hours).

#### PAUSE LIVE TV

You can pause live TV programme and restart watching from the paused position.

1 While watching TV

#### **REWIND LIVE TV**

Press [SLOW/SEARCH <<] to rewind.

#### PAUSE LIVE TV:

Press [PAUSE 11] to pause.

- The maximum amount of the temporary save is 1.5 hours
- **2** When you want to resume: Press [PLAY/×1.3 ▶].
  - · You can perform search or Quick View, etc.
  - If temporary save stops (⇒ right), playback will be performed by that point.

#### **Display information**

While pausing or rewinding a broadcast: Press [STATUS (i)].

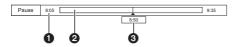

• Press [STATUS (i)] again.

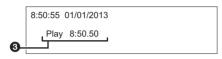

- The time that you can rewind the live programme.
- A The amount of time temporarily saved on нор
- The time of the current playback position.

#### To stop REWIND LIVE TV or PAUSE LIVE TV

- Press [STOP 1 1
- 2 Select "Yes", then press [OK],

#### To hide the display information

Press [EXIT (8)].

#### $\square$

- The unit cannot rewind and play more than 1.5 hours prior to the current time.
- Temporary save stops in the following cases:
  - When switching to other channels or other screen
  - When recording of the watching programme is started
  - When two programmes simultaneous recording is started
  - When performing PAUSE LIVE TV or REWIND LIVE TV for more than 8 hours (This may vary depending on the HDD free space.)
- · These functions do not work in the following cases:
  - When the clock is not set
  - While recording two programmes simultaneously
  - While copying
  - While watching a programme being recorded
  - When a radio programme is selected
  - REWIND LIVE TV:
  - When "REWIND LIVE TV" is set to "Off" (⇒ 73)
- PAUSE LIVE TV:

You can operate this unit with the TV remote control by using VIERA Link (⇒ 65).

Refer to the TV operating instructions.

27

# **Recording TV programmes**

The titles can only be recorded to built-in HDD and cannot be copied from built-in HDD to the media other than USB HDD.

• This unit can record two programmes being broadcasted at the same time.

**1** Select the channel to record.

# 2 Press [REC ●].

Recording starts.

- "REC1" or "REC2" will light on the unit's display.
- **3** Select "Automatic Stop", then press [OK].

#### One touch recording (OTR)

Recording stops automatically when the programme ends.

| REC1/OTR                            |
|-------------------------------------|
| OOOO 8:00 - 8:45<br>Vacation        |
| Automatic Stop (Guide Link) at 8:45 |
| Recording Time 30 min               |
| Continuous recording                |
|                                     |

• You can also select "Recording Time" or "Continuous recording". (⇔ right)

#### To set the recording time

1 Select "Recording Time" or "Continuous recording" in step 3 (⇔ left).

#### **Recording Time:**

You can set the length of recording time from 30 minutes to 4 hours.

• You can select the recording time with [◀, ▶].

#### Continuous recording:

The recording is continued until you press [STOP ■].

2 Press [OK].

 $\square$ 

- One recording will terminate when simultaneous recording is being done and timer recording starts.
- · Digital teletext will not be recorded.
- Following contents or media cannot be played back while recording.
- 3D BD-Video (playback in 3D)
- Xvid and MKV file
- photo
- USB HDD (For data files) and USB memory
- · Copying cannot be performed while recording.
- When "Automatic Standby after OTR" is set to "On" (⇒ 80), this unit is turned to standby mode if this unit is not operated for approximately 5 minutes after completing "Automatic Stop" or "Recording Time".

### **Operation during Recording**

#### To check the recording programme

#### Press [STATUS (i)].

e.g., While recording two programmes simultaneously

| HDD           |      |  |
|---------------|------|--|
| REC1/OTR AUTO |      |  |
| 1             | l    |  |
| 0000          |      |  |
| _             |      |  |
| 5             | REC2 |  |
|               |      |  |

Recording programme displayed on the TV

Recording programme not displayed on the TV

#### To stop recording

#### Press [STOP ■].

#### When recording one programme:

If the following screen appears

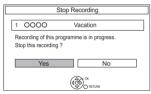

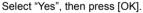

### When recording two programmes:

#### If the following screen appears

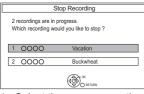

- 1 Select the programme, then press [OK].
- 2 Select "Yes", then press [OK].

#### To pause recording

After displaying the recording programme, press [PAUSE **II**].

• Press again to restart recording. (A title is not split into separate titles.)

m

• Timer recording programme cannot be paused.

#### To record two programmes simultaneously

While recording, perform steps 1-3 on page 28.

Channel can only be switched between the recording programmes.

#### Simultaneous rec and play

You can play the recording title from the beginning or the titles previously recorded to the HDD.

- 1 Press [DIRECT NAVIGATOR].
  - If the DIRECT NAVIGATOR screen of music is displayed, press the red button, then select "VIDEO".

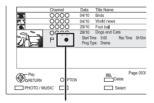

•" is displayed on the recording programme.

2 Select the title, then press [OK].

# **Timer recording**

# E HOD

- This operation will only record to built-in HDD.
- This unit can record two programmes being broadcasted at the same time.

## 1 Press [GUIDE].

TV Guide screen appears.

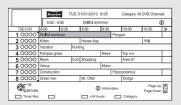

# 2 Select the programme, then press the red button.

The timer icon "O" (red) is displayed.

• If on-screen instructions are displayed, follow them.

### To use TV Guide system

Refer to "Using TV Guide system". (⇒ 25)

# To select the programmes of a specific category

- 1 On the TV Guide screen: Press the blue button.
- 2 Select the item, then press [OK].
  - To return to the previous TV Guide list Select "All DVB Channels".

# To edit the timer recording on the TV Guide screen

- 1 Select the programme to edit, then press the red button.
- 2 Select "Timer Rec Edit", then press [OK].
- 3 Go to step 3 on page 32, "Manually programming timer recording".
  - Some options cannot be changed when "Guide Link" is effective. (⇔ 31, 33)

# To cancel a timer recording on the TV Guide screen

- 1 Select the programme to cancel, then press the red button.
- Select "Timer Rec Cancel", then press [OK].
   ("O" disappears)

# If the screen for selecting single or series timer recording appears

Select "Single Timer Rec." or "Series Timer Rec." (⇒ 31), then press [OK].

### If "Programme Selection" screen appears

Depending on the signal sent from the broadcaster, both High Definition picture programme and Standard Definition picture programme exist.

Select the programme, then press [OK].

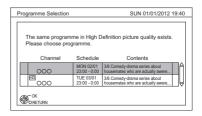

# If "Overlapped Timer Recording" screen appears

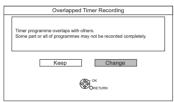

You can eliminate the overlapping or may change with repeat event for the duplicated programme.

- 1 Select "Change", then press [OK].
- 2 Follow the on-screen instructions.

| Ov   | erlapped 1                                                                                                    | Timer Rec | ording        |             |               |
|------|----------------------------------------------------------------------------------------------------|-----------|---------------|-------------|---------------|
| P    | lease delete                                                                                                    | unnecessa | ry programme  | to resolve. |               |
|      | / Programme                                                                                                    |           |               |             | Episode 01/02 |
| Ð    | 000                                                                                                    | THU 11/10 | 23:15 - 23:45 | TWO Wales   | SPR           |
| Exis | ting Program                                                                                                    | mes       |               |             |               |
| Q    | 000                                                                                                    | THU 11/10 | 23:00 - 23:30 | Holiday     | Î             |
| 0    | 000                                                                                                    | THU 11/10 | 23:00 - 23:30 | Animals     |               |
|      |                                                                                                    |           |               |             |               |
|      |                                                                                                    |           |               |             |               |
|      |                                                                                                    |           |               |             | U             |
|      | in a state and a state and a |           |               |             |               |
|      | Delete                                                                                                    |           | ioeat 🕅       | Confirm     |               |

Red: Delete programme

- Green: Record Repeat programme
- Yellow: Exit (Overlapping is not resolved)

### **Operation during Recording**

Refer to "Operation during Recording". ( $\Rightarrow$  29)

#### 

- This unit has several functions that enable timer recordings to be controlled by the signal sent from the broadcaster.
   (⇒ right) If the signal is not sent correctly, the recording may lack the beginning or the ending part of the programmes.
- Category may not be assigned correctly depending on the programme information.
- Some broadcasters may not send programme information. When programme information is not displayed correctly, use manual timer recording. (⇒ 32)
- Titles recorded using "Series Timer Rec." are bundled and displayed as a "group" in the DIRECT NAVIGATOR screen (⇔ 35).
- If the unit cannot record the selected programme, the unit will record the repeat programme if it is available. However, this unit will not record the repeat programme, if any part of the selected programme is recorded.
- The series recording will be cancelled if there has been no episode of the series for 13 weeks.

## Various functions with Freeview

#### Guide Link

The recording's start and stop times can be controlled by the broadcaster, e.g. delayed start.

- This is indicated by "Guide Link" in the Timer Recording screen (⇔ 33).
- The "Guide Link" function may not work if you manually change the start time or the stop time over 10 minutes.

#### Series Timer Recording

You can record all the episodes of a series by setting just one timer recording.

• To check the schedule of the series On the Selection Screen (⇔ 32, Recording recommended programme, step 1):

Press the blue button.

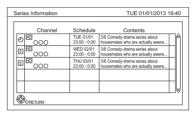

- Programme for which you set the timer recording
- S The episode to be recorded
- R Repeat programme
- HD High definition programme

#### Split Programme

You can record a programme separated into two or more parts by some other programmes, e.g. news.

When setting timer from the 1st split programme, other parts of the programme will be automatically set and indicated by the timer icon on the TV Guide.

• This is indicated by "Split" in the Timer Recording screen (⇔ 33).

## Timer recording

#### Recording recommended programme (Recommendation Booking)

You can record a programme that the broadcaster recommends.

1 On the TV Guide screen: Select the programme, then press [OK].

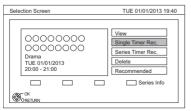

2 Select "Recommended", then press [OK].

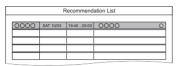

- 3 Select the programme, then press [OK].
  - If the screen for selecting single or series timer recording, or "Programme Selection" screen appears, refer to page 30.
- 4 Press [OK].

The timer icon (red) is displayed on the Recommendation List.

• To exit from the screen Press [EXIT ⑧].

# To cancel the timer recording on the Recommendation List

- 1 Select the programme with the timer icon (red), then press [OK].
- 2 Select "Yes", then press [OK]. (The timer icon disappears.)

• "Recommended" cannot be selected if there is no recommended programme.

# Manually programming timer recording

1 Press [PROG/CHECK].

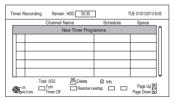

- 2 Select "New Timer Programme", then press [OK].
- 3 Select the items and change the items. (⇔ 33, Timer recording options)
- 4 Press [OK].

The timer programme is stored.

| Timer Recording Re   | nain HDD 30:30  | ] TUE                    | 01/01/2013 8:05 |
|----------------------|-----------------|--------------------------|-----------------|
| Chann                | el Name         | Schedule                 | Space           |
| OOOO     Programme I | Name            | MON 02/01<br>8:00 - 9:00 | ОК              |
|                      | New Timer Progr | amme                     |                 |
|                      |                 |                          |                 |
|                      | ~               |                          | i               |

#### To confirm and edit the timer programme

Refer to "To confirm and edit a timer programme".  $(\Rightarrow 34)$ 

#### **Operation during Recording**

Refer to "Operation during Recording". (⇒ 29)

#### Timer recording options

#### Select the items and change the items.

#### e.g.,

| Timer Rei    | cording               | Remain HD | D 30:24         | ] | TUE 01/01/2013 8:05 |   |
|--------------|-----------------------|-----------|-----------------|---|---------------------|---|
| Channel<br>1 | Day/Date<br>TUE 01/01 | Start     | Stop<br>9:00    |   | Title Name          | ] |
| 0000         | >                     |           |                 |   |                     | ] |
|              |                       |           |                 |   |                     |   |
| ORETU        | RN                    | Category  | Date/<br>Weekly |   |                     |   |

#### Channel

• You can select Category with the red button.

#### Day/Date

• You can select "Date" or "Weekly" by pressing the green button.

#### Start/Stop

• Press and hold [▲, ▼] to alter in 15-minute increments.

#### Auto Renewal Recording

(Only daily/weekly/series timer recording) The unit will record the new programme over the old one.

- 1 Select "Renew".
- 2 Select "ON".

#### **Title Name**

- 1 Select "Title Name", then press [OK].
- 2 Refer to "Entering text". (⇒ 85)

# Timer recording from channel information

You can make timer recording of the current or next programme.

1 While watching a programme Press [STATUS (i)].

e.g.,

| 1    | NEWS        |   |           | 10:30            |
|------|-------------|---|-----------|------------------|
| 1    | 9:00 - 11:0 | 0 |           | All DVB Channels |
| 0000 | ■ Now ▶     | i | Set timer | Change category  |
|      | MPEG        |   | STTL TEXT |                  |

- 2 Display the channel information of a programme to record.
  - Switch the programme with  $[\blacktriangleleft, \blacktriangleright]$ .
  - Switch the channel with  $[\blacktriangle, \nabla]$ .

- **3** Press the yellow button.
- **4** Go to step 3 on page 32, "Manually programming timer recording".
  - Some options cannot be changed when "Guide Link" is effective. (⇒ 31)

## Remote recording from outside

You can set a recording from a mobile phone or a PC, etc. away from home. (You must register to a service to use this function.)

For details, please check the following website. http://panasonic.jp/support/global/cs/ (This site is in English only.)

#### Preparation

- Network connection (⇒ 17, 21)
- Remote Recording Function Settings (⇒ 68, 79)

#### 

- This unit will always be connected to the Internet when this function is activated.
- Please note that a regular maintenance or unexpected trouble may interrupt the service, and that the service content may be changed or revoked and operation menu screens may be changed with or without a prior notice.

### Notes on timer recording

- You can enter up to 32 programmes within a month in advance. (Each daily, weekly or series programme is counted as one programme.)
- Even if you switch the unit to standby mode during the timer recording, the recording is continued.
- When you programme successive timer recordings to start, about last 1 minute of earlier programme will not be recorded.
- · Timer recording will not start while:
  - copying HD Video (AVCHD) from USB device or SD card
  - copying photos/music
  - formatting
- When "Pure Sound mode" is activated, timer recording does not start during playback of BD-Video, DVD-Video or music CD. (⇒ 73)

# Timer recording

# To confirm and edit a timer programme

### Press [PROG/CHECK].

#### e.g.,

| Timer F | Recording Remain HDD 30:                               | 30                          | TUE 01/01/2013 8:05      |
|---------|--------------------------------------------------------|-----------------------------|--------------------------|
|         | Channel Name                                           | Schedule                    | Space                    |
| 0       | OOOO<br>World news                                     | SAT 08/01<br>11:00 - 11:45  | ок 🗍                     |
| 0       | OOOO<br>Football                                       | SAT 08/01<br>10:00 - 11:50  | ОК                       |
| 0       | OOOO<br>Star                                           | SAT 08/01<br>11:30 - 1:00   | 100 I                    |
|         | OOOO<br>Dogs and cats                                  | SAT 01/01<br>8:00 - 10:45   |                          |
|         | New Timer F                                            | rogramme                    |                          |
|         |                                                        |                             | Ų                        |
|         | Total 3/32 DEL Delet<br>K Turn Reso<br>ETURN Timer Off | e 🛈 Info<br>Ive overlap 🗖 🗖 | Page Up 🖓<br>Page Down 🔽 |

2 Select the programme, then perform the operations.

#### To deactivate a timer programme

Press the red button.

- The timer icon "O" will change from red to grey.
- Press the red button again to activate timer recording standby. (The timer icon "O" will change to red.)

#### To delete a timer programme

Press [DEL].

#### To edit a timer programme

- 1 Press [OK].
- 2 Change the timer recording options.
  - Refer to "Timer recording options".
     (⇔ 33)
- 3 Press [OK].

#### To show programme information

Press [STATUS (i)].

#### To exit the timer recording list

Press [EXIT ⑧].

#### 

 "No Data" is displayed on a series recording item if there will be no episode of the series for the next 8 days. We recommend you delete the "No Data" item after you confirm the last episode of the series is recorded.

#### Screen icons

 Red: Timer recording standby is activated. Grey: Timer recording standby is deactivated.
 Currently recording programme
 A part or all of the programme will not be recorded since the programme is overlapping.
 Programme overlapping can be resolved with repeat programme if available. Select the programme, then press the green button.

(⇒ 31, If "Overlapped Timer Recording" screen appears)

- - This function is not available for the timer programmes that were set manually.
- The HDD is full.
- ☑
   Copy-protected programme It was not recorded.

   ☑
   The recording of the programme was not completed because of some reason.

   ☑
   Auto Renewal Recording is set (⇒ 33).
- (Guide) Guide Link (⇔ 31)
- S/P Split Programme (⇒ 31)
- Series Timer Recording (⇒ 31)
- OK Displayed if the recording can fit in the remaining space
- --> Daily or weekly timer programme is set.

#### (Date)

- ! It may not be possible to record because: - there is not enough space left.
  - the number of possible titles has reached its maximum. (⇒ 98)
  - programmes are deactivated, etc.

# **Playing titles on the HDD**

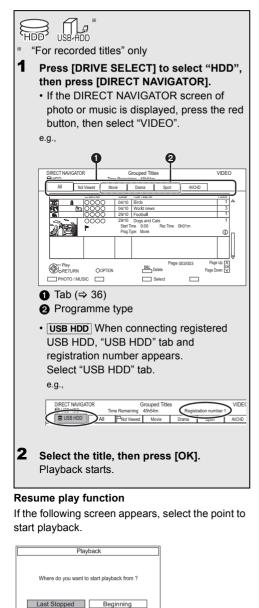

(B)

# DIRECT NAVIGATOR (VIDEO) screen

#### Screen icons

|             | Currently recording programme                                                                                                    |
|-------------|----------------------------------------------------------------------------------------------------|
| A           | Protected title                                                                                                    |
|             | Title was not recorded due to<br>recording protection                                                                                                    |
| ×           | Title cannot be played (When data is damaged etc.)                                                                                                    |
| ð           | Grouped titles                                                                                                    |
|             | Title has not yet been played                                                                                                    |
| NTSC<br>PAL | Title is recorded using a different<br>encoding system from that of the<br>unit.<br>Change the "TV System" (⇔ 68, 76).                                                                                                    |
| ***         | Radio programme                                                                                                    |
| 3D)         | <ul><li>3D contents</li><li>This icon will not display even with<br/>3D programmes when a broadcast<br/>programme is recorded.</li></ul>                                                                                                    |
| 1080<br>50p | Recorded in 1080/50p contents                                                                                                    |
| 1080<br>60p | Recorded in 1080/60p contents                                                                                                    |
| ©           | <ul> <li>This icon is displayed with the following titles when "Child Lock" is set to "On". (⇔ 73)</li> <li>Title with Guidance information</li> <li>Title restricted by Child Lock List (⇔ 72)</li> <li>PIN is required to play.</li> </ul> |
| S           | Title has been recorded in Series timer recording.                                                                                                    |
| S           | Title has been recorded in Series timer recording and has not yet been played.                                                                                                    |
| HO          | Recording did not complete as the timer recording has started.                                                                                                    |
| b           | Title cannot be played from DLNA<br>client not compatible with DTCP-IP<br>(⇔ 58)                                                                                                    |

# Playing titles on the HDD

#### Tab

Titles will be categorised automatically. You can quickly find the recorded titles by selecting the tab.

#### To select the tab

Press [◀, ▶].

#### To change the displayed programme type tab

- 1 Select the programme type, then press the green button.
- 2 Select the item, then press [OK].

#### To change the programme type of title

Refer to "Changing programme type of title". ( $\Rightarrow$  45)

#### Switching to the PHOTO or MUSIC screen

- 1 Press the red button.
- 2 Select "PHOTO" or "MUSIC", then press [OK].

#### **Showing Information**

Select the title, then press [STATUS ①].

#### Switching the appearance

- 1 Press [OPTION].
- 2 Select "Grouped Titles" or "All Titles", then press [OK].

#### **Grouped Titles:**

Two or more titles recorded in the daily/weekly/series timer recording mode are bundled and displayed as one item.

#### All Titles:

Displays all titles.

#### Playing back grouped titles

- On the Grouped Titles screen: Select the item marked with D.
- 2 When playing all titles: Press [PLAY/×1.3 ▶].

#### When playing the individual title:

Press [OK] and select the title, then press [OK].

## Editing the grouped titles

- 1 Select the title or the group, then press the yellow button.
  - A check mark is displayed. Repeat this step.
    - Press the yellow button again to cancel.
  - If you perform "Remove", select the title in the group.
- 2 Press [OPTION].
- 3 Select the item, then press [OK].

## Create Group:

Selected titles are bundled to form a group. Select "Create", then press [OK].

### **Release Grouping:**

All the titles in the group are released. Select "Release", then press [OK].

#### Remove:

Selected titles are removed from the group. Select "Remove", then press [OK].

#### Changing the group name

- 1 Select the group, then press [OPTION].
- 2 Select "Edit", then press [OK].
- 3 Select "Enter Title Name", then press [OK].
- 4 Refer to "Entering text". (⇒ 85)

## **Playback from Chapter View**

#### **Regarding chapters**

You can divide a title into multiple chapters. Each section between the division points (Chapter Marks) becomes a chapter.

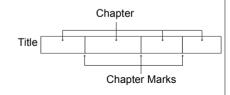

### Chapter Creation

This unit can create chapters automatically while recording broadcasting. (⇒ 73)

- 1 Select the title, then press [OPTION].
- 2 Select "Chapter View", then press [OK]. e.g., HDD

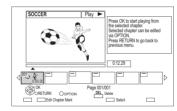

3 Select the chapter, then press [OK].

To edit the chapter in Chapter View Refer to "Editing chapters". ( $\Rightarrow$  46)

## Playing titles on the media

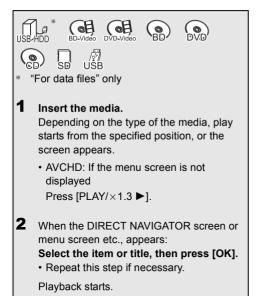

# To play back the playlist created on other equipment

- 1 Press [FUNCTION MENU].
- 2 Select "Playlists" in "Others", then press [OK].
- 3 Select the playlist, then press [OK].

## 

 Some files may not be played back, depending on the video resolution and frame rate condition.

## Menu screen

Selecting screen for each operation is displayed when the media is inserted, and you can access the operation screen easily.

## e.g., USB

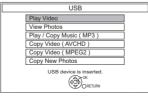

• Display items differ depending on what is recorded in each media.

# If the menu screen is not displayed, display it by performing the following operation.

- 1 While stopped Press [OPTION].
- 2 Select "Drive Select", then press [OK].
- 3 Select the media, then press [OK].

## Video list screen

#### e.g.,

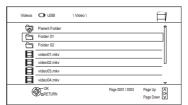

#### Screen icons:

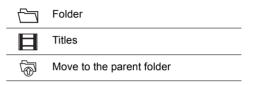

### **DIRECT NAVIGATOR screen**

#### e.g.,

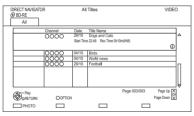

#### Switching to the PHOTO screen

Press the red button.

The screen switches to "PHOTO".

#### **Showing Information**

Select the title, then press [STATUS ①].

#### **Playback from Chapter View**

- 1 Select the title, then press [OPTION].
- 2 Select "Chapter View", then press [OK].
- 3 Select the chapter, then press [OK].
- · Regarding chapters

Refer to "Regarding chapters". (⇔ 37)

#### **DIRECT NAVIGATOR (AVCHD) screen**

SD

e.g.,

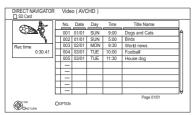

#### **Showing Information**

- 1 Select the title, then press [OPTION].
- 2 Select "Information", then press [OK].

# About screen icons on the DIRECT NAVIGATOR

Refer to "Screen icons". (⇒ 35)

## Notes for BD-Live discs

### BD-V

BD-Live allows you to enjoy more functions such as subtitles, exclusive images and online games by connecting this unit to the Internet.

#### Preparation

- 1 Perform network connection and settings. (⇔ 17, 21)
- 2 Insert a disc.

For the playback method, refer to the instructions for the disc.

## Delete BD-Video data

If you no longer need BD-Live data recorded on the built-in HDD, you can delete data with the following operation.

- 1 Press [FUNCTION MENU].
- 2 Select "BD-Video Data Management" in "Others", then press [OK].
- 3 Select "Delete BD-Video data", then press [OK].
- 4 Select "Yes", then press [OK].
- 5 Select "Start", then press [OK].
- 6 Press [OK].

#### $\square$

- The usable functions and the operating method may vary with each disc, please refer to the instructions on the disc.
- You can restrict Internet access when BD-Live functions are used (⇔ 68, 73, BD-Live).
- When "Pure Sound mode" is set to "On", this unit cannot use BD-Live functions. (⇔ 73)

## **Operation during play**

# HDD USBHDD BD-Vidéo OVD-Video BD CD SB USB

#### 

- Depending on the media and the type of file, some operations may not be possible.
- Depending on the media, it may take time for the menu screen, pictures, sound, etc. to start.
- Discs continue to rotate while menus are displayed. Press [STOP ] when you have finished playback to protect the unit's motor, your TV screen, etc.

## General operations

### Status messages

### Press [STATUS ①] twice.

e.g.,

| 8:05:50 01/01/2012 |         |
|--------------------|---------|
| Remain HDD 45:53   |         |
| T1 0:05.14         |         |
|                    |         |
|                    |         |
|                    | 0:30.00 |

## Stop

Press [STOP ].

## **Resume play function**

Press [PLAY/ $\times$ 1.3  $\blacktriangleright$ ] to restart from the stopped position.

 $\square$ 

- The resume play function does not work depending on the media.
- **Discs:** Only previous stopped position is memorized. The position may be cleared if the tray is opened or the unit is switched to standby mode.

## **Quick View**

HDD USB HDD (For recorded titles) SD

## Press and hold [PLAY/×1.3 ▶].

· Press again to return to normal speed.

## Search

Press [SLOW/SEARCH ◀◀] or [SLOW/SEARCH ►►].

• Press [PLAY/×1.3 ▶] to restart play.

#### 

- The speed increases up to 5 steps.
   (+R) +RW: Up to 3 steps)
- Xvid, MKV, MP4 and MPEG2 (USB HDD) USB): Audio is not heard during all levels search.

## Pause

#### Press [PAUSE 1].

• Press [PLAY/×1.3 ▶] to restart play.

### **Slow-motion**

While paused, press [SLOW/SEARCH ◀◀] or [SLOW/SEARCH ►►].

• Press [PLAY/×1.3 ▶] to restart play.

m

- The speed increases up to 5 steps.
- Xvid, MKV, MP4 and MPEG2 (USB HDD USB): Slow-motion is not effective.
- BD-V, AVCHD (DVD-R SD): Forward direction [SLOW/SEARCH ►►] only.

## Frame-by-frame

While paused, press  $[\blacktriangleleft]$  ( $\triangleleft II$ ) or  $[\triangleright]$  ( $II \triangleright$ ).

- · Each press shows the next frame.
- Press and hold to change in succession forward or backward.
- Press [PLAY/×1.3 ▶] to restart play.

#### 

- Xvid, MKV, MP4 and MPEG2 (USB HDD USB): Frame-by-frame is not effective.
- [BD-V], AVCHD ([DVD-R] [SD]): Forward direction [] ([]) only.

### Manual Skip

## Skip forward 1 minute:

Press [MANUAL SKIP +60s].

## Skip backward 10 seconds:

Press [MANUAL SKIP -10s].

P

• Xvid and MKV: Manual Skip is not effective.

## Skipping the specified time

- 1 Press [TIME SLIP].
- 2 Select the time with  $[\blacktriangle, \triangledown]$ .
  - Press and hold [▲, ▼] to change the time by 10-minute.
- 3 Press [OK].
  - · Play skips the specified time.

#### $\square$

• <u>BD-V</u> <u>DVD-V</u>, Xvid, MKV, AVCHD, MP4 and MPEG2 (<u>USB HDD</u> <u>USB</u>): [TIME SLIP] is not effective.

### To display menu

### BD-V DVD-V

- 1 Press [OPTION].
- 2 Select "Playback Menu", then press [OK].
- 3 Select "Top Menu", "Pop-up Menu" or "Menu", then press [OK].

## Skipping the title or chapter

Press [SKIP ◄ ] or [SKIP ► ].

#### 

• HDD USB HDD (For recorded titles): It will not skip the title. But the title in the grouped titles will be skipped. (\$36)

## **To create Chapter Marks**

## HDD USB HDD (For recorded titles) During the playback or pause Press [CHAPTER].

## To delete the Chapter Mark

#### HDD USB HDD (For recorded titles)

- 1 While paused Press [SKIP I◀◀] or [SKIP ►►I] and skip to the location you want to delete.
- 2 Press [CHAPTER].
- 3 Select "Yes", then press [OK].

### **Changing audio**

Select the desired audio with "Multi Audio" in the Disc menu ( $\Rightarrow$  66).

### Switching subtitles

HDD USB HDD (For recorded titles) BD-RE BD-R:

- 1 Press [STTL 🕑 ].
- 2 Select "On" or "Off".
- If you want to switch the subtitle language, select it in the Disc menu (⇒ 66).

### BD-V DVD-V, Xvid and MKV:

Display with "Subtitles" in the Disc menu (⇒ 66).

#### Listening to the Audio Description

HDD USB HDD (For recorded titles) BD-RE BD-R

- 1 Press [AD].
- 2 Select "Audio Description" and set to "Automatic".
- Select "Volume", then adjust the volume with [◄, ►].

#### $\square$

- When "Dolby D / Dolby D + / Dolby TrueHD", "MPEG" or "HE-AAC" is set to "Bitstream", the Audio Description may not work. Set them to "PCM" (⇔ 75, Digital Audio Output).
- You can also set "Audio Description" active in the Setup menu. (⇔ 72)

#### Aspect

You can switch the screen mode. Refer to "Switching the aspect ratio of the screen". (⇔ 85)

## Operation during play

## 3D video playback

## Preparation

Connect 3D compatible TV to this unit. (⇒ 14)

• Perform the necessary preparations for the TV.

Play back following the instructions displayed on the screen.

## **Preparatory 3D settings**

Perform the following settings as necessary.

## 3D BD-Video Playback

It is also possible to play back 3D discs in 2D (conventional video). (⇔ 68, 72)

## 3D Type

If 3D video cannot be played back in 3D, you may be able to play it in 3D by changing the setting. (⇔ 68, 76)

## **3D AVCHD Output**

If 2D AVCHD video is recognised as 3D video and cannot be played back correctly, you may be able to play it by changing the setting. ( $\Rightarrow$  68, 76)

## **3D Playback Message**

Hide the 3D viewing warning screen. ( $\Rightarrow$  68, 76)

## **Graphic Display Level**

Adjust the 3D position for the playback menu or message screen etc. ( $\Rightarrow$  66)

## 3D settings during playback

Change this setting when the screen is not correctly displayed for 3D compatible programmes.

- 1 Press [OPTION].
- 2 Select "3D Settings", then press [OK].
- 3 Select the item, then press [OK].

## Signal Format

-Original

Keep original picture format.

-Side by side

3D picture format comprising of left and right screens.

## -2D to 3D

Converts 2D pictures to 3D effect while playing.

## **3D Picture Mode**

## -Normal

Normal 3D effects.

## -Soft

Soft 3D effects.

• This function cannot be enabled when "Signal Format" is set to "2D to 3D".

## Manual Settings

Distance

Set the amount of depth perception.

## -Screen Type

Selects how the screen appears during 3D playback (flat or round).

## -Frame Width

Set the amount of feathering at the edge of screen.

## -Frame Colour

Set the colour of feathering at the edge of screen.

m

- Depending on the contents, displayed items are different.
- 3D BD-Video can be played back in 3D only when this unit is connected to the Full HD 3D compatible TV.
- This unit only guarantees the playback of the Frame Sequential and the Side-by-Side (Half) programme types.
- Please refrain from viewing 3D images if you do not feel well or are experiencing visual fatigue.
   In the event that you experience dizziness, nausea, or other discomfort while viewing 3D images, discontinue use and rest your eyes.
- Depending on the connected TV, the video being played back might switch to 2D video due to changes in resolution etc. Check the 3D setting on the TV.
- 3D video might not output the way it is set in "HDMI Video Format" (⇔ 76) and "24p Output" (⇔ 77).
- It may display as Side-by-Side when playback of the 3D video is started.
- 3D BD-Video cannot be played back in 3D while recording. Also, 3D playback stops when the timer recording starts.

## **Deleting recorded titles**

Once deleted, recorded content cannot be restored to its original state. Make certain before proceeding.

| UH * | B ISB #<br>USB #HDD<br>For recorded titles" only                                                                                                    |
|------|----------------------------------------------------------------------------------------------------|
| 1    | On the DIRECT NAVIGATOR screen: Select the title.                                                                                                    |
|      | Discrete         Operand Time         VDED           Internet         Transformation         Operand Time         VDED           Internet         Transformation         Operand Time         VDED           Internet         Transformation         Transformation         Transformation           Internet         Transformation         Transformation         Transformation           Internet         Transformation         Transformation         Transformation           Internet         Transformation         Transformation         Transformation           Internet         Transformation         Transformation         Transformation         Transformation           Internet         Transformation         Transformation         Transformation         Transformation         Transformation           Internet         Transformation         Transformation |
| 2    | Press [DEL].                                                                                                    |
| 3    | Select "Delete", then press [OK].                                                                                                    |

## Multiple deleting

Select the title, then press the yellow button in step 1.

|              | Channel | Date               | Title Name |
|--------------|---------|--------------------|------------|
| <b>1</b>     | 0000    | 04/10              | Birds      |
| <b>R</b> . 1 | 0000    | 04/10              | World news |
| <u>s</u>     | 0000    | 29/10              | Foot ball  |
| A C          |         | 29/10<br>Start Tir |            |
|              | ニノ      | Prog. Iy           | pe: Movie  |

A check mark is displayed. Repeat this step.

• Press the yellow button again to cancel.

## Deleting during play

- 1 Press [DEL] while playing.
- 2 Select "Delete", then press [OK].

## **Editing recorded titles**

Once deleted, divided or partially deleted, recorded content cannot be restored to its original state. Make certain before proceeding.

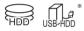

\* "For recorded titles" only

## 

- 1 On the DIRECT NAVIGATOR screen: Select the title.

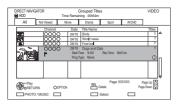

## 2 Press [OPTION].

**3** Select the item, then press [OK]. e.g.,

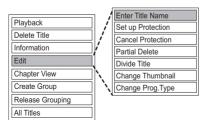

• "Edit" has several functions.

## **Multiple editing**

Select the title, then press the yellow button in step 1.

A check mark is displayed. Repeat this step.

· Press the yellow button again to cancel.

## Deleting

- 1 Select "Delete Title", then press [OK].
- 2 Select "Delete", then press [OK].

## Entering title name

- 1 Select "Enter Title Name" in "Edit", then press [OK].
- 2 Refer to "Entering text". (⇒ 85)

## Setting protection

Protection setting prevents the title from accidental deletion.

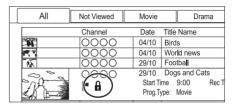

- 1 Select "Set up Protection" or "Cancel Protection" in "Edit", then press [OK].
- 2 Select "Yes", then press [OK].

appears when setting the protection.

## Partial deleting

- 1 Select "Partial Delete" in "Edit", then press [OK].
- 2 Press [OK] at the start point and end point to delete.
  - You can find the desired point by using play, search, etc. (⇔ 40)
- 3 Select "Continue", then press [OK].
  - Select "Next", then press [OK] to delete other sections. Up to 20 sections can be set.
     (⇔ go to step 2)
- 4 Select "Delete", then press [OK].
  - Chapter Mark is generated in the scene that was partially deleted.
- 5 Press [BACK/RETURN )].

## **Dividing title**

- 1 Select "Divide Title" in "Edit", then press [OK].
- 2 Press [OK] at the point to divide the title.
  - You can find the desired point by using play, search, etc. (⇔ 40)
- 3 Select "Continue", then press [OK].
- 4 Select "Divide", then press [OK].

## To confirm the division point

After performing step 2.

Select "Preview", then press [OK].

• The unit plays 10 seconds before and after the division point.

## To change the division point

After performing step 2.

Restart play and select "Divide", then press [OK] at the division point.

## $\square$

· Divided titles will become a group of titles.

## Changing thumbnail

- 1 Select "Change Thumbnail" in "Edit", then press [OK].
- 2 Press [OK] at the point to use as a thumbnail.
  - You can find the desired point by using play, search, etc. (⇒ 40)
- 3 Select "Finish", then press [OK].

#### To change the point

After performing step 2.

Restart play and select "Change", then press [OK] at the point to change.

### Changing programme type of title

#### HDD

Programme type information in the title can be edited.

| Change Prog.Type                      |                  |  |  |
|---------------------------------------|------------------|--|--|
| Select the item for prog.type change. |                  |  |  |
| Prog.Type 1                           | Sport            |  |  |
| Prog.Type 2                           | ( No Prog.Type ) |  |  |
| Prog.Type 3                           | ( No Prog.Type ) |  |  |
| Set                                   | Cancel           |  |  |
| (C) OK<br>ORETURN                     |                  |  |  |

- 1 Select "Change Prog.Type" in "Edit", then press [OK].
- **2** Select the item to change a programme type, then press [OK].
- 3 Select the programme type, then press [OK].
- 4 Select "Set", then press [OK].

## Editing recorded titles

## **Editing chapters**

- 1 Select "Chapter View", then press [OK].
- 2 Perform the editing operations.

### Edit Chapter Mark:

Select the point where you want to start a new chapter while viewing the title.

- 1 Press the green button.
- 2 Press [OK] at the point you want to divide.
  - · Repeat this step.
- 3 Press [BACK/RETURN ⊕] to go to Chapter View screen.

## To delete the chapter:

- 1 Select the chapter, then press [DEL].
  - **Multiple editing**

Select the chapter, then press the yellow button.

A check mark is displayed. Repeat this step.

- · Press the yellow button again to cancel.
- 2 Select "Delete", then press [OK].

# To combine chapters (Delete chapter mark):

- 1 Select the chapter, then press [OPTION].
- 2 Select "Combine Chapters", then press [OK].
- 3 Select "Combine", then press [OK]. The selected chapter is combined to the next chapter.

#### **Playback from Chapter View**

Refer to "Playback from Chapter View". (⇒ 37)

## $\square$

- The maximum number of chapters: (Depends on the state of recording.) Approx. 1000 per title
- When the title has the maximum number of chapters, you cannot perform the Resume play function (⇒ 35) or the "Change Thumbnail" (⇒ 45) with the title.

# **Copying titles**

| USB-HDD + USB-HDD *1,2                                                                                                    |
|----------------------------------------------------------------------------------------------------|
| <ul> <li>*1 "For recorded titles" only</li> <li>*2 The title in the source media will be deleted.</li> </ul>                                                                                                    |
| 1 Connect the USB HDD.                                                                                                    |
| <ul> <li>Press [DRIVE SELECT] to select "HDD",<br/>then press [DIRECT NAVIGATOR].</li> <li>If the DIRECT NAVIGATOR screen of<br/>photo or music is displayed, press the red<br/>button, then select "VIDEO".</li> </ul>                      |
| <ul> <li>Select the title, then press the yellow button.</li> <li>A check mark is displayed. Repeat this step.</li> </ul>                                                                                                    |
| Charriel Date Title Name     OOOO 04/10 Birds     OOOO 24/10 Birds     OOOO 24/10 Cort ball     OOOO 24/10 Cort ball     OOO 24/10 Dogs and dats     Suff Time 300 Rec Time     Prog Type: Move     Press the yellow button again to cancel. |
| 4 Press the blue button.                                                                                                    |
| <ul> <li>5 Select "Yes", then press [OK].</li> <li>If you select "No", you can change the selection. (⇒ right)</li> <li>6 Set other settings, then press [OK].</li> </ul>                                                                    |
| e.g.,                                                                                                    |
| Automatic Standby status can be changed if required.       Please press OK to start copying.       @>0K       @>0K       @>0K       C right, Setting the copying options)                                                                    |
| 7 Select "Yes", then press [OK].                                                                                                    |

## To register the external HDD (USB HDD)

Refer to "Registering the USB HDD". (⇔ 64)

- You cannot copy the following titles to the USB HDD.
  - Protected titles
  - HD Video (AVCHD)
  - SD Video (MPEG2)

## To change the selection

- 1 Select "No", then press [OK] in step 5 (⇒ left).
- 2 Select the title, then press the yellow button. Repeat this step to select titles.
- 3 Press the blue button.
- 4 Go to step 5 (⇔ left).

## Screen icon

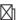

Titles that cannot be copied

# About screen icons on the DIRECT NAVIGATOR

Refer to "Screen icons". (⇒ 35)

## Setting the copying options

- 1 Select the item in step 6 (⇒ left).
- 2 Press [◀, ▶] to change the settings.
  - Automatic Standby after Copy
     On:

This unit is turned to standby mode when it is not operated for approximately 5 minutes after completing copy.

## **Playing photos**

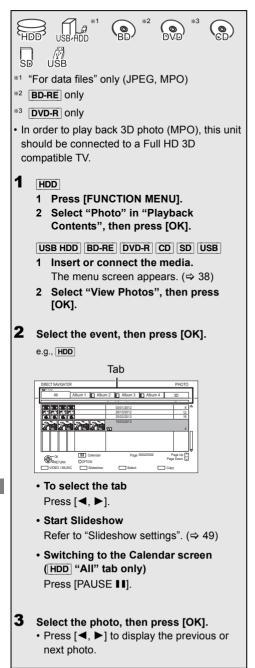

## To exit the Calendar screen Press [PAUSE 11].

m

 When there are many files and/or folders, some files may not be displayed or not be playable. (⇒ 98)

# DIRECT NAVIGATOR (PHOTO) screen

e.g., HDD

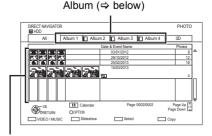

## Event

It is displayed for each recording date.

• It is displayed for each folder for media other than HDD.

## Screen icons

| (Tab)              | Album<br>Placing photos in albums of your<br>choice makes it easier to find them.<br>(⇔ 50)                                                          |
|--------------------|----------------------------------------------------------------------------------------------------|
| <b>3D</b><br>(Tab) | 3D photos (MPO) are automatically<br>sorted. Select from this tab to play<br>back in 3D. (It will play back in 2D<br>when selected from other tabs.) |
|                    | Photo protected                                                                                                    |
| +                  | New photo which is stored and not viewed                                                                                                    |

## Switching to the VIDEO or MUSIC screens

#### HDD:

- 1 On the DIRECT NAVIGATOR screen: Press the red button.
- 2 Select "VIDEO" or "MUSIC", then press [OK].

### BD-RE :

On the DIRECT NAVIGATOR screen: Press the red button.

## Photo play option

- 1 While displaying a photo: Press [OPTION].
- **2** Select the item, then press [OK].

### Aspect

You can switch the screen mode. (⇒ 85)

### **Graphic Display Level**

You can change the 3D position of the screen display, etc., during the 3D photo playback.

#### Photo Menu

- Start Slideshow
   You can start a slideshow.
- Rotate RIGHT/Rotate LEFT e.g.,

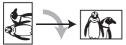

- The information of the rotated photos will not be stored depending on the media.
- This function is not available during the 3D photo playback.
- Information

Information (shooting date etc.) is shown.

## Slideshow settings

On the DIRECT NAVIGATOR screen: Press the green button.

| Slideshow         |                     |  |  |
|-------------------|---------------------|--|--|
|                   |                     |  |  |
| Start Slideshow   |                     |  |  |
| Interval          | Normal              |  |  |
| Transition Effect | Fade                |  |  |
| Repeat Play       | On                  |  |  |
| Music Selection   | No background music |  |  |
| Background Music  | No List             |  |  |
| Random BGM        | Off                 |  |  |
|                   |                     |  |  |
|                   |                     |  |  |
| ORETURN           |                     |  |  |

2 Select the item, then press [OK].

### Start Slideshow

You can start a slideshow.

### Interval

You can set up the time until the next photo is to display.

### Transition Effect\*

Effect for the next photo to display can be set.

### Repeat Play You can set up to play back repeatedly.

#### Music Selection\*

You can select background music on (either from HDD or USB) or off.

#### **Background Music\***

You can select background music from HDD (My Favourites or Playlists) or USB (Folder).

#### Random BGM\*

You can play back the BGM (Background Music) in random order.

 This function is not available during the 3D photo playback.

### To pause the Slideshow

Press [PAUSE 1].

Press [PAUSE II] again to restart.

#### To stop the Slideshow

Press [BACK/RETURN (19].

## **Editing photos**

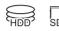

## 1 On the DIRECT NAVIGATOR screen:

### e.g., HDD

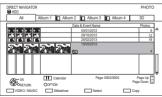

## To edit the event:

Select the event.

## To edit the photo:

- 1 Select the event, then press [OK].
- 2 Select the photo to edit.

## To select multiple events or photos

Press the yellow button when selecting the event or photo.

A check mark is displayed. Repeat this step.

· Press the yellow button again to cancel.

## 2 Press [OPTION].

• Selectable items will change depending on the media and the type of file.

**3** Select the item, then press [OK].

## Edit

- Add to Album
  - 1 Select the destination album, then press [OK].
  - 2 Press [OK].
- Combine Events HDD Select "Yes", then press [OK].
- Remove from Album HDD Select "Yes", then press [OK].
- Enter Album Name HDD Refer to "Entering text". (⇔ 85)
- Enter Event Name Refer to "Entering text". (⇔ 85)

### **Delete Photos** Select "Yes", then press [OK].

## Set up Protection

**SD** Select "Yes", then press [OK].

- appears when the protection is set.
- Even if the protection is set, the photo may be deleted by another unit.

## **Cancel Protection**

SD

Select "Yes", then press [OK].

## **Copying photos**

"For data files" only (JPEG, MPO)

## Selecting and copying the photos

HDD

 $\rightarrow$  SD

 $\fbox{USB HDD SD USB} \rightarrow \fbox{HDD}$ 

1 On the DIRECT NAVIGATOR screen: **To copy the event:** Select the event, then press the blue button.

## To copy the photo:

- 1 Select the event, then press [OK].
- 2 Select the photos to copy, then press the blue button.
- To select multiple events or photos

Press the yellow button when selecting the event or photo.

A check mark is displayed. Repeat this step.

- Press the yellow button again to cancel.
- 2 When copying to HDD:

Select "Yes" or "No", then press [OK].

• If you select "Yes": Select the album, then press [OK]. e.g., [SD]

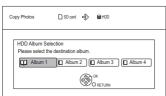

- You can categorise and manage the events and photos on the HDD by copying to the album. (⇔ 48)
- **3** Select "Yes", then press [OK]. Copying starts.

## To stop copying

Press and hold [BACK/RETURN (a)] for 3 seconds.

- The name of the copied photos will be changed.
- If the number of files/folders to be copied exceeds the maximum (⇒ 98), copying will stop partway through.

## Copying automatically

### USB HDD SD USB $\rightarrow$ HDD

Newly added photos will automatically be copied to the HDD.

1 Insert the media.

The menu screen appears. ( $\Rightarrow$  38)

2 Select "Copy New Photos", then press [OK]. e.g., SD

| Copy Ne | w Photos 🗋 SD card 🖒 🛢 HDD |  |
|---------|----------------------------|--|
|         | Start copying ?            |  |
|         | Yes No                     |  |
|         |                            |  |

- **3** Select "Yes", then press [OK]. Copying starts.
- 4 Once the copy is completed, select "Yes" or "No", then press [OK].

#### To stop copying

Press and hold [BACK/RETURN (1)] for 3 seconds.

#### 

- Photos without shooting date will be categorised using the creation date.
- If the space on the destination drive runs out or the number of files/folders to be copied exceeds the maximum (⇒ 98), copying will stop partway through.
- The name of the copied photos will be changed.

## **Playing music**

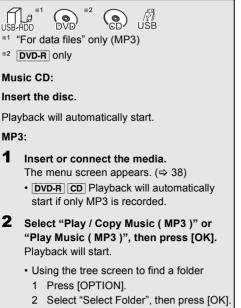

3 Select the folder, then press [OK].

## To play other music (track)

Select the item, then press [OK].

### e.g., CD (MP3)

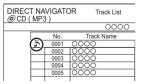

- The track/artist name will be displayed if the information is contained in ID3 tag of the MP3 file.
- If there is a large amount of photo data etc. within a MP3 file, play may not be possible.

## Copying music (MP3) to HDD

USB HDD USB  $\rightarrow$  HDD

After performing steps 1–2 (⇒ left)

- 1 Press the blue button.
- 2 Select "Copy", then press [OK].

## To stop copying

Press and hold [BACK/RETURN ③] for 3 seconds.

#### 

- While copying, no other operations can be performed. Timer recordings will not proceed.
- · All tracks in the folder will be copied.
- Tracks recorded to HDD in one operation will be regarded as one album.

## Playing music recorded on HDD

## HDD

- 1 Press [FUNCTION MENU].
- 2 Select "Music" in "Playback Contents", then press [OK].

| DIRECT NAVIGATOR | R Music Menu                   | MUSIC |
|------------------|--------------------------------|-------|
| 🛢 HDD            | Total Tracks 53                |       |
|                  |                                |       |
|                  | Artists                        |       |
| [                | Ø Albums                       |       |
|                  | 💕 My Favourites                |       |
|                  | Playlists                      |       |
| [                | Frequently Played              |       |
| [ [              | Random Play                    |       |
| CALOK OOPTION    | Please select to access music. |       |
|                  | РНОТО                          |       |
|                  |                                |       |

3 Select the item, then press [OK].

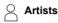

- 1 Press [◀, ►] to select the initial of the artist.
- 2 Select the name of the artist, then press [OK].
- 3 Select the album, then press [OK].
- 4 Select the track, then press [OK].

## Ø Albums

- 1 Press [◀, ▶] to select the initial of the album.
- 2 Select the album, then press [OK].
- 3 Select the track, then press [OK].

## 🔗 My Favourites

Tracks registered in "My Favourites".

Select the track, then press [OK].

 Registering a track to the "My Favourites". (Up to 99 tracks)
 While the track list screen is displayed: Select the track, then press the green button.

## Playlists

- 1 Select the playlist, then press [OK].
- 2 Select the track, then press [OK].

## **Frequently Played**

Tracks most often played recently (up to 30 tracks).

Select the track, then press [OK].

## が Random Play

Random playback of all tracks.

Playback starts.

## Switching to the VIDEO or PHOTO screens

- On the DIRECT NAVIGATOR (Music Menu) screen: Press the red button.
- 2 Select "VIDEO" or "PHOTO", then press [OK].

## **Showing Track Information**

On the track list screen:

- 1 Select the track, then press [OPTION].
- 2 Select "Information", then press [OK].

## Playing music

## Operations during music play

HDD USB HDD DVD-R CD USB

## Stop

Press [STOP ■].

## Pause

- Press [PAUSE 11].
- Press [PLAY/×1.3 ▶] to restart play.

## Search

Press [SLOW/SEARCH ◄◀] or [SLOW/SEARCH ►►]. • Press [PLAY/×1.3 ►] to restart play.

## Skip

Press [SKIP Idd] or [SKIP ►► ].

## **Repeat Play/Random**

Refer to "Repeat Play" or "Random" in Play menu ( $\Rightarrow$  66).

## Sound Effects

Refer to "Sound Effects" in Sound menu (⇒ 67).

## **Displaying photos (Slideshow)**

Photos stored on the "Album" of the HDD can be played back as slideshow during playback of the music.

While playing the music Press the red button.

- To change the photos to display
  - 1 While slideshow playing Press [OPTION].
  - 2 Select "Select Photo Album", then press [OK].
  - 3 Select the album, then press [OK].

e.g.,

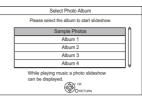

## To end the slideshow

Press [BACK/RETURN (D)].

## How to create the photo album

Refer to "Add to Album". (⇒ 50)

# To play music continuously even if the Power off link works

Refer to "Playing music continuously even after turning off power to the TV". (⇔ 65)

## **Editing music/playlist**

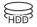

On the DIRECT NAVIGATOR screen: Press [OPTION].

e.g.,

| DIRECT NAVIGATOR Music Menu<br>HDD Total Tracks 53 | MUSIC |
|----------------------------------------------------|-------|
| Artists O Albums                                   |       |
| My Favourites                                      |       |
| Random Played                                      |       |
|                                                    |       |

2

Select the item, then press [OK]. e.g., while selecting an Album

| Delete Album      |
|-------------------|
| Add to Playlist   |
| Edit Album Name   |
| Playback Settings |

• Editing operations will change depending on the screen.

## **Delete All Tracks**

- 1 If the confirmation screen appears: Select "Yes", then press [OK].
- 2 Select "Delete", then press [OK].

## **Delete Album**

Select "Delete", then press [OK].

### Delete

Select "Delete", then press [OK].

# Edit Album Name/Edit Track Name/Edit Artist Name/Edit Playlist Name

Refer to "Entering text" on page 85.

## **Remove All Tracks**

Select "Remove", then press [OK].

• Tracks themselves are not deleted from the HDD.

## **Clear My Favourites/Clear Frequently Played**

Select "Clear", then press [OK].

• Tracks themselves are not deleted from the HDD.

### Remove

Select "Remove", then press [OK].

• Tracks themselves are not deleted from the HDD.

## Add to Playlist

You can register your favourite albums and tracks into 10 preset playlists.

Select the playlist, then press [OK].

- · New playlist cannot be added.
- Up to 999 tracks can be registered to each playlist.

## **Copying the HD Video or the SD Video**

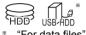

"For data files" only

This unit cannot copy the titles in the HDD to the media. Be careful when deleting the original title on the media.

e.g., Connecting to the Panasonic video camera

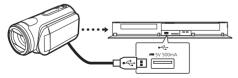

**USB** connection cable

(optional)

## m

 If you connect a Panasonic product with a USB connection cable, setup screen may be displayed on the connected equipment. For details, refer to the instructions for the connected equipment.

## Copying HD Video (AVCHD)

**USB HDD SD USB**, video camera, etc.  $\rightarrow$  **HDD** • The original file must be in the AVCHD standard.

- 1 Connect the video camera or insert the media.
  - Make the video camera ready for data transfer.

The menu screen appears. ( $\Rightarrow$  38)

2 Select "Copy Video (AVCHD)", then press [OK].

**3** Select the title, then press the yellow button. A check mark is displayed. Repeat this step.

#### e.g., SD

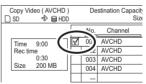

- Press the yellow button again to cancel. (All the recordings on the same date become a title.)
- 4 Press [OK].
- 5 Select "Start", then press [OK].
  - It may take time for the copying to start.

## To stop copying

Press and hold [BACK/RETURN (b)] for 3 seconds.

| đ  | - | 5 | - | - |
|----|---|---|---|---|
| ш  |   |   |   |   |
| W. |   | 5 |   | - |
|    |   |   |   |   |

• An AVCHD title with 100 or more scenes will be divided into titles every 99th scene and copied.

## Screen icons

N (NTSC) Title recorded using a different

P (PAL)

- encoding system from that of the unit.
  - Titles displaying these marks cannot be selected.

## Copying SD Video (MPEG2)

**USB HDD SD USB**, video camera, etc.  $\rightarrow$  **HDD** 

- The original file must be in the SD-Video standard.
- 1 Connect the video camera or insert the media.
  - Make the video camera ready for data transfer.

The menu screen appears. ( $\Rightarrow$  38)

2 Select "Copy Video (MPEG2)", then press [OK].

e.g.,

| Copy Video ( MPEG2 ) | USB 🕏 HDD                 |
|----------------------|---------------------------|
| List<br>V<br>Start   | Pres OK to start copying. |
| (8)_~                |                           |

All titles of SD video on the media that can be copied are registered in the copying list.

- 3
  - Select "Start", then press [OK].
- **4** Select "Yes", then press [OK] to start copying.

## To stop copying

Press and hold [BACK/RETURN (b)] for 3 seconds.

## $\square$

- The titles will be copied in the order of the copying list. If you want to specify the order, edit the copying list after the titles are selected.
- The total data size shown may be larger than the sum of the data sizes for each registered item.

## To edit the copying list

- 1 Select "List", then press [▶] (right) after step 2. (⇔ left)
- 2 Press [OPTION].
- 3 Select the item, then press [OK].

## Delete All:

All titles that you registered to copy are deleted.

Select "Yes", then press [OK].

## Add:

Add new items to the copying list.

- 1 Select the title, then press the yellow button.
  - Repeat this step to select titles.
- 2 Press [OK].

## Delete:

Selected titles are deleted.

• Select the title, then press the yellow button before step 2.

Repeat this step to select titles.

Select "Yes", then press [OK].

## Move:

Change the order of items on the copying list.

- · Select the title to move before step 2.
- Select the destination, then press [OK].
- 4 Press [◀].

## Screen icons

Data size of each registered item

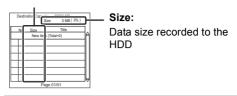

N (NTSC) Title recorded using a different

- P (PAL)
- encoding system from that of the unit.
  - Titles displaying these marks cannot be selected.

## **Smart Home Networking (DLNA)**

Smart Home Networking (DLNA) allows you to watch the contents and broadcasts on Server equipment connected on the same network from Client equipment.

This unit can be used both as Server and Client. Additionally, if used as Client, this unit can also be used as Media Renderer, which can be controlled by a Smartphone, etc.

## Preparation

- Network connection (⇒ 17, 21)
- Perform Home Network settings of the DLNA compatible equipment.

For more details, refer to the following website and the operating instructions for each item of equipment.

## http://panasonic.jp/support/global/cs/

(This site is in English only.)

- Some video or broadcasts cannot be enjoyed depending on the DLNA (Client) compatible equipment, the condition of this unit, or the file type.
- Ensure that the router for your home network has adequate security system to prevent unauthorized access.

## Using this unit as Server

You can watch broadcasts received by this unit (Multiroom TV Streaming), videos and photos saved on HDD of this unit on DLNA (Client) compatible equipment.

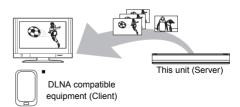

For details regarding the connection and operation of equipment connected via a network, refer to their respective operating instructions.

\* DLNA function compatible software should be installed. For more details, refer to the Panasonic website. (⇒ left)

## Preparation

- When DLNA (Server) Function is deactivated, make the settings. (⇒ 68, 79, Home Network Settings)
- **1** Operate the playback equipment (Client) to display the list of contents on this unit.
  - Refer to their respective operating instructions.

2 Select the item, then press [OK].

## $\square$

- The titles with access restriction (e.g., copy restriction) signals sent from broadcasters are not available for this function.
- You cannot play back music from the playback equipment (Client).
- The DLNA compatible device that is to be connected to the unit should be connected to the same hub or broadband router as the unit.
- · Files not on the HDD cannot be played back.
- Playing back 3D video recorded on this unit may not work properly.
- 3D photos copied to this unit cannot be played back in 3D.
- · Editing is not possible.
- The name of this unit is not displayed on the server list of DLNA compatible equipment (Client) while playing back a BD-Video.

## Using this unit as Client

You can share videos, photos and music stored in the DLNA Certified media server (such as a PC with Windows 7 installed etc.).

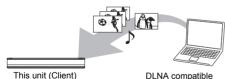

DLNA compatible equipment (Server)

- 1 Press [FUNCTION MENU].
- Select "Home Network (DLNA Client)" in "Network", then press [OK].
   A list of equipment connected via the network is displayed.
  - This list can be updated by pressing the red button.
- **3** Select the equipment, then press [OK].
- **4** Select the item, then press [OK].
  - Menu structure will be different depending on the equipment. Select the contents by repeating the operation.
  - Convenient functions can be used by pressing [OPTION] depending on the contents.

## Control Panel

Control Panel is displayed once the playback starts.

Operation can be performed with

[▲, ▼, ◀, ▶], [OK] and [EXIT ⊗].

- Press [OK] if the Control Panel is not displayed.
- (While paying video or photo) Press [BACK/RETURN (1)] to hide the Control Panel.

## 

- You may not be able to use the Control Panel even if you use the Panasonic DLNA compatible equipment.
- Depending on the contents and the connected equipment, playback may not be possible.
- Playlist of Windows Media<sup>®</sup> Player can play back only the contents that are stored in the libraries.
- While playing back the 3D programme, you cannot set "3D Settings". (⇒ 42)
- Items displayed in grey on the display cannot be played back by this unit.
- Depending on the performance of the connected PC, video frames may be dropped during playback, or video may not be played back at all. (⇒ 92)

## Playable contents

When this unit works as a DLNA client, following contents are playable.

### Video

| Container                                                           | Video<br>codec | Audio codec                                  | Example of<br>file<br>extension |
|---------------------------------------------------------------------|----------------|----------------------------------------------|---------------------------------|
| Recorded<br>programmes<br>(XP/SP/LP/<br>EP/FR) <sup>¥1,2</sup>      | MPEG2          | Dolby <sup>®</sup> Digital<br>Linear PCM     | .mpg<br>.mpeg                   |
| Recorded<br>programmes<br>(DR/HG/HX/<br>HE/HL/HM) <sup>**1, 2</sup> | MPEG2<br>H.264 | MPEG<br>HE-AAC<br>Dolby <sup>®</sup> Digital | .m2ts<br>.ts                    |
| AVCHD*1                                                             | H.264          | Dolby <sup>®</sup> Digital                   | .mts                            |
| MP4                                                                 | H.264          | AAC                                          | .mp4                            |
| MPEG2                                                               | MPEG2          | Dolby <sup>®</sup> Digital<br>Linear PCM     | .mpg<br>.mpeg                   |

- \*1 Only when the server is another DIGA. ( $\Rightarrow$  58)
- \*2 Recording mode in Panasonic Blu-ray Disc recorder

#### Photo

| Format | Example of file extension |
|--------|---------------------------|
| JPEG   | .jpg                      |
| MPO    | .mpo                      |

## Audio

| Audio codec | Example of file extension |
|-------------|---------------------------|
| MP3         | .mp3                      |
| FLAC        | .flac                     |
| Linear PCM  | -                         |

• Depending on the server, the contents other than stated above can be played back.

## Smart Home Networking (DLNA)

## Using this unit as Media Renderer

This unit will work as Media Renderer, which allows you to play back the contents on DLNA Server by operating a Digital Media Controller (a smartphone, etc.).

## Possible applications:

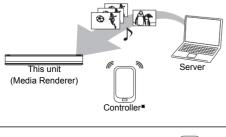

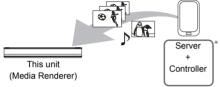

 Digital Media Controller compatible software should be installed.

Following steps are necessary to use this unit as Media Renderer.

- 1 Press [FUNCTION MENU].
- 2 Select "Home Network (Media Renderer)" in "Network", then press [OK].
- **3** Operate the Digital Media Controller compatible equipment.

# To exit from Home Network ( Media Renderer ) screen

Press [BACK/RETURN )].

## $\square$

- Depending on the contents and the connected equipment, playback may not be possible.
- Items displayed in grey on the display cannot be played back by this unit.
- This unit can be played back via connected equipment only when controlled using Digital Media Controller.
- Depending on the performance of the connected PC, video frames may be dropped during playback, or video may not be played back at all. (⇒ 92)

## **VIERA Connect (Enjoying Internet Service)**

VIERA Connect allows you to access some specific websites supported by Panasonic, and enjoy Internet contents such as photos, videos, etc. from VIERA Connect home screen. This unit has no full browser function and all features of websites may not be available.

e.g.,

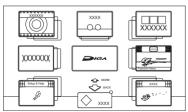

VIERA Connect Home screen

• Images are for illustration purpose, contents may change without notice.

## Preparation

Network connection (⇒ 17, 21)

## PWT635

## To enjoy video communication (e.g., Skype™)

 Connect this unit with optional Communication Camera (TY-CC20W or TY-CC10W).
 Depending on the area, this optional camera may not be available. Please consult your local Panasonic dealer for advice.

e.g.,

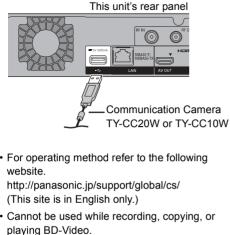

Press [INTERNET].

The message is displayed. Please read it carefully and then press [OK].

- NETFLIX can be accessed directly by pressing [NETFLIX] button.
- **PWT635** The video communication service can be accessed directly by pressing [**⑤**] button.
- 2 Select the item, then press [OK].
  - Operable buttons:

 $[\blacktriangle, \lor, \blacktriangleleft, \blacktriangleright]$ , [OK], [BACK/RETURN (b)], colour buttons and number buttons.

## To exit from VIERA Connect

Press [EXIT ⑧].

## 

- When playing content from a disc, SD card or USB device VIERA Connect cannot be accessed.
- In the following cases, settings are possible using "Network Service Settings" (⇔ 68, 78)
  - When restricting the use of VIERA Connect.
  - When the audio is distorted.
- If using slow Internet connection, the video may not be displayed correctly. A high-speed Internet service with a speed of at least 6 Mbps is recommended.
- Be sure to update the software (firmware) when a software (firmware) update notice is displayed on the screen.
   If the software (firmware) is not updated, you will not be able to use the VIERA Connect function.
- The services through VIERA Connect are operated by their respective service providers, and service may be discontinued either temporarily or permanently without notice. Therefore, Panasonic will make no warranty for the content or the continuity of the services.
- All features of websites or content of the service may not be available.
- · Some contents may be inappropriate for some viewers.
- Some contents of VIERA Connect may only be available for specific countries and may be presented in specific languages.
- · If timer recording starts, VIERA Connect will stop.

## **Format SD card**

SD

Formatting deletes all contents (including computer data), and they cannot be restored. Check carefully before proceeding.

- 1 Press [FUNCTION MENU].
- 2 Select "SD Card" in "Drive Select", then press [OK].
- **3** Select "SD Card Management" in "Others", then press [OK].
- 4 Select "Format Card", then press [OK].
- 5 Select "Yes", then press [OK].
- 6 Select "Start", then press [OK].
- 7 Press [OK].

 $\square$ 

- The contents are deleted when you format a card even if you have set protection.
- Do not disconnect the AC mains lead while formatting. This can render the card unusable.
- When a card has been formatted using this unit, it may not be possible to use it on any other equipment.

## **Registering the external HDD (USB HDD)**

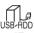

"For recorded titles" only

If you intend to move recorded titles to a USB HDD, the USB HDD must be registered to this unit first.

## Limitation information

- A USB HDD with a capacity of less than 160 GB cannot be used.
- Registering of a USB HDD will format the USB HDD and all the content already recorded will be deleted.
- Up to eight USB HDDs can be registered on this unit.
- Registered USB HDDs cannot be used with devices other than this unit.

## Regarding the external HDD (USB HDD)

## Please use a confirmed USB HDD.

For the latest information on confirmed USB HDDs, please check the following website.

http://panasonic.jp/support/global/cs/

- Certain non-confirmed USB HDDs cannot be used with this unit.
- If a problem occurs with the USB HDD, please contact the manufacturer of the device.

## Connecting the USB HDD

## Connect this unit with optional USB HDD.

e.g.,

This unit's rear panel

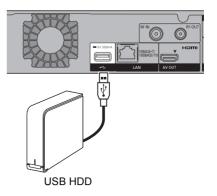

- Only one USB HDD (For recorded titles) can be connected at the same time.
- Do not connect additional HDDs using a USB hub.
- For details about connection method, refer to the instructions supplied with the USB HDD.

## Disconnecting the USB HDD

Please use the following procedure to disconnect. Disconnecting without following this procedure may result in the loss of recorded content from the USB HDD or the internal HDD.

- 1 Press [SETUP].
- 2 Select "Settings for USB HDD" in "HDD / Disc / USB HDD", then press [OK].
- **3** Select "USB HDD Disconnection", then press [OK].
- 4 Select "Yes", then press [OK].
- **5** Disconnect the USB HDD from this unit.

## Registering the external HDD (USB HDD)

## Registering the USB HDD

- If the registering screen appears when connecting the USB HDD, go to step 4.
- 1 Press [SETUP].
- 2 Select "Settings for USB HDD" in "HDD / Disc / USB HDD", then press [OK].
- **3** Select "USB HDD Registration", then press [OK].
- 4 Select "Yes", then press [OK].
  - If you have already registered eight USB HDDs, it will be necessary to delete one or more of them before registering a new USB HDD.

The message screen appears:

- 1 Select "Yes", then press [OK].
- 2 Select the USB HDD to cancel, then press [OK].
  - The confirmation screen appears.
- 3 Select "Yes", then press [OK].
- 5 When the registering is complete, message screen appears.Press [OK].
- **6** The confirmation screen appears. Press [OK].

## To cancel all USB HDD registrations

Refer to "Cancellation of all USB HDD Registrations". (⇔ 74)

## m

- If you register a USB HDD, all the content already recorded on the USB HDD will be deleted.
- It is not possible to play back the content on the USB HDD whose registration has been cancelled.
- You can check the registration number of the USB HDD on the DIRECT NAVIGATOR. (⇔ 35)

## **VIERA** Link functions

## What is VIERA Link "HDAVI Control"?

VIERA Link "HDAVI Control" is a convenient function which will link the operations of this unit and a Panasonic TV (VIERA) or an amplifier/receiver. You can use this function by connecting the equipment with the HDMI cable. See the operating instructions for connected equipment.

## Automatic input switching/ Power on link

When the following operations are performed, the input channel of the TV will be automatically switched and the screen of this unit will be displayed. Additionally when the TV is off, the TV will automatically turn on.

- When play starts on this unit
- When an action that uses DIRECT NAVIGATOR etc, is performed

## Power off link

When you set the TV to standby mode, this unit is also automatically set to standby mode.

• Power off link function does not work when recording, copying etc.

# Playing music continuously even after turning off power to the TV

The following operations make it possible to keep the power of the unit on and to play music continuously.

When the unit is directly connected to an amplifier/receiver.

- 1 While playing music Press [OPTION].
- 2 Select "TV Power Off", then press [OK].
- Sound may be discontinued for several seconds when the power to the TV is turned off.
- This function is available with the TV that supports "HDAVI Control 2" or later.

## PAUSE LIVE TV

You can operate this unit with the TV remote control.

Refer to "PAUSE LIVE TV". (⇒ 27)

• This function is available with the TV that supports "HDAVI Control 3" or later.

## **Direct TV Recording**

This function allows you to immediately start recording the programme that you are viewing on the TV.

Refer to the TV operating instructions for operation.

• This function is available with the TV that supports "HDAVI Control 3" or later.

## Easy control only with VIERA remote control

You can operate this unit using the TV remote control.

Refer to the operating instructions of the TV about the buttons that you can use.

• This function is available with the TV that supports "HDAVI Control 2" or later.

#### 

- This unit supports "HDAVI Control 5" function.
   "HDAVI Control 5" is the standard for Panasonic's HDAVI Control compatible equipment. This standard is compatible with Panasonic's conventional HDAVI equipment.
   Please refer to individual manuals for other manufacturers' equipment supporting VIERA Link function.
- VIERA Link "HDAVI Control", based on the control functions provided by HDMI which is an industry standard known as HDMI CEC (Consumer Electronics Control), is a unique function that we have developed and added. As such, its operation with other manufacturers' equipment that supports HDMI CEC cannot be guaranteed.
- These functions may not work normally depending on the equipment condition.
- Use the remote control supplied with this unit if you cannot operate this unit using buttons on the TV remote control.
- The operation of this unit may be interrupted when you press certain buttons on the TV remote control.

## **Plavback menu**

A variety of operations and settings such as changing the subtitles and audio languages can be performed during playback of video or music. Also, picture and sound quality can be set to your personal taste

#### 1 Press [OPTION]

2 Select "Playback Settings" in "Playback Menu" or select "Playback Settings", then press [OK].

| e.g.,           |            |                      |
|-----------------|------------|----------------------|
| Disc            | Soundtrack | 1 ENG Digital 2/0 ch |
| Play<br>Picture | Subtitles  | Off 1 ENG            |
| Sound           | Angle      | 1                    |
| Other           |            |                      |
| Menu            | Item       | Setting              |

- 3 Select the menu, then press  $[\blacktriangleright]$  (right).
- 4 Select the item, then press  $[\blacktriangleright]$  (right).
- 5 Select the setting.
  - Some items can be changed by pressing [OK]

Depending on the condition of the unit (playing, stopped, etc.) and media contents, there may be some items which cannot be selected or for which the effects do not work properly.

## To clear the Playback menu

Press [BACK/RETURN 19].

## Disc

– Video The original video recording method (MPEG-4 AVC etc.) appears Signal Type -Primary Video Video The original video recording method appears Soundtrack Select the type of audio or language. Secondary Video -Video Select on/off of images. The original video recording method appears. Soundtrack Select on/off of audio and the language. Soundtrack\* Show or change the soundtrack. Subtitles\* Turn the subtitle on/off, and change the language depending on the media. Multi Audio Switch in the case of multiple audio. Subtitle Language Select the subtitle language in the case of multiple languages. Subtitle Style Select the subtitle style recorded on the disc. Angle\* Change the number to select an angle. Audio Channel Change audio (LR/L/R) during playback. \* With some discs, you may only be able to make changes using the menus on the disc. Play Repeat Play Select the item which you want to repeat. Random Select whether to play random or not. **Graphic Display Level** You can change the 3D position of the playback settings display, etc., during the 3D playback.

## Picture

### -Mode

Select the picture quality mode during play.

Normal

Default setting.

• Soft

Soft picture with fewer video artifacts.

• Fine

Details are sharper.

• Cinema

Mellows movies, enhances detail in dark scenes.

Cartoon

A mode suitable for viewing animations.

## Advanced Settings

## -HD optimizer

This will compensate the mosaic noise in the video and haze around the characters precisely.

## -Chroma Process

The high-resolution processing of HDMI chroma signals produces a high-resolution picture with rich picture quality.

## -Detail Clarity

The picture becomes sharp and detailed.

## -Super Resolution

Standard picture quality video is corrected to sharp and crisp picture quality when it is output as 1080i/1080p.

## -Progressive

Select the method of conversion for progressive output to suit the type of title being played.

Auto

Automatically detects the film and video content, and appropriately converts it.

Video

Select this setting when the content is distorted if "Auto" is selected.

• Film

| Select this if the edges of the |   |
|---------------------------------|---|
| film content appear jagged or   | ł |
| rough when "Auto" is            |   |
| selected. However, if the       |   |

video content is distorted as shown in the illustration to the right, then select "Auto".

## Sound

## -Sound Effects

- This function is effective when "Digital Audio Output" is set to "PCM". (⇔ 75)
- LRe-master 1/Re-master 2

Sound becomes more natural by adding higher frequency signals not recorded on the track.

## -Dialogue Enhancer

The volume of the centre channel is raised to make dialogue easier to hear.

## Other

## -Position

Change the position where this menu screen appears on your TV.

## Audio attribute

| LPCM/II Digital/<br>II Digital+/II TrueHD/<br>DTS/DTS-HD/MPEG/<br>HE-AAC: | Signal type        |
|---------------------------------------------------------------------------|--------------------|
| k (kHz):                                                                  | Sampling frequency |
| b (bit):                                                                  | Number of bits     |
| ch (channel):                                                             | Number of channels |

## Language

| ENG | English    | JPN | Japanese   | ARA | Arabic     |
|-----|------------|-----|------------|-----|------------|
| FRA | French     | CHI | Chinese    | HIN | Hindi      |
| DEU | German     | KOR | Korean     | PER | Persian    |
| ITA | Italian    | MAL | Malay      | IND | Indonesian |
| ESP | Spanish    | VIE | Vietnamese | MRI | Maori      |
| NLD | Dutch      | THA | Thai       | BUL | Bulgarian  |
| SVE | Swedish    | POL | Polish     | RUM | Romanian   |
| NOR | Norwegian  | CES | Czech      | GRE | Greek      |
| DAN | Danish     | SLK | Slovak     | TUR | Turkish    |
| POR | Portuguese | HUN | Hungarian  | *   | Others     |
| RUS | Russian    | FIN | Finnish    |     |            |

#### $\square$

• The menu is not displayed when playing photos.

67

## Changing the unit's settings (Setup)

You can change the unit's settings of Tuning, Sound, Display, Connection, Network etc. in the menu.

## Common procedures

1 Press [SETUP].

| Setup                |  |  |  |
|----------------------|--|--|--|
| Tuning               |  |  |  |
| HDD / Disc / USB HDD |  |  |  |
| Picture              |  |  |  |
| Sound                |  |  |  |
| Display              |  |  |  |
| Connection           |  |  |  |
| Network              |  |  |  |
| Others               |  |  |  |
| OK<br>ORETURN        |  |  |  |

- 2
  - 2 Select the menu, then press [OK].
- 3 Select the item, then make the setting. (⇔ right)
  - Follow the instructions on the screen if further operations are necessary.
  - Depending on the connection or the status of this unit some items cannot be selected or changed.

## To return to the previous screen

Press [BACK/RETURN (1)].

## Menu list

The locations of the setting items are as follows. For details on each setting item, please refer to the following pages.

### Tuning

| –Favourites Edit (⇔ 70)           |  |  |  |  |
|-----------------------------------|--|--|--|--|
| _Channel List (⇔ 70)              |  |  |  |  |
| _Auto Setup (⇔ 71)                |  |  |  |  |
| _Channel Sorting by Region (⇔ 71) |  |  |  |  |
| –Manual Tuning (🗢 71)             |  |  |  |  |
| _Update Channel List (⇔ 71)       |  |  |  |  |
| _Signal Condition (⇔ 71)          |  |  |  |  |
| _New Channel Message (⇔ 71)       |  |  |  |  |
| _Child Lock (⇔ 72)                |  |  |  |  |
| Child Lock List (⇒ 72)            |  |  |  |  |
| Freeview Players (⇔ 72)           |  |  |  |  |
| _Preferred Multi Audio (⇔ 72)     |  |  |  |  |
| – Multi Audio (⇔ 72)              |  |  |  |  |
| Audio Description (⇒ 72)          |  |  |  |  |
| Preferred Subtitles (⇔ 72)        |  |  |  |  |
| L Subtitles (⇔ 72)                |  |  |  |  |

## HDD / Disc / USB HDD

| –Settings for Playback (⇔ 72)            |    |
|------------------------------------------|----|
| _3D BD-Video Playback (⇒ 72)             |    |
| – Soundtrack (⇒ 72)                      |    |
| – Subtitles (⇔ 72)                       |    |
| —Menu (⇔ 72)                             |    |
| Play Video (AVCHD) on BD-RE / BD-R (⇔ 72 | 2) |
| —BD-Live (⇒ 73)                          |    |
| BD-Video Parental Control (⇔ 73)         |    |
| DVD-Video Parental Control (⇒ 73)        |    |
| – Child Lock (⇔ 73)                      |    |
| Pure Sound mode (⇔ 73)                   |    |
| –REWIND LIVE TV (⇔ 73)                   |    |
| –Chapter Creation (⇔ 73)                 |    |
| –HDD Management (⇔ 73)                   |    |
| Delete all titles (⇒ 73)                 |    |
| Delete all photos (⇒ 73)                 |    |
| L Format HDD (⇔ 73)                      |    |
| Settings for USB HDD (⇔ 74)              |    |
| USB HDD Registration (⇒ 74)              |    |
| USB HDD Disconnection (⇒ 74)             |    |
| – USB HDD Management (⇔ 74)              |    |
| – Delete all titles (⇔ 74)               |    |
| L Format USB HDD (⇔ 74)                  |    |
|                                          |    |

Cancellation of all USB HDD Registrations (⇒ 74)

## Picture

– Still Mode (⇔ 74)

Seamless Play (⇔ 74)

#### Sound

#### Display

| - On-Screen Information (⇒ 75) |
|--------------------------------|
| – Unit's Display (⇔ 75)        |
| Screen Saver (⇔ 75)            |

#### Connection

| _3D Settings (⇔ 76)              |
|----------------------------------|
| _3D Type (⇒ 76)                  |
| _3D AVCHD Output (⇒ 76)          |
| _3D Playback Message (⇒ 76)      |
| _TV Aspect (⇔ 76)                |
| Aspect for 4:3 Video (⇔ 76)      |
| _TV System (⇔ 76)                |
| HDMI Connection (⇔ 76)           |
| HDMI Video Format (⇒ 76)         |
| 24p Output (⇔ 77)                |
| _Deep Colour Output (⇒ 77)       |
| HDMI Audio Output (⇒ 77)         |
| _7.1ch Audio Reformatting (⇒ 77) |
| _Contents Type Flag (⇔ 77)       |
| _VIERA Link (⇔ 77)               |
| ( ))                             |
|                                  |

#### Network

## Easy Network Setting (⇔ 78)

| Network Settings (⇔ 78)                      |
|----------------------------------------------|
| LAN Connection Mode (⇒ 78)                   |
| –Wireless Settings (⇔ 78)                    |
| Connection Setting (⇒ 78)                    |
| Double Speed Mode Setting ( 2.4GHz ) (⇒ 78)  |
| IP Address / DNS Settings (⇒ 78)             |
| Proxy Server Settings (⇒ 78)                 |
| _Network Service Settings (⇔ 78)             |
| Lock (⇔ 78)                                  |
| Automatic Volume Control (⇒ 78)              |
| —Remote Recording Function Settings (⇒ 79)   |
| —Remote Recording function (⇒ 79)            |
| _Device ID (⇔ 79)                            |
| Initialize Device Password (⇒ 79)            |
| Home Network Settings (⇒ 79)                 |
| Home Network function (⇒ 79)                 |
| —Setting device name (⇒ 79)                  |
| _Registration type for remote devices (⇒ 79) |
| Remote device list (⇔ 79)                    |
|                                              |

#### Others

## – Standby Settings (⇔ 80)

| – Quick Start (⇔ 80)                    |
|-----------------------------------------|
| – Automatic Standby (⇒ 80)              |
| Automatic Standby after OTR (⇒ 80)      |
| Automatic Standby after Copy (⇒ 80)     |
| _RF OUT ( Aerial Signal ) (⇔ 80)        |
| Power Save for Network Standby (⇔ 80)   |
| – Remote Control (⇔ 81)                 |
| _Clock (⇔ 81)                           |
| _Owner ID (⇔ 81)                        |
| – PIN Entry (⇔ 81)                      |
| – System Update (⇔ 82)                  |
| Software Update in Standby (⇒ 82)       |
| _Software Update Now (Broadcast) (⇒ 82) |
| _Software Update Now (Internet ) (⇒ 82) |
| Software Licence (⇔ 82)                 |
| – System Information (⇔ 82)             |
| – Initialize (⇔ 82)                     |
| Shipping Condition (=> 82)              |

Shipping Condition (⇒ 82) Default Settings (⇒ 82)

## Changing the unit's settings (Setup)

## Tuning

## **Favourites Edit**

You can create four favourites of channels for making viewing and recording easier.

| DVB Favourites Editor    |              |
|--------------------------|--------------|
| All DVB Channels         | Favourites 1 |
| 1 0000                   |              |
| 2 0000                   |              |
| 3 0000                   |              |
| 4 0000                   |              |
| 5 0000                   |              |
| <u>6 0000</u>            |              |
| 7 0000                   |              |
| 8 0000<br>Select channel |              |
| Add 2                    | Page up      |
| Add RETURN               | Page down ⊻  |
| Select favourites        | Add all      |

## After editing as follows, save the Favourites. Press [BACK/RETURN (2)], then press [OK].

- To select the other Favourites list: Press the green button.
- To add channels to the Favourites list: Select the channel in the "All DVB Channels" column, then press [OK]. Repeat this step.
  - Yellow: Add all the available channels to the Favourites. (This function is available only when there are no channels in the "Favourites".)
- To change the order of the channels list:
  - 1 Select the channel in the "Favourites" column to move, then press the green button.
  - 2 Select the new position, then press the green button.

To delete channels:

Select the channel in the "Favourites" column, then press [OK].

- · Yellow: Delete all channels.
- To change the name of the Favourites list:
  - 1 Press the red button in the "Favourites" column.
  - Press [▲, ▼, ◄, ▶] to select a character, then press [OK].

Repeat this step to enter other characters.

- Red: Delete a character.
- Blue: Delete all characters.
- 3 Press [BACK/RETURN (b)].

## **Channel List**

You can edit the channel list.

| All D | VB        | Channels |      |       |        |                          |
|-------|-----------|----------|------|-------|--------|--------------------------|
| Ø     | 1         | 0000     |      |       |        |                          |
| Ø     | 2         | 0000     |      |       |        |                          |
| Ø     | 3         | 0000     |      |       |        |                          |
| Ø     | 4         | 0000     |      |       |        |                          |
| ď     | 5         | 0000     |      |       |        |                          |
| Ø     | 6         | 0000     |      |       |        | 2                        |
| Ø     | 7         | 0000     |      |       |        |                          |
| Hic   | Sel<br>Ce | ORETURN  |      |       |        | Page up ∧<br>Page down ∨ |
|       | une       |          | Swap | Reves | al all |                          |

- · To hide unwanted channels
  - 1 Select the channel.
  - 2 Press [OK].
    - The check mark is removed.
    - · Yellow: Reveal all channels.
- · To change the channel number assignment
  - 1 Select the channel to change, then press the green button.
  - 2 Enter the channel number to reassign with the number buttons.
  - 3 Press [OK].
- · To set the channel manually
  - 1 Press the red button.
  - 2 Refer to "Manual Tuning". (⇒ 71)

## Auto Setup

You can restart the Auto Setup. (⇒ 19) PIN is required when you have locked channels. (⇒ 72, Child Lock List)

Select "Yes", then press [OK].

#### 

- The timer recording programmes are cancelled.
- If you perform "Channel Sorting by Region" (⇔ below), you can sort the channel list best suited to your region after Auto tuning is finished.

### **Channel Sorting by Region**

If you want to sort the channel list best suited to your region, follow the on-screen instructions to select the region you live in.

Normally, you should select "Best signal quality (All Regions)".

#### **Manual Tuning**

You can add new channels manually.

- 1 Press  $[\blacktriangle, \nabla]$  to select the frequency.
  - Adjust the frequency by checking the signal strength and signal quality displays.
- 2 Press [OK] to start scan.
  - The set channel is displayed in the table.

#### **Update Channel List**

You can update the channel list to the latest one.

### Signal Condition

You can check the quality and strength of signals. Press [CH  $\land \lor$ ] to select the channel.

| DVB Signal Condition |                              |
|----------------------|------------------------------|
| Channel Name         | 0000                         |
| Signal Quality       | 0 10                         |
| Signal Strength      | 0 10                         |
| Bit Error Rate       | 00000                        |
| Network Name         | 00000000                     |
| Frequency            | OOOMHz [OOO]                 |
| ORETURN              | Channel Up A<br>Channel Down |

 Signal Quality: Green bar: Good Yellow bar: Poor Red bar: Bad

#### m

- The channels you can receive are affected by weather conditions, seasons, time (day/night), region, length of the cable that is connected to the aerial, etc.
- When the signal is too strong (red bar), reduce the signal amplification at your aerial. (For details, consult your dealer.)

#### New Channel Message

Set whether to obtain the information automatically when a new DVB channel is added.

## Changing the unit's settings (Setup)

## Child Lock

• PIN is required to change. (⇒ 24)

## Child Lock List

You can restrict the viewing of channels. You can lock each channel.

- 1 Select the channel to lock.
- 2 Press [OK].

G is displayed.

- Press [OK] again to cancel.
- · Green: Lock all channels.
- Yellow: Unlock all channels.

## **Freeview Players**

You can restrict the viewing of Digital teletext (MHEG) unsuitable to children.

## **Preferred Multi Audio**

### Multi Audio

Select the language for multi broadcast. If the selected language is not available, the original language will be selected.

## **Audio Description**

(When Audio Description is available in the programme)

When "Automatic" is selected, Audio Description will be set as default while watching.

 When "Dolby D / Dolby D + / Dolby TrueHD", "MPEG" or "HE-AAC" is set to "Bitstream", the Audio Description may not work. Set them to "PCM" (⇔ 75, Digital Audio Output).

## **Preferred Subtitles**

## Subtitles

Choose the subtitle language for broadcast. If the selected language is not available, then the original language will be selected.

## HDD / Disc / USB HDD

## Settings for Playback

## **3D BD-Video Playback**

Select the playback method of 3D compatible video software.

### Soundtrack

Select the audio language.

- If "Original" is selected, the original language of each disc will be selected.
- Enter a code with the number buttons when you select "Other \*\*\*\*".
   (⇒ 83, Language code list)

## Subtitles

Select the language for subtitle.

- If "Automatic" is selected and the language selected for "Soundtrack" is not available, subtitles of that language will automatically appear if available on that disc.
- Enter a code with the number buttons when you select "Other \*\*\*\*".
   (⇒ 83, Language code list)

## Menu

Select the language for disc menus.

 Enter a code with the number buttons when you select "Other \*\*\*\*".
 (⇔ 83, Language code list)

## Play Video (AVCHD) on BD-RE / BD-R

When playing a disc which contains the following two video formats;

- High Definition video (AVCHD) recorded by the Panasonic video camera, etc.,
- High Definition quality video recorded on this unit,

select which video to play back.

- On: Play the High Definition video (AVCHD)
- Off: Play the High Definition quality title

### BD-Live

You can restrict Internet access when BD-Live functions are used.

 If "On (Limit)" is selected, Internet access is permitted only for BD-Live contents which have content owner certificates.

### **BD-Video Parental Control**

Set an age limit of BD-Video play.
PIN is required to change. (⇒ 24)

### **DVD-Video Parental Control**

Set a rating level to limit DVD-Video play.

• PIN is required to change. (⇒ 24)

### Child Lock

You can restrict playback of the following titles:

- Titles that are recorded with guidance information
- Titles restricted by Child Lock List (⇒ 72)

(Titles with **G** icon in DIRECT NAVIGATOR, etc.)

PIN is required to change. (⇒ 24)

### Pure Sound mode

You can enjoy movies or music in an environment more suitable for viewing by stopping the rotation of the HDD when playing back commercial BD-Videos, DVD-Videos or music CDs.

 If "On" is selected, timer recording does not start during playback BD-Video, DVD-Video or music CD.

### **REWIND LIVE TV**

Turn on/off the REWIND LIVE TV function.

 When "Automatic Standby" is set to "Off" (⇒ 80), "On" cannot be selected.

#### **Chapter Creation**

Set the Chapter Creation method.

 Even if "Automatic" is selected, depending on the programme to be recorded, the chapter may not be created correctly.

#### **HDD Management**

Press and hold [OK] for 3 seconds to show the following settings.

### **Delete all titles**

Delete all titles (video) on the built-in HDD.

• Delete does not work if one or more titles are protected.

#### **Delete all photos**

Delete all photos on the built-in HDD.

#### Format HDD

Formatting deletes all contents on the built-in HDD, and they cannot be restored. Check carefully before proceeding.

### Changing the unit's settings (Setup)

### Settings for USB HDD

### USB HDD Registration

Register the USB HDD. (⇒ 64)

### **USB HDD Disconnection**

This function puts the USB HDD in a state in which it can be safely disconnected. ( $\Rightarrow$  63)

### **USB HDD Management**

Press and hold [OK] for 3 seconds to show the following settings.

### **Delete all titles**

Delete all titles on the USB HDD.

• Delete does not work if one or more titles are protected.

### Format USB HDD

Formatting deletes all contents, and they cannot be restored. Check carefully before proceeding.

### Cancellation of all USB HDD Registrations

This function cancels the registrations of all the USB HDDs registered on this unit. Only do this if you are going to dispose of this unit.

 $\square$ 

- Before operation, perform "USB HDD Disconnection" (⇒ above) and remove the USB HDD.
- It is not possible to play back the content from a USB HDD whose registration has been cancelled.

### Picture

### Still Mode

Select the type of picture shown when you pause play.

· Field:

Select if jittering occurs when "Automatic" is selected. (The picture is coarser.)

• Frame:

Select if small text or fine patterns cannot be seen clearly when "Automatic" is selected. (The picture is clearer and finer.)

### Seamless Play

The segments can be played back seamlessly.

- When "Off" is selected, frame-dropping between the segments can be avoided, but the video may freeze for a moment between the segments.
- Seamless Play function does not work depending on the condition or the kind of programme.

### Sound

### **Dynamic Range Compression**

To lower the dynamic range for playback (e.g., at night).

• This does not work depending on broadcasts and recorded titles.

### Downmix

Select the downmix system of multi-channel to 2-channels sound.

- Select "Surround encoded", when the connected equipment supports the virtual surround function.
- There is no effect on "Bitstream" via HDMI AV OUT and DIGITAL AUDIO OUT terminal.
- The audio will be output in "Stereo" in the following cases.
  - AVCHD playback
  - **BD-V** : Playback of clicking sound on the menu and audio with secondary video in picture-in-picture mode.

### **Digital Audio Output**

### PCM Down Conversion

Select how to output audio with a sampling frequency of 96 kHz.

• On:

Signals are converted to 48 kHz. (Choose when the connected equipment cannot process signals with a sampling frequency of 96 kHz.)

• Off:

Signals are output as 96 kHz.

- The signals will be converted to 48 kHz regardless of the setting in the following cases.
  - The signals have a sampling frequency of over 96 kHz.
  - The disc has copy protection.
  - "BD-Video Secondary Audio" is set to "On". ([BD-V]) (⇔ below)

### Dolby D / Dolby D + / Dolby TrueHD DTS / DTS-HD MPEG HE-AAC

Select the audio signal to output.

- Select "PCM" when the connected equipment cannot decode the respective audio format.
- Not making the proper settings may result in noise.

### **BD-Video Secondary Audio**

Turn on/off the clicking sound on the menu and audio with secondary video.

### Audio Delay

Mis-sync between the video and audio is corrected by delaying the audio output.

### Display

### **On-Screen Information**

Select the time until the channel information screen ( $\Rightarrow$  25) disappears automatically.

### Unit's Display

Changes the brightness of the unit's display.

- If "Automatic" is selected, the display turns dark during play and disappears when the unit is in standby mode. While using this mode, the standby power consumption can be reduced.
- When "Quick Start" is set to "Off" or "Timer Setting for Quick Start" (⇔ 80), the setting for this function is fixed to "Automatic".

### Screen Saver

This is to prevent burn-in on the screen.

### Changing the unit's settings (Setup)

### Connection

### **3D Settings**

### 3D Type

If 3D video cannot be played back in 3D, you may be able to play it in 3D by changing the setting.

- Change the settings for 3D on the TV also when "Side by side" is selected.
- This setting is not effective for 3D BD-Video.

### **3D AVCHD Output**

If 2D AVCHD video is recognised as 3D video and cannot be played back correctly, you may be able to play it by changing the setting.

### 3D Playback Message

Set to display or hide the 3D viewing warning screen.

### **TV Aspect**

Set to match the type of TV connected.

- 16:9:
  - When connected to a 16:9 widescreen TV.
- 4:3:

Side picture is trimmed for 16:9 picture.

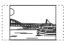

The pictures may be shown in the letterbox style depending on the content.

Letterbox:

Black bands appear for 16:9 picture.

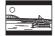

### Aspect for 4:3 Video

To play a 4:3 title, set how to show pictures on a 16:9 TV.

### **TV System**

Set in accordance with the TV System for the connected TV.

### **HDMI** Connection

### **HDMI Video Format**

You can only select items compatible with the connected equipment.

- If "Automatic" is selected, the output resolution best suited to the connected TV (1080p, 1080i, 720p or 576p/480p) is automatically selected.
- To enjoy High Quality Video up-converted to 1080p, you need to connect the unit to 1080p compatible HDTV. If this unit is connected to an HDTV through other equipment, it must also be 1080p compatible.

### 24p Output

When playing BD-Video recorded in 24 frames, this unit displays each frame at 1/24 second intervals–the same interval originally shot with the film movie.

- This item is effective only when this unit is connected to a TV supporting 1080/24p output and "HDMI Video Format" is set to "Automatic" or "1080p". (⇒ 76)
- When BD-Video images other than 24p are played, images are output at 60p.

### Deep Colour Output

This setting is for selecting whether to use Deep Colour output when a TV that supports Deep Colour is connected.

### **HDMI Audio Output**

Select "Off" when connected to an amplifier/receiver with a DIGITAL AUDIO OUT terminal.

### 7.1ch Audio Reformatting

### BD-V

Surround sound with 6.1 ch or less is automatically expanded and played back at 7.1 ch.

• If "Off" is selected, sound is played over the original number of channels. (Note that in the case of 6.1 ch audio, playback will be at 5.1 ch)

Audio reformatting is enabled in the following cases:

- When you have selected "PCM" in "Digital Audio Output". (⇔ 75)
- When the audio is Dolby Digital, Dolby Digital Plus, Dolby TrueHD or LPCM.

### **Contents Type Flag**

If "Automatic" is selected, the optimal method of playback depending on the TV (e.g. cinema) will automatically be selected (only when the TV supports Contents Type Flag).

### **VIERA** Link

Select "Off" when you do not want to use "HDAVI Control".

### Changing the unit's settings (Setup)

### Network

### Easy Network Setting

Press [OK] to start Easy Network Setting. (⇒ 21)

### **Network Settings**

### LAN Connection Mode

Select the LAN connection method.

• [PWT530] "Wireless" is enabled only when the Wireless LAN adaptor DY-WL5 (optional) is connected.

### Wireless Settings

This allows to set and check the connection settings of the Wireless router.

#### e.g.,

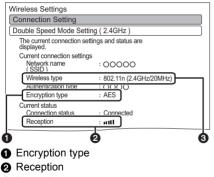

O Type of wireless router

### **Connection Setting**

The Wireless router connection wizard will be displayed.

### Double Speed Mode Setting ( 2.4GHz )

When a 2.4 GHz wireless format is used, this setting sets the connection speed.

 If you connect using the "Double Speed Mode (40MHz)", 2 channels use the same frequency band, and there is consequently a greater risk of reception interference. This can cause the connection speed to drop or the connection to become unstable.

### IP Address / DNS Settings

Check the connection of the network or set the IP address and DNS.

- · To set the IP address and DNS
  - 1 Set "IP Address Auto-assignment" and "DNS-IP Auto-assignment" to "Off".
  - 2 Select the item, then press [OK] to show the respective setting.
- When the router's DHCP server function is not activated, check the numbers of other connected devices such as personal computers, then assign a number different from those of other devices for the "IP Address" and assign the same number for "Subnet Mask" and "Gateway Address".

### **Proxy Server Settings**

Check and set the connection to the Proxy server.

• Press [OK] to show the respective setting.

#### **Network Service Settings**

#### Lock

You can restrict using VIERA Connect.

• PIN is required to change. (⇒ 24)

#### **Automatic Volume Control**

Volume is adjusted automatically to the standard volume while using VIERA Connect.

- Depending on contents, this function will not work.
- Select "Off" when the audio is warped.

### **Remote Recording Function Settings**

You must register to a service to use this function.

For details please check the following website.

http://panasonic.jp/support/global/cs/ (This site is in English only.)

### **Remote Recording function**

When you make a timer recording from a smart phone or a PC, etc. away from home, set this function to "On".

### **Device ID**

This is the device ID and device password required for registering to and using a service.

### **Initialize Device Password**

The device password for this unit is initialized.

• When you initialize the device password, you will not be able to use Remote Recording function. To use the Remote Recording function again, you must re-register to the service.

### **Home Network Settings**

You can set the DLNA (Server) function. ( $\Rightarrow$  58)

### Home Network function

You can switch between enable/disable of the DLNA (Server) and DMR (Media Renderer) function.

- If "On" is selected, the setting for "Quick Start" is fixed to "On". (⇔ 80)
- If "Off" is selected, the setting for "Remote Recording function" is fixed to "Off". (⇔ above)
- This cannot be set to "On" if the connection with the wireless broadband router is not encrypted in the wireless connection.

### Setting device name

It is also possible to change the name of this unit on the network.

- Select from a preset list
  - Select the preset name, then press [OK].
- Create name Enter the name.
   Refer to "Entering text". (⇒ 85)

### Registration type for remote devices

- Automatic: All connected devices on the same network can access this unit
- Manual: Only registered devices can access this unit

### **Remote device list**

- · To register equipment manually
  - 1 Select the device name or the MAC Address for the device you want to register, then press [OK].
  - 2 Select "Yes", then press [OK].
- · To deregister equipment
  - 1 Select the registered equipment, then press [OK].
  - 2 Select "Yes", then press [OK].

### 

- This function cannot be enabled when "Automatic" is selected in "Registration type for remote devices". (⇒ above)
- The maximum number of equipment that can be registered is 16.

### Changing the unit's settings (Setup)

### Others

### Standby Settings

### Quick Start

• On:

It is possible to start quickly from standby mode.

• Off:

Power consumption in standby mode is minimized. (⇔ 96)

However, startup time from standby mode will be longer.

• Timer Setting for Quick Start:

"Quick Start" is activated when the set time comes. (If the clock has not been set, this function is not activated at all hours.)

#### $\square$

- When "Home Network function" (⇒ 79) or "Remote Recording function" (⇒ 79) is set to "On", the setting for this function is fixed to "On".
- If "Off" or "Timer Setting for Quick Start" is selected, the setting for "Unit's Display" is fixed to "Automatic". (⇔ 75)
- **PWT635** The setting may be changed to "On" automatically when the setting for video communication is changed. (⇔ 61)

### Automatic Standby

Set the time to turn the unit to standby mode automatically.

When the unit is not operating, the unit will be turned to standby mode once the set time has passed.

• When "REWIND LIVE TV" is set to "On" (⇒ 73), "Off" cannot be selected.

### Automatic Standby after OTR

• On:

This unit is turned to standby mode when it is not operated for approximately 5 minutes after completing "Automatic Stop" or "Recording Time" ( $\Rightarrow$  28).

### Automatic Standby after Copy

### • On:

This unit is turned to standby mode when it is not operated for approximately 5 minutes after completing copy ( $\Rightarrow$  57).

### RF OUT (Aerial Signal)

Set whether to output the broadcasting signal from RF OUT or not while in standby mode (When "Quick Start" is not activated).

• If "On" is selected, the aerial signal is output from this unit.

### Power Save for Network Standby

You can minimize power consumption in standby mode even when the "Quick Start" function is activated. ( $\Rightarrow$  96)

 When this is set to "On", startup time when operating [GUIDE] and [DIRECT NAVIGATOR] from standby mode will be longer.

### **Remote Control**

Change the remote control code on the main unit and the remote control if you place other Panasonic products close together.

- Use "Set Code1", the factory set code, under normal circumstances.
- 1 Select the code, then press [OK].
- 2 While pressing [OK], press and hold the number button ([1] to [6]) for more than 5 seconds.
- 3 Press and hold [OK] for more than 5 seconds.
- 4 Press [OK].

### Clock

If the time is not set correctly, use the settings listed in the method below.

Automatic

This unit usually obtains time and date information from digital broadcasts.

Time Zone

When the time is not correct, set "Time Zone". (GMT - 6 to + 6)

- Manual Setting
  - 1 Select "Off" of "Automatic", then press [OK].
  - 2 Select the item you want to change.
  - 3 Change the setting.
  - 4 Press [OK] when you have finished the settings.

### Owner ID

In order to prevent another person from using this unit if it is stolen, you can set a PIN and input your personal information (NAME, HOUSE NO, POSTCODE).

Once the PIN has been set, you cannot return to the factory preset. Make sure not to forget this.

### **PIN Entry**

You can set/change the PIN for parental control.

- 1 Enter your 4-digit PIN with the number buttons.
- 2 Enter the new 4-digit PIN with the number buttons.
  - Make a note of PIN in case you forget it. e.g.,

| PIN Entry         |
|-------------------|
| Remember the PIN. |
|                   |
| COD OK            |

3 Press [OK].

### Changing the unit's settings (Setup)

### System Update

### Software Update in Standby

When you set this unit to standby mode, software (firmware) updates ( $\Rightarrow$  84) are downloaded automatically at the time you have specified.

### Software Update Now (Broadcast)

Refer to "Software (Firmware) Update". (⇔ 84)

### Software Update Now (Internet)

Refer to "Software (Firmware) Update". (⇔ 84)

### Software Licence

Information about the software licence is displayed.

### System Information

Display Software (firmware) version, HDAVI Control version, Wireless Module version (When using wireless connection only), and terminal ID (ESN) of this unit.

### Initialize

### **Shipping Condition**

All the settings except for some settings return to the factory preset.

- The timer recording programmes are also cancelled.
- The device password is also initialized.
   (⇒ 79)

### **Default Settings**

All the settings other than the tuning settings, clock settings, disc language settings, parental control settings, remote control code, device password, etc. return to the factory presets.

## Language code list

| Abkhazian:                  | 6566         | Lingala:                    | 7678         |
|-----------------------------|--------------|-----------------------------|--------------|
| Afar:                       | 6565         | Lithuanian:                 | 7684         |
| Afrikaans:                  | 6570         | Macedonian:                 | 7775         |
| Albanian:                   | 8381         | Malagasy:                   | 7771         |
| Amharic:                    | 6577         | Malay:                      | 7783         |
| Arabic:                     | 6582         | Malayalam:                  | 7776         |
| Armenian:                   | 7289         | Maltese:                    | 7784         |
| Assamese:                   | 6583         | Maori:                      | 7773         |
| Aymara:                     | 6589         | Marathi:                    | 7782         |
| Azerbaijani:                | 6590         | Moldavian:                  | 7779         |
| Bashkir:                    | 6665         | Mongolian:                  | 7778         |
| Basque:                     | 6985         | Nauru:                      | 7865         |
| Bengali; Bangla:            | 6678         | Nepali:                     | 7869         |
| Bhutani:                    | 6890         | Norwegian:                  | 7879         |
| Bihari:                     | 6672         | Oriya:                      | 7982         |
| Breton:                     | 6682         | Pashto, Pushto:<br>Persian: | 8083<br>7065 |
| Bulgarian:                  | 6671         | Persian.<br>Polish:         |              |
| Burmese:<br>Byelorussian:   | 7789<br>6669 |                             | 8076<br>8084 |
| Cambodian:                  | 7577         | Portuguese:<br>Punjabi:     | 8064<br>8065 |
| Catalan:                    | 6765         | Quechua:                    | 8185         |
| Chinese:                    | 9072         | Rhaeto-Romance:             | 8277         |
| Corsican:                   | 6779         | Romanian:                   | 8279         |
| Croatian:                   | 7282         | Russian:                    | 8285         |
| Czech:                      | 6783         | Samoan:                     | 8377         |
| Danish:                     | 6865         | Sanskrit:                   | 8365         |
| Dutch:                      | 7876         | Scots Gaelic:               | 7168         |
| English:                    | 6978         | Serbian:                    | 8382         |
| Esperanto:                  | 6979         | Serbo-Croatian:             | 8372         |
| Estonian:                   | 6984         | Shona:                      | 8378         |
| Faroese:                    | 7079         | Sindhi:                     | 8368         |
| Fiji:                       | 7074         | Singhalese:                 | 8373         |
| Finnish:                    | 7073         | Slovak:                     | 8375         |
| French:                     | 7082         | Slovenian:                  | 8376         |
| Frisian:                    | 7089         | Somali:                     | 8379         |
| Galician:                   | 7176         | Spanish:                    | 6983         |
| Georgian:                   | 7565         | Sundanese:                  | 8385         |
| German:                     | 6869         | Swahili:                    | 8387         |
| Greek:                      | 6976         | Swedish:                    | 8386         |
| Greenlandic:                | 7576         | Tagalog:                    | 8476         |
| Guarani:                    | 7178         | Tajik:                      | 8471         |
| Gujarati:                   | 7185         | Tamil:                      | 8465         |
| Hausa:                      | 7265         | Tatar:                      | 8484         |
| Hebrew:                     | 7387         | Telugu:                     | 8469         |
| Hindi:                      | 7273         | Thai:                       | 8472         |
| Hungarian:                  | 7285<br>7383 | Tibetan:                    | 6679<br>8473 |
| Icelandic:                  | 7378         | Tigrinya:<br>Tonga:         | 8473<br>8479 |
| Indonesian:<br>Interlingua: | 7365         | Turkish:                    | 8482         |
| Irish:                      | 7165         | Turkmen:                    | 8475         |
| Italian:                    | 7384         | Twi:                        | 8487         |
| Japanese:                   | 7465         | Ukrainian:                  | 8575         |
| Javanese:                   | 7487         | Urdu:                       | 8582         |
| Kannada:                    | 7578         | Uzbek:                      | 8590         |
| Kashmiri:                   | 7583         | Vietnamese:                 | 8673         |
| Kazakh:                     | 7575         | Volapük:                    | 8679         |
| Kirghiz:                    | 7589         | Welsh:                      | 6789         |
| Korean:                     | 7579         | Wolof:                      | 8779         |
| Kurdish:                    | 7585         | Xhosa:                      | 8872         |
| Laotian:                    | 7679         | Yiddish:                    | 7473         |
| Latin:                      | 7665         | Yoruba:                     | 8979         |
| Latvian, Lettish:           | 7686         | Zulu:                       | 9085         |
|                             |              |                             |              |

# Software (Firmware) Update

You cannot operate the unit until the update is complete. Don't remove the AC mains lead during the update. Removing the AC mains lead while the update is in progress may damage the unit.

Software of this unit can be updated automatically by the following methods at the specified time. (Default setting is 3 a.m. ⇒ 82, Software Update in Standby)

- From broadcasts
- From Internet\*
- To update the software (Firmware) immediately, use the following function:
  - Software Update Now (Broadcast):
     Software of this unit will be updated from broadcasts if update information is detected.
  - Software Update Now (Internet)\*:
     Software of this unit will be updated from Internet if update information is detected.
- \* Network connection and setting are required. (⇒ 17, 21)

If a software (firmware) update is available, a notification is displayed.

New software version has been found. The software will be updated automatically after this unit is switched to standby. Do not disconnect the AC mains lead.

Update of the software (firmware) will start when the unit is turned to standby mode.

### The unit's display during the update

e.g.,

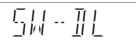

• When "FINISH" is displayed, update of the software (firmware) has completed.

- It may take up to a few hours until the update is completed depending on the network or broadcast environment.
- The timer recording always takes preference over the software (Firmware) download; if the timer recording is scheduled to start, the downloading will be performed at the next opportunity.
- You can also download the latest software (firmware) from the following website.

http://panasonic.jp/support/global/cs/

# **Other operations**

### Entering text

### Preparation

- Show the "Enter Title Name" screen, etc.
- **1** Select a character, then press [OK]. Repeat this step to enter other characters.

e.g.,

Name field: shows the text you have entered

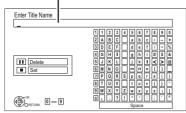

- To delete a character: Select the character in the name field, then press [PAUSE II].
- To enter characters with number buttons: e.g., entering the letter "R"
  - 1 Press [7] to move to the seventh row.
  - 2 Press [7] twice to highlight "R".
  - 3 Press [OK].

**2** Press [STOP ■] (Set).

"Writing..." appears then the screen returns to the previous screen and so on.

### To end partway

Press [BACK/RETURN ()]. (Text is not added.)

### 

• If a name is long, parts of it may not be shown in some screens.

# Switching the aspect ratio of the screen

When the image does not match the screen size of the TV, you can enlarge the image to fill the screen.

- 1 Press [OPTION].
- 2 Select "Aspect", then press [OK].
- **3** Select the item, then press [OK].

### Normal:

Normal output

### Side cut:

The black bars on the right and left sides of the 16:9 image disappear and the image is enlarged.

### Zoom:

The black bars on the top and bottom sides of the 4:3 image disappear and the image is enlarged.

### $\square$

- This function does not work when watching 3D programme and playing back 3D title or 3D photo.
- It may also be adjusted using the screen mode of the TV etc.
- The screen mode is switched to "Normal" in the following situations:
  - when you change the channel
  - when you start or end the playback of a title
  - when you switch the unit on or to standby mode.
- BD-V DVD-V "Side cut" does not have any effect.
- When "TV Aspect" (⇔ 76) is set to "4:3" or "Letterbox", the "Zoom" effect is disabled.

### HOLD function

The HOLD function deactivates all buttons on the unit and remote control.

Press and hold [OK] and [BACK/RETURN <sup>(</sup>)] simultaneously until "X HOLD" appears on the unit's display.

### To cancel the HOLD function

Press and hold [OK] and [BACK/RETURN (a)] simultaneously until "X HOLD" disappears.

# **Troubleshooting guide**

Before requesting service, make the following checks. If the problem still persists, consult your dealer for instructions.

# Updating to the latest software (firmware) may solve the problem. ( $\Rightarrow$ 84)

# The followings do not indicate a problem with this unit:

- Regular disc rotating sounds or HDD rotating sounds.
- Poor reception due to atmospheric conditions.
- · Image disturbance during search.
- Image disturbance when replacing 3D discs.
- Interruptions in reception due to periodic broadcasting breaks.
- When you switch the unit on or to standby mode, there may be an unexpected sound.

### General operation

### The unit does not work.

- Check the connections. (⇒ 14)
- One of the unit's safety devices may have been activated.

Reset the unit as follows:

- 1 Press [仂/I] on the main unit to switch the unit to standby.
  - If the unit does not switch to standby, press [0/I] on the main unit for about 3 seconds. The unit is forcibly switched to standby. Alternatively, disconnect the AC mains lead, wait one minute, then reconnect it.
- 2 Press [U/I] on the main unit to switch it on. If the unit still cannot be operated, consult the dealer.

### Cannot eject a disc.

- 1 While the unit is in standby mode, press and hold [OK], the yellow button and the blue button at the same time for more than 5 seconds.
  - "00 RET" is displayed on the unit's display.
- 2 Repeatedly press [▶] (right) until "06 FTO" is displayed on the unit's display.
- 3 Press [OK].

# The unit is switched to standby mode automatically.

• VIERA Link has worked. (⇔ 65, Power off link)

### The remote control does not work.

• The remote control and main unit are using different codes. Change the code on the remote control.

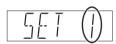

Press and hold [OK] and the indicated number button at the same time for more than 5 seconds.  $(\Rightarrow 81)$ 

Unit's display

- Software (firmware) is updating when "UPD □/□" is displaying on the unit's display. Wait until the update is completed. (⇔ 84)
- The HOLD function is activated. (⇒ 85)

### Startup is slow.

- · Startup takes time in the following situations:
  - A disc is inserted.
  - The clock is not set.
  - Immediately after a power failure or the AC mains lead is connected.
  - When a BD-J application is executing.
  - When the "Quick Start" is not activated. (⇒ 80)
- Startup of this unit may be slower depending on the TV settings.

### Displays

### "0:00" is flashing on the unit's display.

• Set the clock. (⇒ 68, 81)

# The clock does not display on the unit when switched to standby.

• The clock does not display when "Unit's Display" is set to "Automatic". (⇔ 75)

### TV screen and video

### Screen size is wrong.

- Check the "TV Aspect" or "Aspect for 4:3 Video".
   (⇔ 76)
- Adjust the aspect ratio setting on TV.
- If you connect to 4:3 TV, set "HDMI Video Format" to "576p/480p". (⇒ 68, 76)

### The black screen appears on the TV.

 This phenomenon may occur, depending on the TV setting, when "Quick Start" is activated.
 Depending on the TV, this phenomenon may be prevented by reconnecting to a different HDMI input terminal.

### TV reception is not displayed.

 Broadcast signals are not output from this unit's RF OUT terminal. Select "On" in "RF OUT (Aerial Signal)". (⇔ 68, 80)

# Picture does not appear with the HD quality although HD setting was made.

• The pictures are output with 576p/480p depending on the title.

### The screen changes automatically.

 If "Screen Saver" is set to "On", the screen saver function will be activated when there is no operation for 5 minutes or more. (⇒ 75)

### There is a lot of image lag when playing video.

- Set "HD optimizer" in the Picture menu to "Off". (⇔ 67)
- Set "Audio Delay". (⇒ 68, 75)

### Troubleshooting guide

### The images do not appear on the TV. The picture is distorted during play, or video will not play correctly.

- Check the connections. (⇒ 14)
- Check the settings of the connected TV, etc.
- An incorrect resolution is selected in "HDMI Video Format". Reset the setting as follows:
  - 1 While the unit is on, press and hold [OK], the yellow button and the blue button at the same time for more than 5 seconds.
    - "00 RET" is displayed on the unit's display.
  - 2 Repeatedly press [▶] (right) until "04 PRG" is displayed on the unit's display.
  - 3 Press and hold [OK] for at least 3 seconds. Set the item again. (⇔ 68, 76)
    - When Dolby Digital Plus, Dolby TrueHD, and DTS-HD audio are not output properly, select "Yes" in "Default Settings" and make proper settings. (⇔ 68, 82)
- The unit's TV System is different from that of the disc. While stopped, keep pressing [■] (STOP) and [▲ OPEN/CLOSE] on the main unit for 5 or more seconds. The system switches from PAL to NTSC or vice versa.
- Picture may not be seen when more than 4 devices are connected with HDMI cables. Reduce the number of connected devices.
- The picture may be distorted or a black screen may appear between scenes recorded with different aspect ratios.
- Set "Deep Colour Output" (⇔ 68, 77) or "Contents Type Flag" (⇔ 68, 77) to "Off".

### 3D video is not output correctly.

- 3D video may be output correctly by changing the following settings:
  - "3D Type" of "3D Settings" (⇒ 68, 76)
  - "Signal Format" (⇔ 42, 3D settings during playback)
- Check the settings of the connected TV.
- When a non-3D compatible amplifier/receiver is connected between this unit and a TV, 3D video is not output. (⇒ 16)
- When the amplifier/receiver which is connected between this unit and a TV is off, 3D video is not output. (⇔ 15)
- 3D discs may not be played back correctly due to the settings of the TV.
- When "HDMI Audio Output" is set to "Off", 3D video may not be output correctly. (⇒ 77)

# The same video is displayed in each left and right half of the screen.

• This is a 3D programme of the Side-by-Side type.

Change the setting as follows if connecting with a 3D compatible TV:

- 1 Press [OPTION].
- 2 Select "3D Settings", then press [OK].
- 3 Select "Side by side" in "Signal Format", then press [OK].

### Sound

### No sound.

### Distorted sound.

- Check the connections. (⇔ 14)
- Check the settings of the connected TV, etc.
- Select the audio with "Multi Audio". (⇒ 26, 41)
- To output audio from a device connected with an HDMI cable, set "HDMI Audio Output" to "On".
   (⇔ 68, 77)

### Cannot change audio channel.

 You cannot change the audio channel if "Digital Audio Output" is set to "Bitstream" (⇒ 75)

# Recording, timer recording and copying

### Cannot record. Cannot copy.

- Some broadcasts are copyright protected.
- You cannot record/copy to the disc.

### Timer recording does not work properly.

• Failed timer recordings are displayed in grey

with  $\bigotimes$  on the Timer Recording screen. ( $\Rightarrow$  34) When you programme a timer recording, check the screen icons. If "!" is displayed, this timer programme may not be recorded because:

- there is not enough space left.
- the number of possible titles has reached its maximum.
- programmes are deactivated, etc.
- Because the actual broadcast time may be different from the time displayed on the TV Guide, we recommend you set the start time earlier and the end time later by some minutes, up to a maximum of 10 minutes.

# The timer recording programmed via VIERA Connect does not work properly.

 Timer recording programmed via VIERA Connect will be recorded with the same conditions as those of manual timer recording, and some functions such as "Guide Link" (⇒ 31) does not work.

# Auto Renewal Recording does not work properly.

- The programme will not be overwritten in the following cases:
  - the programme is protected
  - any programme is being played back or copied
  - a screen such as DIRECT NAVIGATOR is displayed

Instead, the programme will be saved as a separate programme and that will be overwritten.

# A part or whole of a recorded title has been lost.

 If there is a power failure or the AC mains lead is disconnected from the household mains socket while recording or editing, the title may be lost or the HDD may become unusable. We cannot offer any guarantee regarding lost programmes.

## Troubleshooting guide

### Play

### Cannot play back.

- The disc is dirty. (⇒ 10)
- The disc is scratched or marked.
- **BD-R BD-RE** Set "Play Video (AVCHD) on BD-RE / BD-R" to "On" and the playback may be possible (⇒ 68, 72).
- The disc may not be able to play back if it was not finalized or a Top Menu was not created on the equipment used for recording.

### Audio and video momentarily pause.

• DVD-R DL and +R DL discs have two writable layers on one side. Video and audio may momentarily cut out when the unit is switching layers.

### BD-Video or DVD-Video is not played.

• Ensure the disc is for the correct BD-Video region code or DVD-Video region number, and is not defective.

# You have forgotten your rating PIN number for prental control.

• The PIN number for parental control and the rating level return to the factory preset.

The default PIN number is "0000".

- 1 While the unit is on, press and hold [OK], the yellow button and the blue button at the same time for more than 5 seconds.
  - "00 RET" is displayed on the unit's display.
- Repeatedly press [▶] (right) until "03 VL" is displayed on the unit's display.
- 3 Press [OK].
  - "INIT" is displayed on the unit's display.

### Image for the Quick View is not smooth.

• Image may not be played back smoothly in case of High definition titles.

### Edit

### Cannot edit.

- You may not be able to edit on the HDD if there is no available space. Delete any unwanted titles to create empty space. (⇔ 43)
- You cannot edit to the disc.

### Photo

### The contents of the SD card cannot be read.

• Remove the card from the slot and then insert again. If this does not solve the problem, switch the unit to standby mode and turn it on again.

# Copying, deleting and setting protection takes a long time.

• When there are a lot of folders and files, it may sometimes take a long time.

### Photos do not play back normally.

 The images that were edited on the PC, such as Progressive JPEG, etc., may not play back.
 (⇔ 98)

### USB

# This unit does not recognize the USB device correctly.

- **PWT635** If USB device is connected to this unit while using a video communication the USB device will not be recognized. Press [EXIT  $\otimes$ ] and reconnect USB device.
- If inserted during playback the USB device may not be recognized by this unit.
   Disconnect and reconnect the USB device. If it still does not recognize the connection, switch the unit to standby mode and turn it on again.
- USB devices connected using a USB extension cable other than a dedicated one or a USB hub may not be recognized by this unit.
- This unit does not recognize USB HDDs other than those in which the size of one sector is 512-bytes. (For details, consult the dealer of your USB HDD.)

### TV Guide

# The TV Guide information is not displayed properly.

- Set the clock correctly. (⇒ 68, 81, Clock)
- Some broadcast may not send programme information.
- There was a programme change, or TV Guide information from a broadcast station was possibly not correctly transmitted.
- If signal quality is bad, the TV Guide system may not be able to receive any data.

### Broadcast

### Picture regularly breaks up on some channels.

Adjust the reception with "Manual Tuning".
 (⇔ 68, 71)

# Picture very infrequently breaks up on some or all channels.

• Electrical atmospheric interference caused by bad weather may cause pictures to break up and audio to mute or distort momentarily.

### **VIERA** Link

### VIERA Link does not work.

- Some functions may not work depending on the version of "HDAVI Control" of the connected TV, etc. This unit supports "HDAVI Control 5" functions.
- · Check the settings of the connected TV, etc.
- If the connection for the equipment connected with HDMI was changed, or if there was a power failure or the plug was removed from the household mains socket, "HDAVI Control" may not work.

In this case, change TV (VIERA) setting for "HDAVI Control" again.

 This unit does not support "ONE TOUCH PLAY" function of the Panasonic AV Control Receiver.

## Troubleshooting guide

### Network

# You cannot access this unit from DLNA compatible equipment on the network.

- Check the network connection and the network settings. (⇔ 17, 21)
- It may not be possible to connect depending on the types of the equipment or the status of the equipment.

# You cannot play contents properly from DLNA compatible equipment on the network.

- There may be some video that cannot be played back on DLNA compatible equipment depending on the equipment.
- · Following titles cannot be played back:
  - A title with access restriction
  - A title with incompatible format
- Playback via DLNA compatible equipment may not be performed when this unit is in the following conditions:
  - While playing back a BD-Video
  - While simultaneously copying and recording
  - While displaying the Setup menu
  - While executing functions using a network, such as "VIERA Connect"
- You cannot play back simultaneously from two or more items of DLNA compatible equipment.
- If the DLNA compatible equipment is not capable of outputting HE-AAC audio format, etc., sound may not be played back.

### When using Wireless LAN connection, video from the DLNA Certified media server is not played back or video frames are dropped during playback.

- Use 802.11n (2.4 GHz) Wireless router. Simultaneous use with a microwave, cordless telephone etc. at 2.4 GHz may result in connection interruptions or other problems.
- On the "Wireless Settings" screen (⇒ 78), the continuous lighting of at least four "Reception" indicators is the target for a stable connection. If three or fewer indicators are lit or the connection is being interrupted, change the position or angle of your Wireless router. If there is no improvement, connect to a wired network and perform the "Easy Network Setting" (⇒ 21) again.

### Reset

### To return all the settings to the factory preset

• Perform "Shipping Condition" or "Default Settings". (⇒ 68, 82)

### Messages on the unit's display

The following messages or service numbers appear on the unit's display when something unusual is detected.

### SET 🗆

(" $\square$ " stands for a number.)

The remote control and main unit are using different codes. Change the code on the remote control. ( $\Rightarrow$  87)

#### CONV

Selected titles in the USB HDD are being converted.

Do not disconnect the USB HDD from this unit.

### GUIDE

TV Guide data is being downloaded.

#### HARD ERR

If there is no change after switching the unit to standby mode and turning it on, consult the dealer.

### NoREAD

- The disc is dirty. (⇒ 10) The unit cannot play.
- The lens cleaner has finished cleaning.
   Press [▲ OPEN/CLOSE] on the main unit to eject the disc.

### PLEASE WAIT

- Displayed when the unit is started and is switched to standby mode.
- There was a power failure or the AC plug was disconnected while the unit was on. The unit is carrying out its recovery process. Wait until the message disappears.

### PROG FULL

There are already 32 timer programmes. Delete unnecessary timer programmes. (⇒ 34)

### REMOVE

The USB device is drawing too much power. Remove the USB device.

### START

Update of the software (firmware) is started. You cannot operate the unit until the update is complete. (⇔ 84)

### SW-DL

Software (firmware) is downloading. Download will stop when the unit is turned on, or the timer recording starts. ( $\Rightarrow$  84)

#### UNSUPPORT

The media is not supported.

### 

("□" stands for a number.)

The software (firmware) is being updated. You cannot operate the unit until the update is complete. ( $\Rightarrow$  84)

## Troubleshooting guide

### U59

The unit is hot.

The unit switches to standby for safety reasons. Wait for about 30 minutes until the message disappears.

Select a position with good ventilation when installing the unit.

### U61

(When a disc is not inserted) A malfunction has occurred. The unit is trying to restore to the normal operation. Once the message disappears you can use the unit again.

If it remains displayed, consult the dealer.

### U76

HDMI cannot be output because it is connected to a model that does not support copyright protection.

### U77

Due to the current disc not having authorised copyright information, video output is not performed.

#### U88

(When a disc is inserted) There was something unusual detected with the disc or the unit. The unit is trying to restore to the normal operation. Once the message disappears you can use the unit again.

If it remains displayed, consult the dealer.

#### U99

The unit fails to operate properly. Press  $[\oplus/I]$  on the main unit to switch the unit to standby mode. Now press  $[\oplus/I]$  on the main unit again to turn the unit on.

### X HOLD

The HOLD function is activated. (⇒ 85)

### HDD or FDD

("□" stands for a number.)

There is something unusual. (The service number displayed after H and F depends on the unit's condition.)

Reset the unit as follows:

- 1 Disconnect the plug from the household mains socket, wait a few seconds, then reconnect it.
- 2 Press [<sup>(</sup>)/I] to turn the power on. (The unit may be fixed.)

Request service from the dealer. Inform the dealer of the service number when requesting service.

### When you experience problems with Easy Network Setting

If there is any problem, the following message is displayed on the screen.

### Wireless Settings

| Display                                                           | Check the following                                                                                                    |
|-------------------------------------------------------------------|----------------------------------------------------------------------------------------------------|
| A conflict with<br>other devices<br>occurred.                     | <ul> <li>Please wait a few moments,<br/>and then try again.</li> </ul>                                                                                                    |
| A time out error occurred.                                        | <ul> <li>Setting of the Wireless router<br/>for MAC Address etc.</li> </ul>                                                                                                    |
| An<br>authentication<br>error or a time<br>out error<br>occurred. | <ul> <li>The signal may be weak.</li> <li>PWT530 Using the USB extension cable supplied with the Wireless LAN Adaptor, adjust the position of the Wireless LAN Adaptor.</li> <li>The SSID and the encryption key of the Wireless router.</li> <li>Please wait a few moments, and then try again.</li> </ul> |
| A device error<br>occurred.                                       | <ul> <li>PWT530 Connection of<br/>Wireless LAN Adaptor</li> <li>If the problem is not solved,<br/>consult your dealer.</li> </ul>                                                                                                    |

# Easy Network Setting (Home Network Connection Check)

|    | Display                                         |                                | Check the<br>following                                         |
|----|-------------------------------------------------|--------------------------------|----------------------------------------------------------------|
| 1. | LAN cable<br>connection or<br>Wireless setting: | "Fail"                         | <ul> <li>Connection<br/>of the LAN<br/>cables</li> </ul>       |
| 2. | IP address<br>setting:                          | "Fail"                         | (⇔ 17)<br>• Settings of                                        |
| 3. | Connection to gateway:                          | "Fail"                         | the hub and router                                             |
| 1. | LAN cable<br>connection or<br>Wireless setting: | "Pass"                         | <ul> <li>Connection<br/>and settings<br/>of the hub</li> </ul> |
| 2. | IP address<br>setting:                          | "Fail"                         | and router <ul> <li>Settings of</li> </ul>                     |
| 3. | Connection to gateway:                          | "Fail"                         | "IP Address /<br>DNS                                           |
| 1. | LAN cable<br>connection or<br>Wireless setting: | "Pass"                         | Settings"<br>(⇔ 68, 78)                                        |
| 2. | IP address<br>setting:                          | "Pass"                         |                                                                |
| 3. | Connection to gateway:                          | "Fail"                         |                                                                |
| 1. | LAN cable<br>connection or<br>Wireless setting: | "Pass"                         |                                                                |
| 2. | IP address setting:                             | "Home<br>network<br>available" |                                                                |
| 3. | Connection to gateway:                          | "Fail"                         |                                                                |

# Easy Network Setting (Internet Connection Test)

| Display            | Check the following                           |
|--------------------|-----------------------------------------------|
| Cannot find the    | <ul> <li>"Primary DNS" and</li> </ul>         |
| server. (B019)     | "Secondary DNS" settings                      |
|                    | of "IP Address / DNS                          |
|                    | Settings" (⇔ 68, 78)                          |
| No connection      | The server may be busy or                     |
| could be made to   | the service may have been                     |
| the server. (B020) | suspended. Please wait a                      |
|                    | few moments, and then try                     |
|                    | again.                                        |
|                    | <ul> <li>Settings of "Proxy Server</li> </ul> |
|                    | Settings" (⇒ 68, 78) and the                  |
|                    | router.                                       |

## **Specifications**

Specifications are subject to change without notice.

General Dimensions: 430 mm (W) 59 mm (H) (excluding the projecting parts) 238 mm (D) (including the projecting parts) 249 mm (D) Mass. PWT635 Approx. 2.8 kg PWT530 Approx. 2.6 kg Power supply: AC 220 V to 240 V 50 Hz Power consumption PWT635 Approx 28 W PWT530 Approx. 25 W "Quick Start" is activated and "Power Save for Network Standby" is set to "Off" Approx 4 W "Quick Start" is activated and "Power Save for Network Standby" is set to "On" Approx. 3 W "Quick Start" is not activated and "RF OUT ( Aerial Signal )" is set to "Off" Approx. 0.2 W 5 °C to 40 °C Operating temperature: Operating humidity range: 10 % to 80 % RH (no condensation) TV system Tuner System: DVB-T/DVB-T2 Country: UK Channel Coverage: UHF 21~68 Video Recording system: MPEG-2, MPEG-4 AVC/H.264 Audio Recording system: Dolby Digital (Max 5.1ch) Dolby Digital Plus (Max 5.1ch) MPFG (2ch) HE-AAC (Max 5.1ch) Audio Out L/R (pin jack) 1 pc. Audio out: Full scale: 2.0 Vrms at 1 kHz Output level: Output impedance: Less than 1 kO Digital audio out: **Optical terminal** (PCM, Dolby Digital, DTS, MPEG) 1 pc. HDMI terminal: (PCM, Dolby Digital, DTS, MPEG,

Dolby Digital Plus, Dolby TrueHD, DTS-HD Master Audio, DTS-HD High Resolution Audio)

### HDMI Output

- 19 pin type A:
- This unit supports "HDAVI Control 5" function.

### Internal HDD capacity

| PWT635 | 1 TB   |
|--------|--------|
| PWT530 | 500 GB |
|        |        |

1 pc.

■ Other terminals USB Port (Type A): 2 pcs. SD Card Slot: 1 pc. LAN (Ethernet) Port: 1 pc. 10BASE-T/100BASE-TX

#### ■ PWT635 Wireless LAN Standard compliance: IEEE802.11b/g/n Frequency range: 2.4 GHz band Security\*:

WPA™/WPA2™

(Encryption type: TKIP/AES, Authentication type: PSK) (64 bit/128 bit)

This unit supports WPA and WPA2 encryption.

Optical pick-up

WEP

System with 2 lenses (405 nm wavelength for BDs, 660 nm wavelength for DVDs, 790 nm wavelength for CDs)

### LASER specification

Class 1 LASER Product Wave length:

405 nm (BDs) 660 nm (DVDs) 790 nm (CDs)

Laser power:

No hazardous radiation is emitted with the safety protection

### Region code

DVD: BD: #2 Region B

### Playable discs

| Playable discs                 |                                                                   |  |  |  |
|--------------------------------|-------------------------------------------------------------------|--|--|--|
| BD-Video (Blu-ray 3D, BD-Live) |                                                                   |  |  |  |
| BD-ROM Version 2.4             |                                                                   |  |  |  |
| DVD-Video:                     | DVD-Video format                                                  |  |  |  |
| CD-DA (Audio CD)               |                                                                   |  |  |  |
| BD-RE:                         | Ver. 2.1, JPEG*1, MPO*1                                           |  |  |  |
| BD-RE DL:                      | Ver. 2.1. JPEG <sup>*1</sup> . MPO <sup>*1</sup>                  |  |  |  |
| BD-R:                          | Ver. 1.3, LTH type Ver. 1.3,                                      |  |  |  |
|                                | Xvid*1. MKV*1                                                     |  |  |  |
| BD-R DL:                       | Ver. 1.3, Xvid <sup>*1</sup> , MKV <sup>*1</sup>                  |  |  |  |
| DVD-R:                         | DVD-Video format <sup>*3</sup> ,                                  |  |  |  |
|                                |                                                                   |  |  |  |
| AVCH                           | D format <sup>*3</sup> , JPEG <sup>*2</sup> , MPO <sup>*2</sup> , |  |  |  |
|                                | MP3 <sup>*2</sup> , Xvid <sup>*2</sup> , MKV <sup>*2</sup>        |  |  |  |
| DVD-R DL:                      | DVD-Video format*3,                                               |  |  |  |
| AVCH                           | D format*3, JPEG*2, MPO*2,                                        |  |  |  |
|                                | MP3*2, Xvid*2, MKV*2,                                             |  |  |  |
| DVD-RW:                        | DVD-Video format <sup>*3</sup> ,                                  |  |  |  |
| D۱                             | /D Video Recording format,                                        |  |  |  |
|                                | AVCHD format <sup>∗</sup> <sup>3</sup>                            |  |  |  |
| +R:                            | Video <sup>*3</sup> , AVCHD format <sup>*3</sup>                  |  |  |  |
| +R DL:                         | Video <sup>*3</sup> , AVCHD format <sup>*3</sup>                  |  |  |  |
| +RW:                           | Video <sup>*3</sup> , AVCHD format <sup>*3</sup>                  |  |  |  |
| CD-R/CD-RW:                    | CD-DA, JPEG <sup>*2</sup> , MPO <sup>*2</sup> ,                   |  |  |  |
|                                | MP3 <sup>*2</sup> , Xvid <sup>*2</sup> , MKV <sup>*2</sup>        |  |  |  |
|                                |                                                                   |  |  |  |

\*1 BD disc needs to be based on UDF format.

\*2 DVD/CD discs need to be based on UDF or ISO9660 format.

\*3 Finalising is necessary.

### SD Card

Compatible media: SD Memory Card<sup>\*1</sup> Format: FAT12, FAT16, FAT32, exFAT<sup>\*2</sup> Data that can be played: JPEG, MPO, AVCHD format, MPEG-2, MP4

- \*\*1 Includes SDHC/SDXC cards.
   Includes miniSD<sup>™</sup> cards (need a miniSD<sup>™</sup> adaptor).
   Includes microSD<sup>™</sup>/microSDHC<sup>™</sup>/ microSDXC<sup>™</sup> cards (need a microSD<sup>™</sup>
- adaptor). \*2 SDXC only

### USB device

USB standard: USB2.0 High Speed Format: FAT12, FAT16, FAT32, NTFS Data that can be played: MP3, JPEG, MP0, Xvid, MKV, MP4, MPEG-2

### Audio information

The audio output differs depending on which terminals are connected to the amplifier/receiver, and the setting on this unit. (⇔ 75, Digital Audio Output)

• The number of channels listed is the maximum possible number of output channels when connected to amplifier/receiver compatible with the respective audio format.

| Terminal                | Digital Audio Output                      |                                                                   |  |
|-------------------------|-------------------------------------------|-------------------------------------------------------------------|--|
| Termina                 | Bitstream                                 | PCM                                                               |  |
| HDMI AV<br>OUT          | Output using original audio <sup>*1</sup> | BD-Video:<br>7.1ch PCM <sup>*1,2</sup><br>DVD-Video:<br>5.1ch PCM |  |
| DIGITAL<br>AUDIO<br>OUT | Dolby Digital/<br>DTS Digital<br>Surround | Down-mixed 2ch<br>PCM                                             |  |

\*1 When "BD-Video Secondary Audio" is set to "On", the audio will be output as Dolby Digital, DTS Digital Surround or 5.1ch PCM.

\*\*2 The audio output is amplified from 5.1ch or 6.1ch to 7.1ch depending on the DTS, Inc. specifications.

### Specifications

### About recorded titles

### Recording quality and approximate recording times

Depending on the content being recorded, the recording time may become shorter than indicated.

| Recording  | HDD              |                    |
|------------|------------------|--------------------|
| quality    | PWT635<br>(1 TB) | PWT530<br>(500 GB) |
| HD quality | 259 hours        | 129 hours          |
| SD quality | 518 hours        | 258 hours          |

- Recording time may vary depending on the bit rate of broadcasting:
  - High Definition (HD) quality: estimated bit rate is 8 Mbps
  - Standard Definition (SD) quality: estimated bit rate is 4 Mbps
- Regarding recording time remaining: Remaining time is calculated with a bit rate of 8 Mbps. But the bit rate differs depending on the broadcast, so the displayed remaining time might be different from the actual remaining time.

# Maximum number of titles that can be recorded

### 999 titles

(When continuously recording for long durations, titles are automatically divided every 8 hours.)

# Information for the files other than recorded programmes

### JPEG/MPO

Playable media: HDD, BD-RE (SL/DL), DVD-R, DVD-R DL, CD-R, CD-RW, SD Card, USB device

Compatible pixels:

Between 34×34 and 8192×8192 pixels (Sub sampling is 4:2:2 or 4:2:0) Files: JPEG conforming DCF (Design rule for Camera File system) MPO conforming MPF (Multi Picture Format)

Maximum numbers of folders and files:

| Media       | Maximum<br>folders | Maximum<br>files |
|-------------|--------------------|------------------|
| HDD         | -                  | 20000            |
| BD-RE       | 500                | 10000            |
| DVD-R       | 500                | 10000            |
| CD-R, CD-RW | 500                | 10000            |
| SD Card     | 500                | 10000            |
| USB device  | 500                | 10000            |

 This unit is not compatible with Motion JPEG or Progressive JPEG.

#### MP3

| Playable media: | HDD, DVD-R, DVD-R DL,   |  |
|-----------------|-------------------------|--|
| •               | CD-R, CD-RW, USB device |  |

Compression rate: 32 kbps to 320 kbps Sampling rate: 16 kHz, 22.05 kHz, 24 kHz, 32 kHz, 44.1 kHz, 48 kHz

Maximum numbers of folders and files:

| Media       | Maximum<br>folders | Maximum<br>files |
|-------------|--------------------|------------------|
| HDD         | _                  | 40000            |
| DVD-R       | 300                | 3000             |
| CD-R, CD-RW | 300                | 3000             |
| USB device  | 300                | 3000             |

### MKV

Playable media: BD-R (SL/DL), DVD-R, DVD-R DL, CD-R, CD-RW, USB device

MPEG-4 AVC (H.264) profile is up to High Profile, Level 4. AAC-LC, MP3, Dolby Digital audio, DTS, PCM, Vorbis and FLAC can be decoded.

Maximum number of folders: 300 folders (including the root folder) Maximum number of files: 200 files

#### ■ MP4

Playable media: SD Card, USB device MPEG-4 AVC/H.264: Up to High Profile, Level 4.2 Video resolution: Up to 1920×1080 MPEG-4 AAC-LC Sampling rate: 8 kHz to 48 kHz Number of audio channel: 1 or 2

### SD-Video (Standard Definition)

Playable media: SD Card, USB device Codec: MPEG-2 File Format:

SD-Video format\* used on Standard Definition Camera (Panasonic and some other's) SD-Video Entertainment Video Profile

### HD-Video (High Definition)

| TID-VIGEO (Tingit E |                         |
|---------------------|-------------------------|
| Playable media:     | SD Card, USB device     |
| Codec:              | MPEG-4 AVC/H.264        |
| File Format:        | AVCHD format conforming |

\_

## Licenses

| "AVCHD", "AVCHD 3D", "AVCHD Progressive" and "AVCHD 3D/Progressive" are trademarks of Panasonic Corporation and<br>Sony Corporation.                                                                                                    |
|----------------------------------------------------------------------------------------------------|
| Copyright 2004-2010 Verance Corporation. Cinavia™ is a Verance Corporation trademark. Protected by U.S. Patent 7,369,677 and worldwide patents issued and pending under license from Verance Corporation. All rights reserved.                                                                                                    |
| DLNA, the DLNA Logo and DLNA CERTIFIED are trademarks, service marks, or certification marks of the Digital Living<br>Network Alliance.                                                                                                    |
| DVB and the DVB logos are trademarks of the DVB Project.                                                                                                    |
| Manufactured under license from Dolby Laboratories.<br>Dolby and the double-D symbol are trademarks of Dolby Laboratories.                                                                                                    |
| Manufactured under license under U.S. Patent Nos: 5,956,674; 5,974,380; 6,226,616; 6,487,535; 7,392,195; 7,272,567; 7,333,929; 7,212,872 & other U.S. and worldwide patents issued & pending. DTS-HD, the Symbol, & DTS-HD and the Symbol together are registered trademarks & DTS-HD Master Audio   Essential is a trademark of DTS, Inc. Product includes software.<br>© DTS, Inc. All Rights Reserved.                                                                                                    |
| "DVD Logo" is a trademark of DVD Format/Logo Licensing Corporation.                                                                                                    |
| MPEG Layer-3 audio coding technology licensed from Fraunhofer IIS and Thomson.                                                                                                    |
| This product is licensed under the AVC patent portfolio license and VC-1 patent portfolio license for the personal and<br>non-commercial use of a consumer to (i) encode video in compliance with the AVC Standard and VC-1 Standard ("AVC/VC-1<br>Video") and/or (ii) decode AVC/VC-1 Video that was encoded by a consumer engaged in a personal and non-commercial<br>activity and/or was obtained from a video provider licensed to provide AVC/VC-1 Video. No license is granted or shall be<br>implied for any other use. Additional information may be obtained from MPEG LA, LLC.<br>See <u>http://www.mpegla.com</u> . |
| SDXC Logo is a trademark of SD-3C, LLC.                                                                                                    |
| The "S" logo and Skype™ are trade marks of Skype.                                                                                                    |
| VIERA Connect is a trademark of Panasonic Corporation.                                                                                                    |
| The Wi-Fi Protected Setup Mark is a mark of the Wi-Fi Alliance.                                                                                                    |
| "Wi-Fi", "Wi-Fi Protected Setup", "WPA" and "WPA2" are marks or registered marks of the Wi-Fi Alliance.                                                                                                    |
| HDAVI Control™ is a trademark of Panasonic Corporation.                                                                                                    |
| HDMI, the HDMI Logo, and High-Definition Multimedia Interface are trademarks or registered trademarks of HDMI Licensing LLC in the United States and other countries.                                                                                                    |
| Java is a registered trademark of Oracle and/or its affiliates.                                                                                                    |
| Java"                                                                                                    |
| Windows is a trademark or a registered trademark of Microsoft Corporation in the United States and other countries.                                                                                                    |
| The Freeview service is subject to coverage.<br>An aerial upgrade may be required. The FREEVIEW, FREEVIEW+, FREEVIEW HD and FREEVIEW+ HD words and logos are<br>trade marks of DTV Services LTD.<br>© DTV Services Ltd 2002, 2008.                                                                                                    |
|                                                                                                    |

Rovi and Rovi Guide are trademarks of Rovi Corporation and/or its subsidiaries.

The Rovi Guide system is manufactured under license from Rovi Corporation and/or its subsidiaries.

The Rovi Guide system is protected by patents and patent applications filed in the US, Europe, and other countries including one or more of the United States patents 6.396.546: 5.940.073: 6.239.794 issued to Rovi Corporation and/or its subsidiaries.

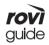

Rovi Corporation and/or its subsidiaries and related affiliates are not in any way liable for the accuracy or availability of the program schedule information or other data in the Rovi Guide system and cannot guarantee service availability in your area. In no event shall Rovi Corporation and/or its related affiliates be liable for any damages in connection with the accuracy or availability of the program schedule information or other data in the Rovi Guide system.

This product incorporates the following software or technology:

(1) the software developed independently by or for Panasonic Corporation,

- (2) the software owned by third party and licensed to Panasonic Corporation.
- (3) the software developed by the Independent JPEG Group,
- (4) the software developed by the Freetype Project,

(5) the software licensed under the GNU LESSER General Public License (LGPL) and/or,

(6) open sourced software other than the software licensed under the LGPL,

(7) Windows Media digital right management technology (WM-DRM) licensed by Microsoft Corporation or its affiliates.

For the software categorized as (5), please refer to the terms and conditions of LGPL, as the case may be at

http://www.gnu.org/licenses/old-licenses/lgpl-2.1.html

In addition, the software categorized as (5) are copyrighted by several individuals. Please refer to the copyright notice of those individuals at

http://panasonic.net/avc/oss/diga/FCRCP13A.html

The LGPL software is distributed in the hope that it will be useful, but WITHOUT ANY WARRANTY, without even the implied warranty of MERCHANTABILITY or FITNESS FOR A PARTICULAR PURPOSE.

At least three (3) years from delivery of products, Panasonic will give to any third party who contacts us at the contact information provided below, for a charge no more than our cost of physically performing source code distribution, a complete machine-readable copy of the corresponding source code covered under LGPL.

Contact Information

oss-cd-request@gg.jp.panasonic.com

Source code covered under LGPL is also freely available to you and any other member of the public via our website below. http://panasonic.net/avc/oss/diga/FCRCP13A.html

For the software categorized as (5) and (6), please refer to the applicable license terms included in the "Software Licence" menu on product.

Further, for WM-DRM categorized as (7), please be aware of the following.

(a) This product is protected by certain intellectual property rights of Microsoft Corporation and third parties. Use or distribution of such technology outside of this product is prohibited without a license from Microsoft or an authorized Microsoft subsidiary and third parties.

(b) Content providers are using the digital rights management technology for Windows Media contained in this device ("WM-DRM") to protect the integrity of their content ("Secure Content") so that their intellectual property, including copyright, in such content is not misappropriated. This device uses WM-DRM software to play Secure Content ("WM-DRM Software"). If the security of the WM-DRM Software in this device has been compromised, owners of Secure Content ("Secure Content Owners") may request that Microsoft revoke the WM-DRM Software's right to acquire new licenses to copy, display and/or play Secure Content.

Revocation does not alter the WM-DRM Software's ability to play unprotected content. A list of revoked WM-DRM Software is sent to your device whenever you download a license for Secure Content from the Internet or from a PC. Microsoft may, in conjunction with such license, also download revocation lists onto your device on behalf of Secure Content Owners.

Vorbis, FLAC, WPA Supplicant

The software licenses are displayed when "Software Licence" in the Setup menu is selected. (⇒ 82)

# Index

## A

| Aspect            |
|-------------------|
| Audio             |
| Broadcasts        |
| Digital Audio97   |
| Playback41        |
| Audio Description |
| Auto Setup        |
| AVCHD             |
| Сору              |
| Playback          |
| В                 |
| BD-Live           |
| BD-Video          |
| BD-Live           |
| Playback          |
| 3D                |

## С

| Channel information        |
|----------------------------|
| Channel List               |
| Edit                       |
| Chapter                    |
| Chapter Creation           |
| Child Lock                 |
| Clock                      |
| Connection                 |
| Amplifier/receiver         |
| AUDIO OUT terminal         |
| Basic connections          |
| DIGITAL AUDIO OUT terminal |
| HDMI cable                 |
| Network                    |
| Copy (Music)               |
| Copy (Photo)               |
| Copy (Video)               |
| HD Video (AVCHD)           |
| SD Video (MPEG2)57         |

# D

| Delete                     |
|----------------------------|
| Delete BD-Video data       |
| Music                      |
| Photo                      |
| Video                      |
| Delete all photos          |
| HDD73                      |
| Delete all titles          |
| HDD73                      |
| USB HDD74                  |
| Delete BD-Video data       |
| Digital text (MHEG) 26     |
| DIRECT NAVIGATOR           |
| Music                      |
| Photo                      |
| Video                      |
| Disc                       |
| Media information6         |
| DLNA                       |
| Client                     |
| Media Renderer 60          |
| Server                     |
| DVD-Video                  |
| Playback                   |
| DVD-Video Parental Control |

## Ε

| —              |         |      |        |
|----------------|---------|------|--------|
| Easy Network S | Setting | <br> | 21, 78 |
| Easy setting   |         | <br> | 19     |
| Edit (Music)   |         | <br> | 55     |
| Edit (Photo)   |         | <br> | 50     |
| Edit (Video)   |         | <br> | 44     |
| Chapter        |         | <br> | 41, 46 |
| Delete         |         | <br> | 43, 44 |
| Protection     |         | <br> | 44     |
| Entering text  |         | <br> | 85     |
| F              |         |      |        |

| Favourites    |   | <br> |  |   |       |   |   |   | <br> |  |     | .70  |
|---------------|---|------|--|---|-------|---|---|---|------|--|-----|------|
| Format        |   |      |  |   |       |   |   |   |      |  |     |      |
| HDD           |   | <br> |  |   |       |   |   |   | <br> |  |     | 73   |
| SD Card       |   | <br> |  |   |       |   |   |   | <br> |  |     | 62   |
| USB HDD       |   | <br> |  |   |       | • |   | • | <br> |  | • • | . 74 |
| Freeview      |   | <br> |  |   |       |   |   |   | <br> |  |     | . 31 |
| FUNCTION MENU | • | <br> |  | • | <br>• | • | • |   | <br> |  |     | 23   |
|               |   |      |  |   |       |   |   |   |      |  |     |      |

## Η

| ID Video (AVCHD)  |   |
|-------------------|---|
| Сору              | 5 |
| Play              | 3 |
| IDAVI Control     | , |
| IDD               |   |
| Delete all photos | 5 |
| Delete all titles | 5 |
| Format            | 5 |
| Media information | ; |
| 1DMI cable        | ŀ |
| IOLD function85   | ; |

## Ν

### Network

| BD-Live                      | 39 |
|------------------------------|----|
| Connection                   | 7  |
| DLNA (Client)5               | 59 |
| DLNA (Server)                |    |
| Setting                      | '8 |
| Software (Firmware) Update 8 | 34 |
| VIERA Connect 6              | 51 |

### Index

## Ρ

| •                                     |
|---------------------------------------|
| <b>PAUSE LIVE TV</b>                  |
| Photo                                 |
| Copy                                  |
| Delete                                |
| Edit                                  |
| Playback                              |
| Protection                            |
| Slideshow                             |
| PIN                                   |
| Playback menu                         |
| Playback (Music)                      |
| Audio CD                              |
| MP3                                   |
| Recorded on HDD53                     |
| Playback (Photo)                      |
| Slideshow                             |
| Playback (Video)                      |
| AVCHD                                 |
| BD-Video                              |
| BD-Video Parental Control             |
| Changing audio41                      |
| Chapter                               |
| Child Lock                            |
| DVD-Video                             |
| DVD-Video Parental Control73          |
| MKV                                   |
| Playlist created on other equipment38 |
| Recorded video contents               |
| Status message40                      |
| Subtitles                             |
| Xvid                                  |
| 3D                                    |
| Protection                            |
| HOLD function                         |
| Photo                                 |
| Video                                 |
| Pure Sound Mode73                     |
|                                       |

| Quick Start80            |
|--------------------------|
| R                        |
| Recording                |
| Recording quality        |
| Recording time           |
| Timer recording 30       |
| Recording quality98      |
| Remote control12         |
| HOLD function85          |
| Manufacturer and Code No |
| Remote control code      |
| TV operation             |
| Remote Recording 33      |
| Reset                    |
| <b>REWIND LIVE TV</b>    |

## S

| SD Card                    |    |
|----------------------------|----|
| Format                     | 62 |
| Media information6,        | 10 |
| miniSD / microSD           | 10 |
| SD Video (MPEG2)           |    |
| Сору                       | 57 |
| Setting                    |    |
| Auto Setup                 | 71 |
| Easy Network Setting       |    |
| Easy setting               |    |
| Setup menu                 |    |
| Connection                 |    |
| Display                    |    |
| HDD / Disc / USB HDD       |    |
| Network                    |    |
| Others                     |    |
| Picture                    |    |
| Sound                      |    |
| Tuning                     |    |
| Skype <sup>™</sup>         |    |
| Slideshow                  |    |
| Software (Firmware) Update |    |
| · · ·                      | 04 |
| Subtitles                  | 26 |
| Broadcasts                 |    |
| Playback                   | 41 |

## Т

| Timer recording       30         Auto Renewal Recording       33         Guide Link       31         Manually programming timer recording       32         Recommendation Booking       32         Series Timer Recording       31         Split Programme       31         Tuning       31 |
|----------------------------------------------------------------------------------------------------|
|                                                                                                    |
| Channel List                                                                                                    |
| Channel Sorting by Region71                                                                                                    |
| Child Lock                                                                                                    |
| Manual Tuning71                                                                                                    |
| Signal condition71                                                                                                    |
| TV Guide                                                                                                    |
| Operation                                                                                                    |
| Timer recording                                                                                                    |
| <b>TV System</b>                                                                                                    |

## U

| Unit's display                             |    |
|--------------------------------------------|----|
| Messages                                   | 93 |
| USB HDD                                    |    |
| Cancellation of all USB HDD Registrations7 | 74 |
| Delete all titles                          | 74 |
| Disconnection                              | 74 |
| Format                                     | 74 |
| Media information                          | 6  |
| Registration                               | 74 |
| USB memories                               |    |
| Media information6, ?                      | 10 |

# V

| Video            |
|------------------|
| Copy             |
| Delete           |
| DIRECT NAVIGATOR |
| Edit             |
| Playback         |
| Protection       |
| Recording        |
| VIERA Connect    |
| VIERA Link       |
| Х                |
| Xvid             |
| Playback         |
|                  |
| <b>3D</b>        |

The recording and playback of content on this or any other device may require permission from the owner of the copyright or other such rights in that content. Panasonic has no authority to and does not grant you that permission and explicitly disclaims any right, ability or intention to obtain such permission on your behalf. It is your responsibility to ensure that your use of this or any other device complies with applicable copyright legislation in your country. Please refer to that legislation for more information on the relevant laws and regulations involved or contact the owner of the rights in the content you wish to record or playback.

### Information for Users on Collection and Disposal of Old Equipment and used Batteries

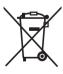

These symbols on the products, packaging, and/or accompanying documents mean that used electrical and electronic products and batteries should not be mixed with general household waste.

For proper treatment, recovery and recycling of old products and used batteries, please take them to applicable collection points, in accordance with your national legislation and the Directives 2002/96/EC and 2006/66/EC.

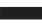

By disposing of these products and batteries correctly, you will help to save valuable resources and prevent any potential negative effects on human health and the environment which could otherwise arise from inappropriate waste handling. For more information about collection and recycling of old products and batteries, please contact your local municipality, your waste disposal service or the point of sale where you purchased the items.

Penalties may be applicable for incorrect disposal of this waste, in accordance with national legislation.

### For business users in the European Union

If you wish to discard electrical and electronic equipment, please contact your dealer or supplier for further information.

**[Information on Disposal in other Countries outside the European Union]** These symbols are only valid in the European Union. If you wish to discard these items, please contact your local authorities or dealer and ask for the correct method of disposal.

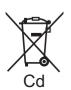

### Note for the battery symbol (bottom two symbol examples):

This symbol might be used in combination with a chemical symbol. In this case it complies with the requirement set by the Directive for the chemical involved.

### Personal information handling

To provide functions and services of this unit, a device ID, device password and usage history information are stored and managed securely in an appropriate security environment of Panasonic. Please note that usage history and other information may be collected for purposes such as improving products and services in such a way that individuals cannot be identified.

PWT635

# €€ 1731

### Declaration of Conformity (DoC)

Hereby, "*Panasonic Corporation*" declares that this product is in compliance with the essential requirements and other relevant provisions of Directive 1999/5/EC.

Customers can download a copy of the original DoC to our R&TTE products from our DoC server:

http://www.doc.panasonic.de

Contact to Authorised Representative:

Panasonic Marketing Europe GmbH,

Panasonic Testing Centre, Winsbergring 15, 22525 Hamburg, Germany

This product is intended for general consumer. (Category 3)

This product on purpose to connect to access point of 2.4 GHz WLAN.

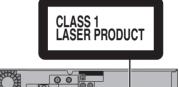

### (Back of product)

6

| CAUTION - VISIBLE AND INVISIBLE LASER RADIATION WHEN OPEN.<br>DO NOT STARE INTO BEAM. FDA 21CFR/CLASS II (IIa)         |
|----------------------------------------------------------------------------------------------------|
| CAUTION - CLASS 2 VISIBLE AND INVISIBLE LASER RADIATION WHEN OPEN.<br>DO NOT STARE INTO THE BEAM. IEC60825-1/CLASS 2   |
| ATTENTION - RAYONNEMENT LASER VISIBLE ET INVISIBLE, CLASSE 2,<br>EN CAS D'OUVERTURE, NE PAS REGARDER DANS LE FAISCEAU. |
| FORSIGTIG – SYNLIG OG USYNLIG LASERSTRÅLING KLASSE 2, NÅR LÅGET ER<br>ÅBENT. UNDGÅ AT SE LIGE IND I STRÅLEN.           |
| VARO – AVATTAESSA OLET ALTTIINA LUOKAN 2 NÄKYVÄÄ JA NÄKYMÄTÖNTÄ<br>LASERSÄTEILYÄ, ÄLÄ TUIJOTA SÄTEESEEN.               |
| VARNING – KLASS 2 SYNLIG OCH OSYNLIG LASERSTRÅLNING NÄR DENNA DEL ÄR<br>ÖPPNAD, STIRRA EJ IN I STRÅLEN.                |
| VORSICHT – SICHTBARE UND UNSICHTBARE LASERSTRAHLUNG KLASSE 2,<br>WENN ABDECKUNG GEÖFFNET. NICHT IN DEN STRAHL BLICKEN. |
| 注意 - 打开时有可见及不可见激光辐射。避免光束照射。                                                                                            |
| 注意 - ここを開くとクラス2の可視及び不可視レーザ放射が出る<br>ビームをのぞき込まないこと VQL2P54                                                               |
|                                                                                                    |

(Inside of product)

### **Sales and Support Information**

Customer Communications Centre

- For customers within the UK: 0844 844 3899
- For customers within Ireland: 01 289 8333
- Monday Friday 9:00 am 5:00 pm (Excluding public holidays).
- · For further support on your product, please visit our website: www.panasonic.co.uk

### Direct Sales at Panasonic UK

- Order accessory and consumable items for your product with ease and confidence by phoning our Customer Communications Centre Monday - Friday 9:00 am - 5:00 pm (Excluding public holidays).
- Or go on line through our Internet Accessory ordering application at www.pas-europe.com.
- Most major credit and debit cards accepted.
- All enquiries transactions and distribution facilities are provided directly by Panasonic UK.
- It couldn't be simpler!
- Also available through our Internet is direct shopping for a wide range of finished products. Take a browse on our website for further details.

To get the most up to date service from Freeview it is important for Freeview customers to retune from time to time.

### How do I re-tune my Freeview Box?

The below instructions are a quick reference. If you have any problems, check your instruction manual or ask a friend or family member to show you how. Alternatively, go to your local electrical retailer, contact your manufacturer or visit **freeview.co.uk/retune** 

Re-tuning only takes a few minutes, just follow the steps below:

- 1 Press [SETUP].
- 2 Select "Auto Setup" in "Tuning", then press [OK].
- 3 Select "Yes", then press [OK].

Please note: most digital TV recorders will keep your original recordingsafter running a re-tune but you will need to reset any future recordings.

For detailed information on re-tuning your receiver please refer to page 71 of this instruction book

Manufactured by: Panasonic Corporation Kadoma, Osaka, Japan Importer: Panasonic Marketing Europe GmbH Panasonic Testing Centre Winsbergring 15, 22525 Hamburg, Germany

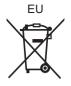

Environment friendly printed on chlorine free bleached paper.

## Panasonic Corporation Web Site: http://panasonic.net

En VQT4L30 F0313MD0

© Panasonic Corporation 2013

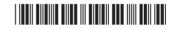

Download from Www.Somanuals.com. All Manuals Search And Download.

Free Manuals Download Website <u>http://myh66.com</u> <u>http://usermanuals.us</u> <u>http://www.somanuals.com</u> <u>http://www.4manuals.cc</u> <u>http://www.4manuals.cc</u> <u>http://www.4manuals.cc</u> <u>http://www.4manuals.com</u> <u>http://www.404manual.com</u> <u>http://www.luxmanual.com</u> <u>http://aubethermostatmanual.com</u> Golf course search by state

http://golfingnear.com Email search by domain

http://emailbydomain.com Auto manuals search

http://auto.somanuals.com TV manuals search

http://tv.somanuals.com